## **How to Create a Requisition for Goods & Services**

In

OCCC Employee Portal – p.3 - 38

&

Ellucian Colleague – p.39 - 58

## **How to Create a Requisition**

### **In OCCC Employee Portal**

Director of Purchasing: Craig Sisco

**REQUISTIONS TAKE 3-5 BUSINESS DAYS TO PROCESS.**

### **How to create a requisition in OCCC Employee Portal**

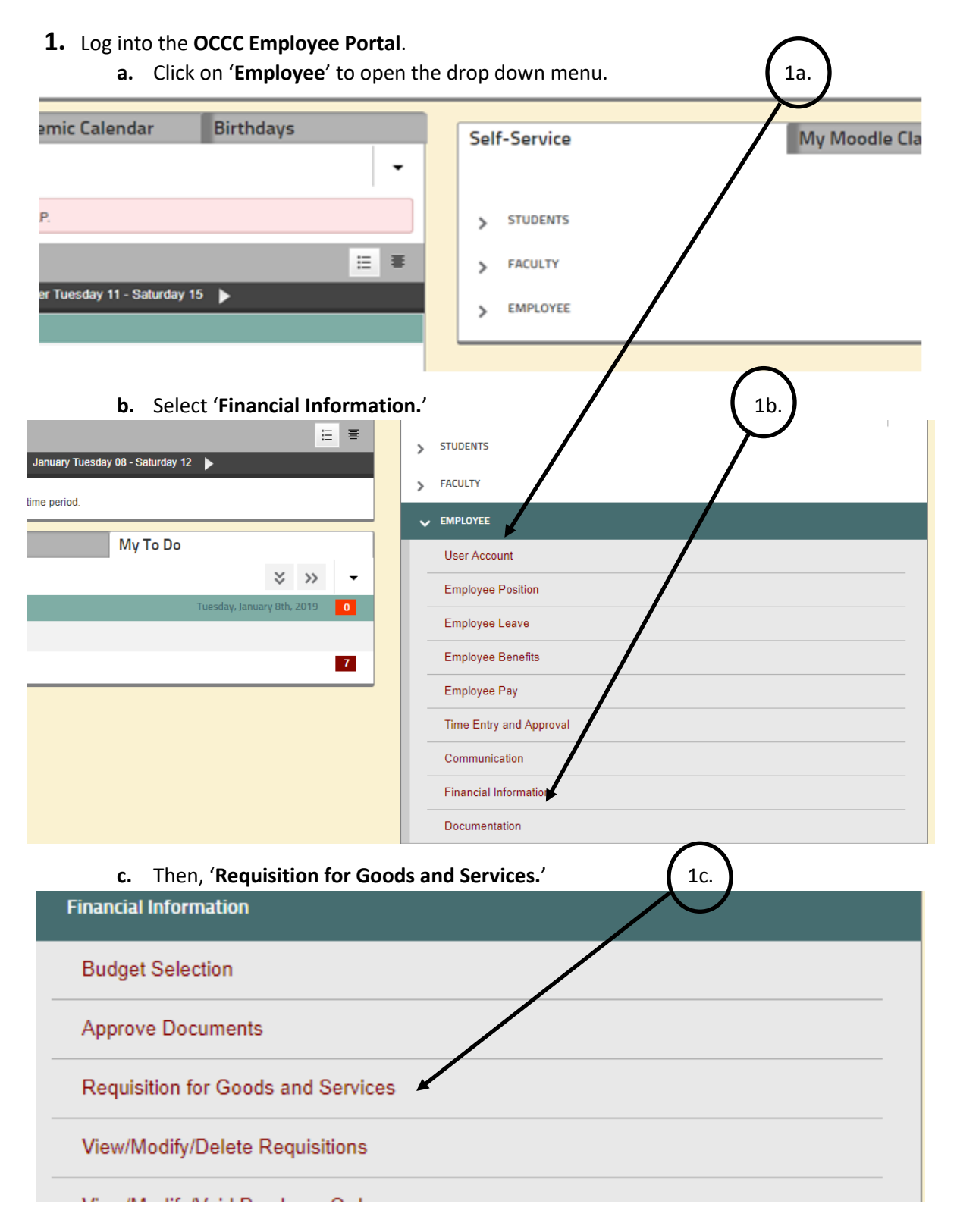

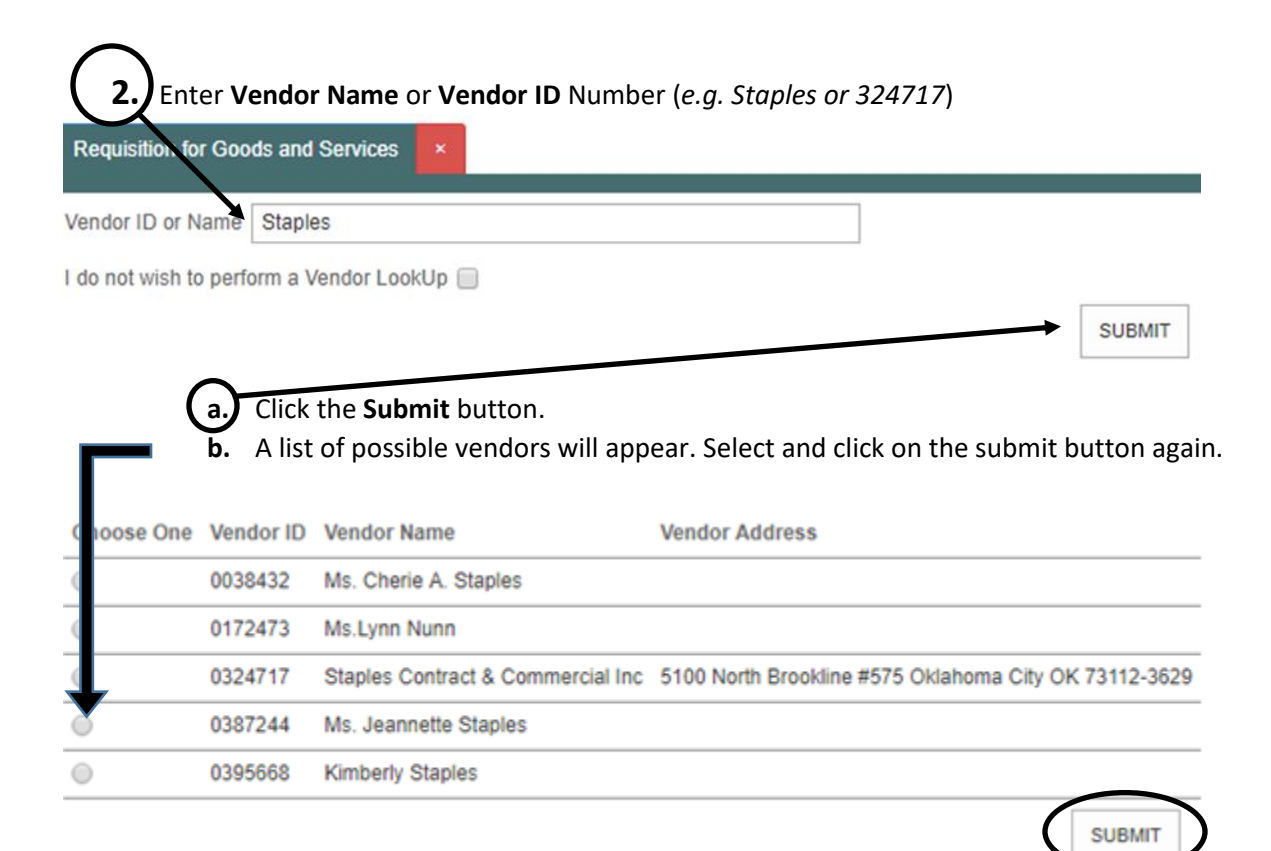

**\*\*\*IMPORTANT NOTE: If there is no vendor available. \*\*\*** Please obtain a W-9 from vendor as soon as possible and send to Purchasing. This is so Purchasing can put the new vendor in the system. Using OCCC Portal, the requisition cannot be entered or processed into a purchase order without a W-9.

**3.** Click **Submit button** again.

### **\*\*\*After clicking Submit a screen similar to the one below will appear \*\*\***

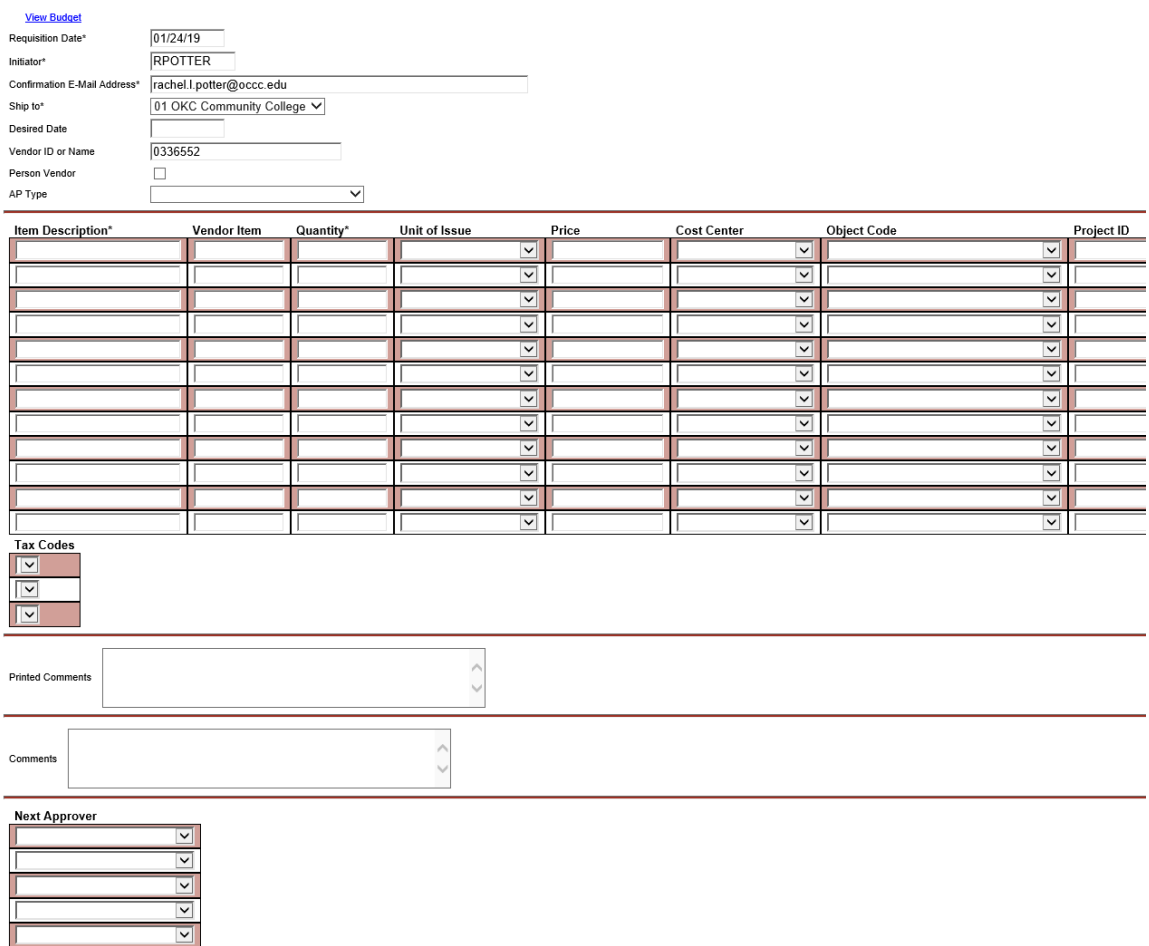

**4.** After choosing the correct vendor, the following sections will automatically populate with the correct information. **DO NOT CHANGE THE DEFAULT SETTINGS IN THESE FIELDS.**

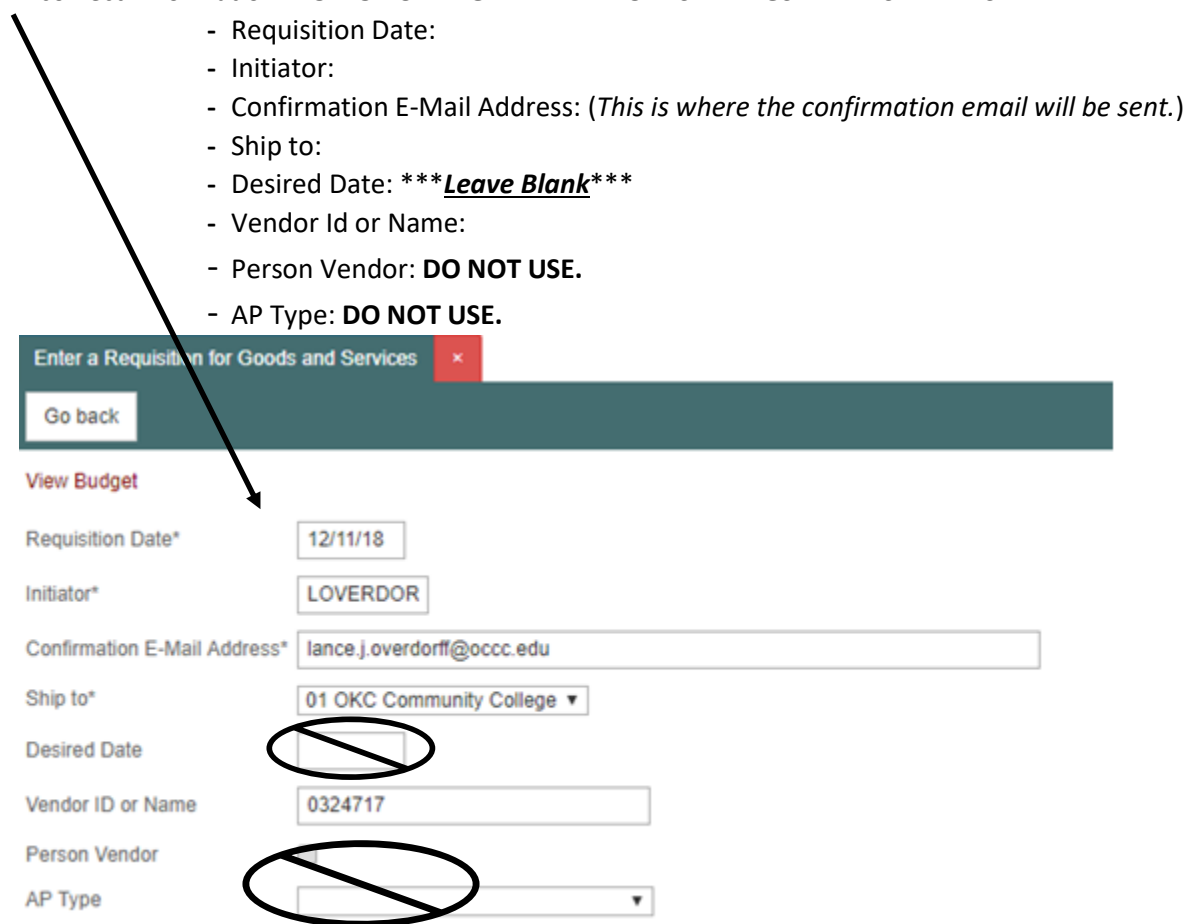

- **IMPORTANT NOTE:** If you need to view the budget prior to creating a requisition, click on the *'View Budget*' link shown at the top of the above page to view available funds. Click on the '*Close Window*' button to return to requisition form.

### *\*\*\*DO NOT PUT ANYTHING IN THE "DESIRED DATE" FIELD\*\*\**

If the requisition is time-sensitive, an e-mail should be sent to Purchasing with justification on why the requisition needs to be ahead of other outstanding requisitions entered prior to the one in question.

### **ALL OTHER REQUISTIONS TAKE 3-5 BUSINESS DAYS TO PROCESS.**

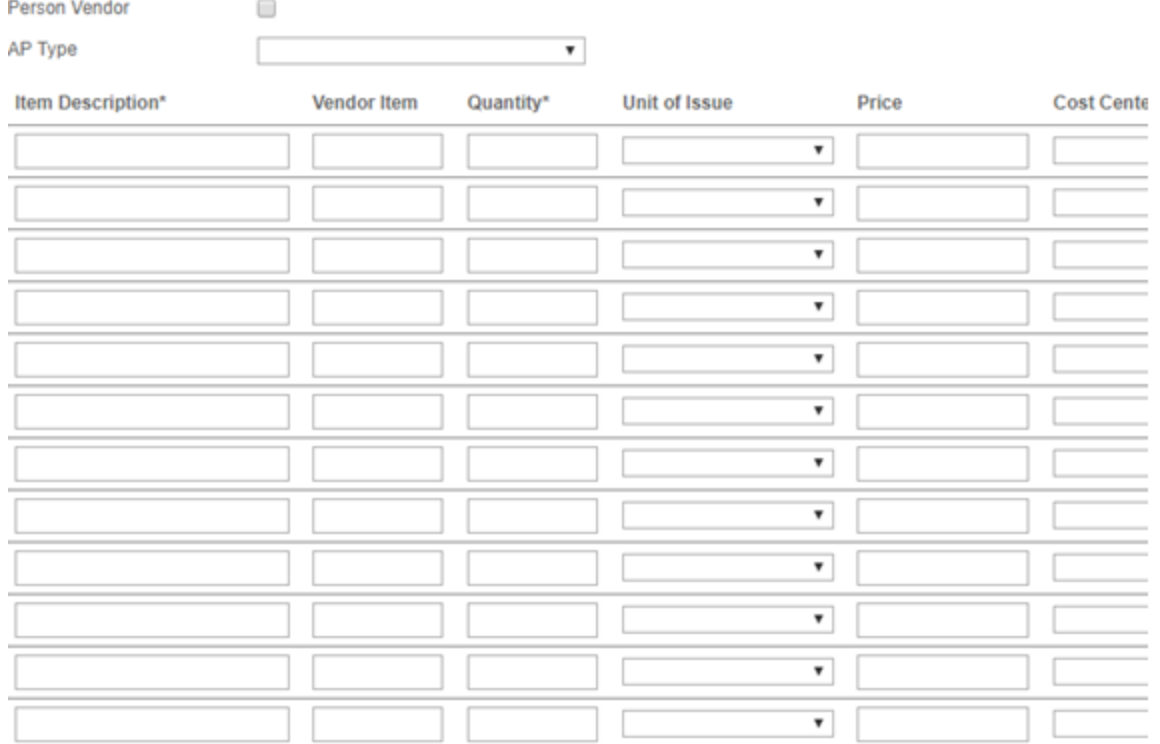

**Tax Codes** 

 $\blacktriangledown$ 

 $\overline{\phantom{a}}$ 

**5. Item Description**: Enter brief description of items needed (*more information can be added later p.14-20 in* **How to View/Modify Requisitions**).

**a. Vendor Item number** should be listed in **Item Description**, not in **Vendor Item**.

- This field is limited to 25-26 characters. - Example located below. - Vendor Item**: DO NOT USE.** AP Type  $\pmb{\mathrm{v}}$ **Item Description' Vendor Item** Quantity\* Uı Item Number 489526

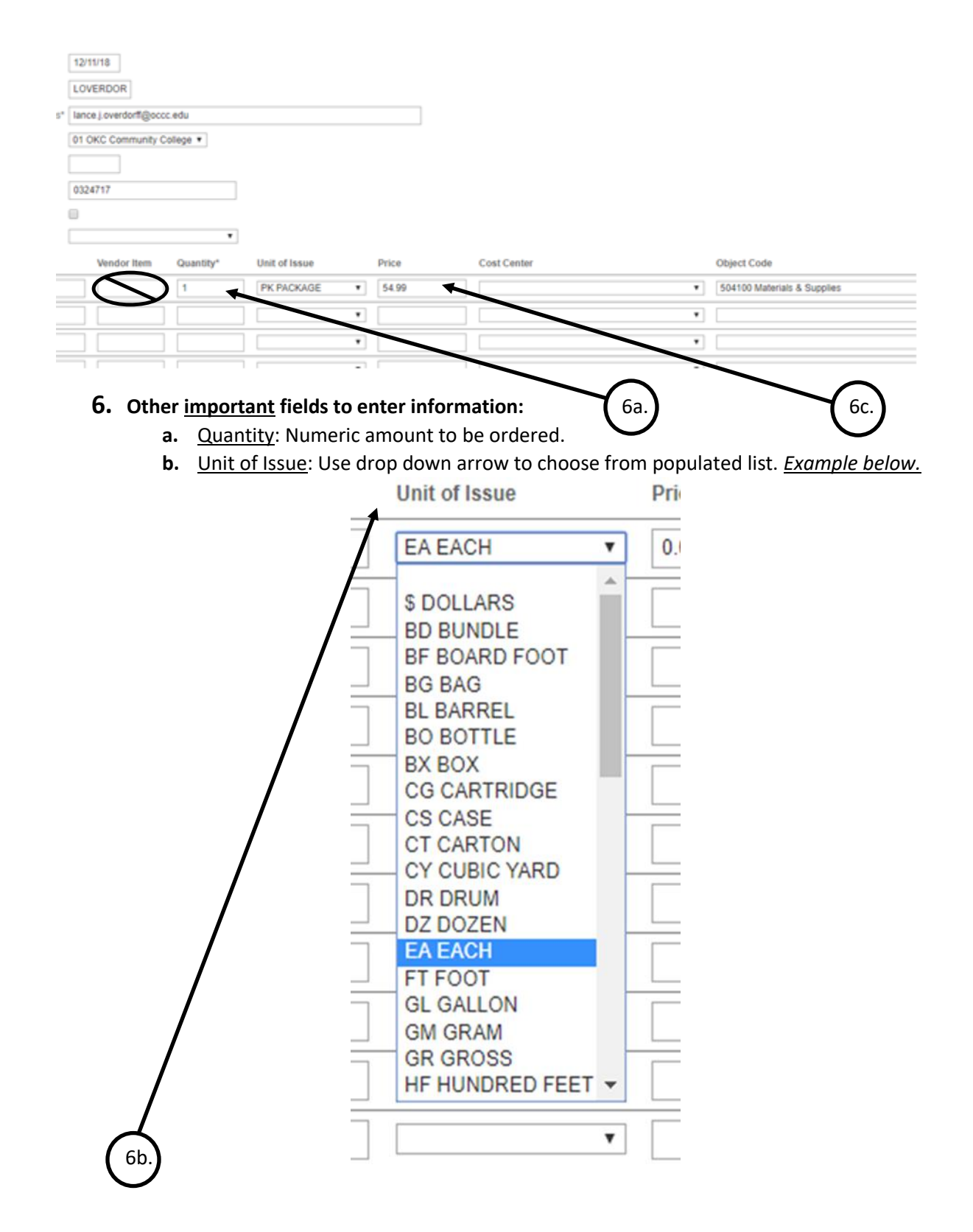

**c.** Price: Enter vendor's price for the item. *For example, if price is \$245.99, enter 245.99*.

**d.** Cost Center: Use the drop down arrow to select the correct **GL account number** to charge. *Example below*.

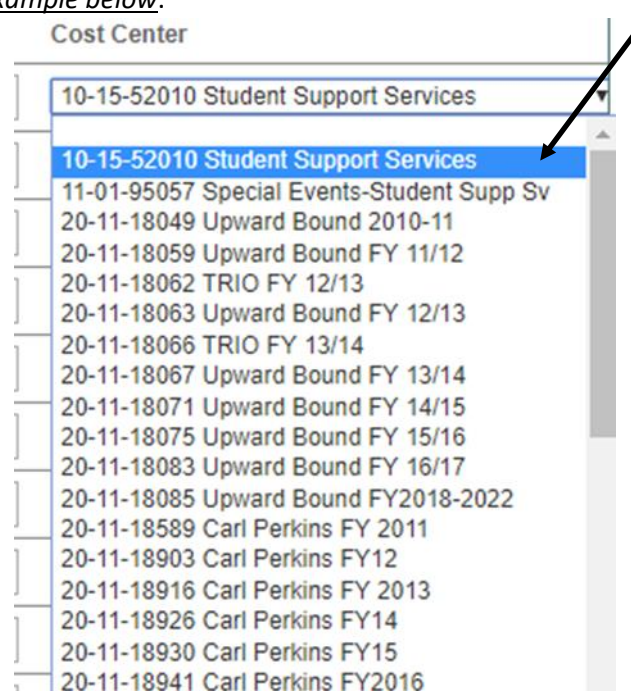

**e.** Object Code: Use the drop down arrow to select the appropriate **Object Code**. *Example below.*

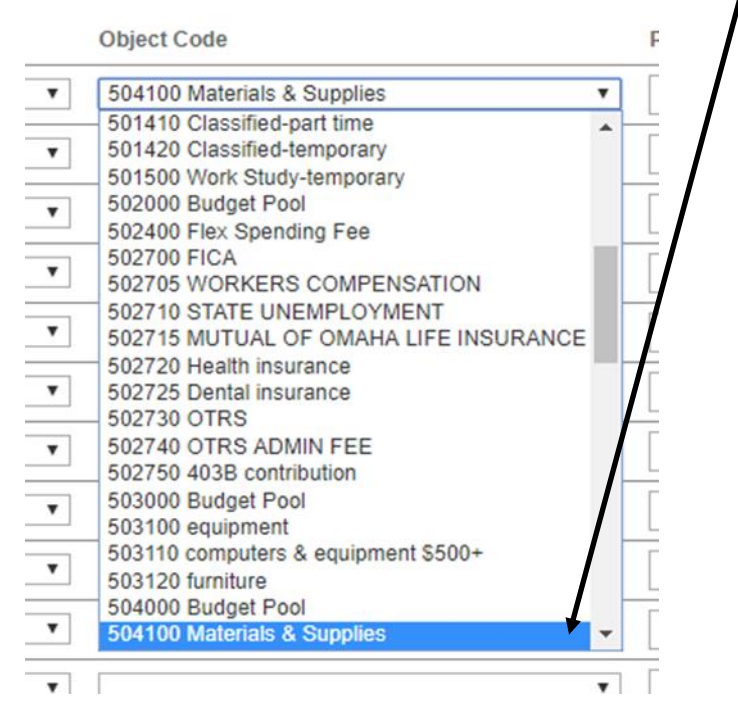

- **f.** Project ID: **Do not use \*\*\***
- **g.** Tax Code: **Do not use \*\*\***

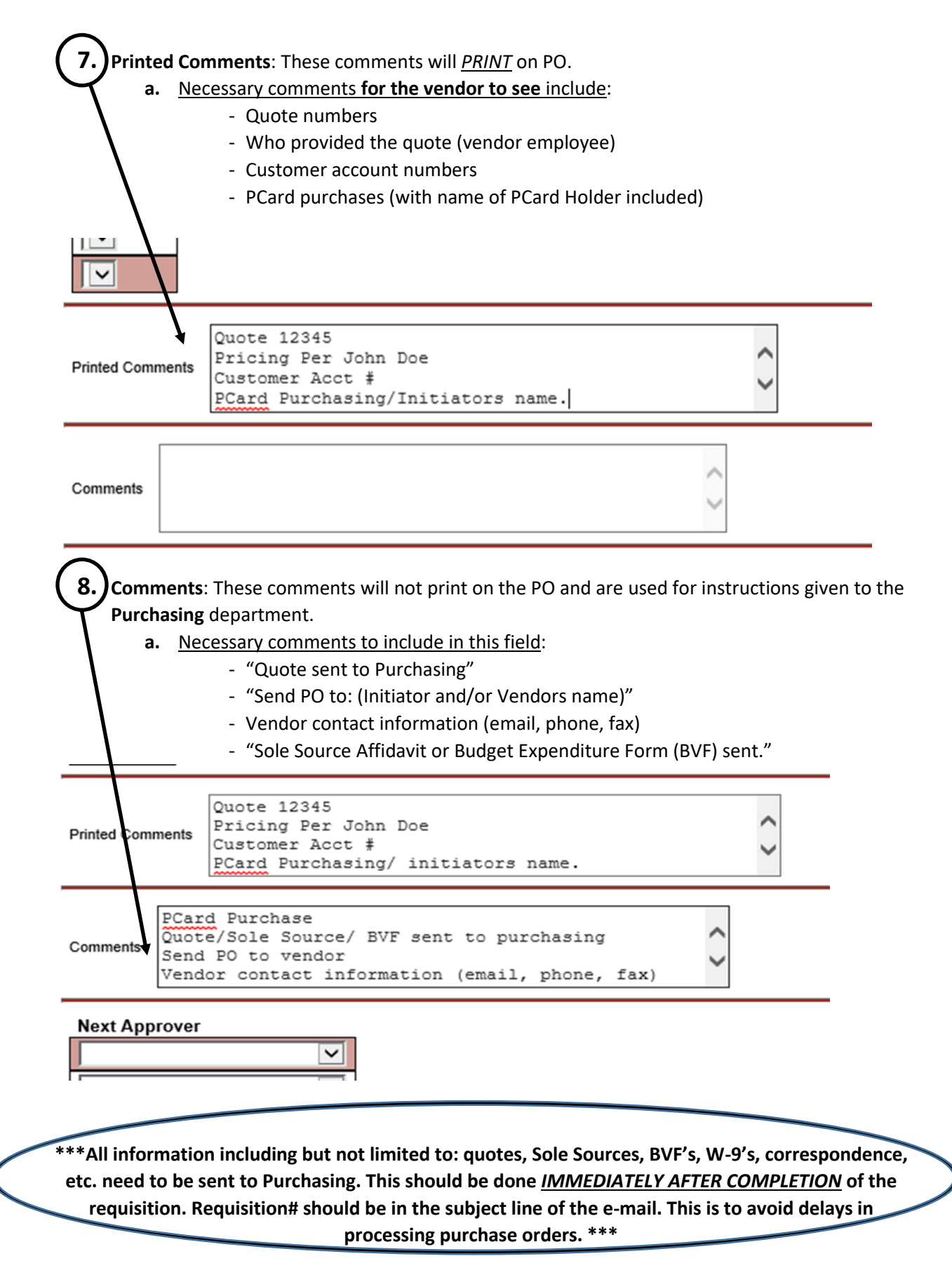

- **9.** If the requisition needs to be **MODIFIED** (see p.14-21 and follow steps 1-15) and/or it is **NOT COMPLETE**, then *skip to the bottom of the page and click Submit***.** This will save all entered information *WITHOUT* submitting for approval.
	- **IMPORTANT NOTE:** If the requisition is *NOT COMPLETE* and the Budget Officers name is entered into the field at this step, the Budget Officer will receive an email to approve the requisition every time the initiator modifies it.
- **10.** If the requisition **IS COMPLETE** continue with the following steps to submit for approval:
	- **a.** Scroll down to Next Approver
	- **b.** Click the dropdown menu on the right of the first field under **Next Approver** and select the Budget Officer for that account. *Example below.*

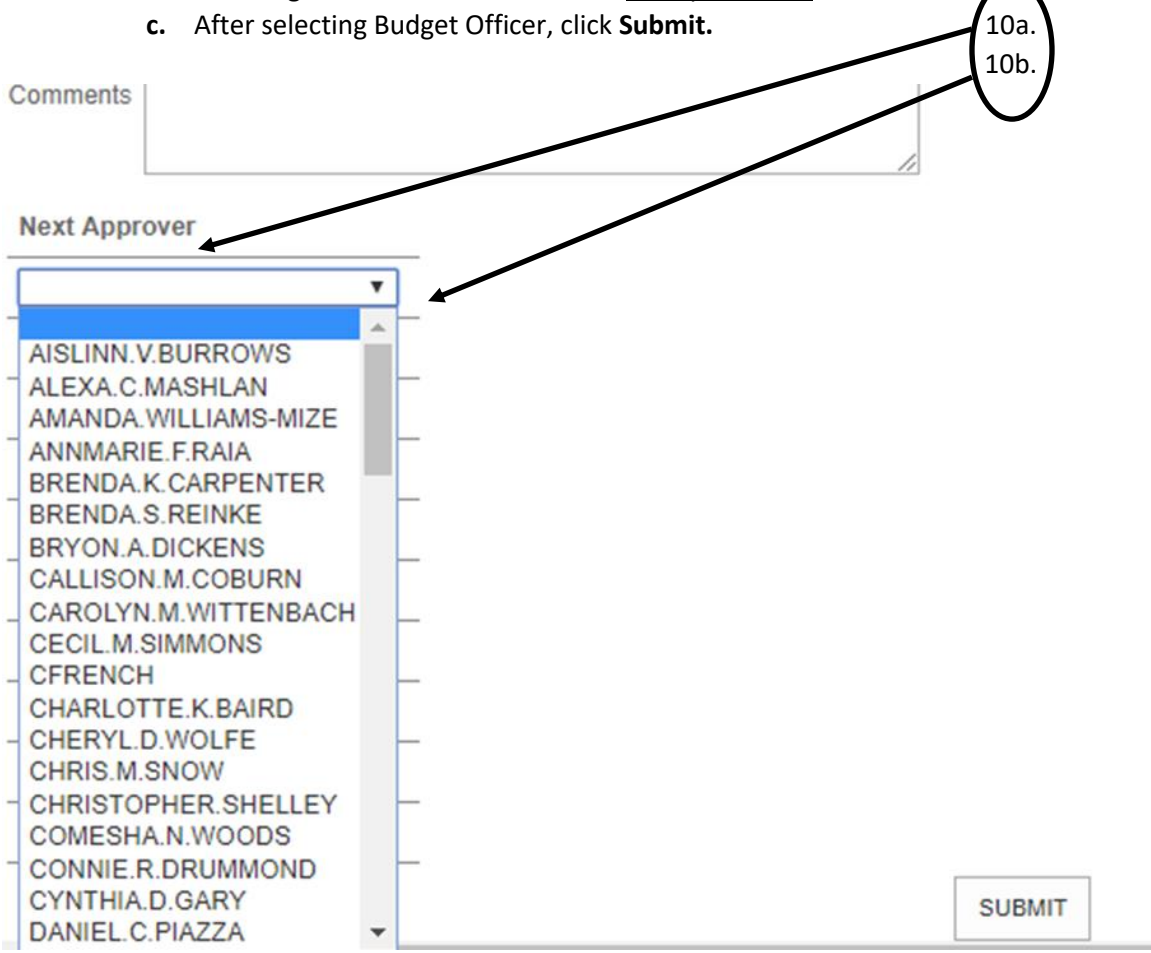

**11. After completing the requisition**, a red notification will appear at the top of the page confirming that the modifications were successfully created. Also, a confirmation email will automatically be sent to the Initiator (plus the Budget Officer if added). *An example of the notification is on p.12; an example of the e-mail is on p.13.*

#### Requisition was successfully created

**Requisition Number** 0086866 **Requisition Total** \$54.99 Vendor ID and/or Name 0324717 Staples Contract & Commercial Inc Requisition Status Not Approved AP Type Requisition Date 01/25/19 Status Date 01/25/19 Maintenance Date 01/25/19 Desired Date Requestor Name Rachel L. Potter Initiator Name Rachel L. Potter Ship to 01 OKC Community College Commodity Code **Purchase Orders Created** Item Description Vendor Item Quantity Unit of Issue Price Extended Price GL Distribution **Tax Codes** Desired 1.000 PK PACKAGE 54.9900 54.99 11-01-93030-514100 Pioneer : Materials & Supplies **Printed Comments Quote 12345** Pricing Per John Doe Customer Acct $\#$ PCard Purchasing/Initiators name. Approval Date **Comments** PCard Purchase Quote/Sole Source/ BVF sent to Purchasing Send PO to Vendor Vendor contact information(email, phone, fax) **Next Approval** Mr. Michael Craig Sisco  $OK$ **\*\*\*All information including but not limited to: quotes, Sole Sources, BVF's, W-9's, correspondence,** 

**etc. should be sent to Purchasing via e-mail/campus mail. This should be done** *IMMEDIATELY AFTER COMPLETING* **a requisition. The requisition # should be in the subject line of the e-mail. This is to avoid delays in processing purchase orders. \*\*\***

**12. For examples of the 3 different kinds of PO's:**

- **-** Refer to p.22 for **PO examples**: this is for **TANGIBLE ITEMS**.
- **-** Refer to p.25 for **BPO examples**: this is for **Registrations, Memberships, Contract Services, etc**.
- **-** Refer to p.29 for **BPO's for TANGIBLE items** examples: This is a general PO for materials and supplies. *To be used for the entire year when there is not a specific list of items to be purchased*. The purpose of this type of PO is so that the Initiator is not bound to a specific item when purchasing with PCard e.g. Office supplies, materials for student events, etc…

- **13.** If modifications need to be made to the requisition (p.14-21), everything on the e-mail below will look the same (except that the Budget Officers name will not appear at the bottom). Once the requisition has been modified, the Initiator will need to *manually enter the Budget Officers name*. A drop down will not be provided during/after modifications.
- **14. If separate line items need to be added to the requisition,** see p.31-37 in the **How to Add a Line Item** section.

Requisition Status Not Approved AP Type Requisition Date 01/25/19 Status Date 01/25/19 Maintenance Date 01/25/19 **Desired Date** Requestor Name Rachel L. Potter Initiator Name Rachel L. Potter Ship to 01 OKC Community College **Commodity Code** Item 1 Item Description Item Number 489526 Green Vendor Item Quantity 1.000 Unit of Issue PK PACKAGE Price 54.9900 Extended Price 54.99 GL Distribution 11-01-93030-514100 Pioneer: Materials & Supplies Project ID **Desired Date Fixed Asset** Tax Info Item Comments Deliver to JMC 142(c) Purchasing **Printed Comments** Quote 12345 Pricing Per John Doe Customer Acct # **PCard** Purchasing/Initiators name. Comments **PCard Purchase** Quote/Sole Source/ BVF sent to Purchasing Send PO to Vendor Vendor contact information(email, phone, fax)

Approval

Date

**Next Approval** MICHAEL.C.SISCO

### **\*\*\*Purchasing is not able to process a requisition that has not been 'Approved' by the Budget Officer. \*\*\***

### **How to View/Modify Requisitions**

- **1.** Go back into **OCCC Employee Portal** >>> **Employees** >>> **Financial Information**. To find this (or if more detail is needed), please refer to step 1 (a., b., &c.) in the **How to Create a Requisition in OCCC Employee Portal** section located on p.3.
	- **a.** Select **View/Modify/Delete Requisitions** to view information about a requisition. *Example below.*

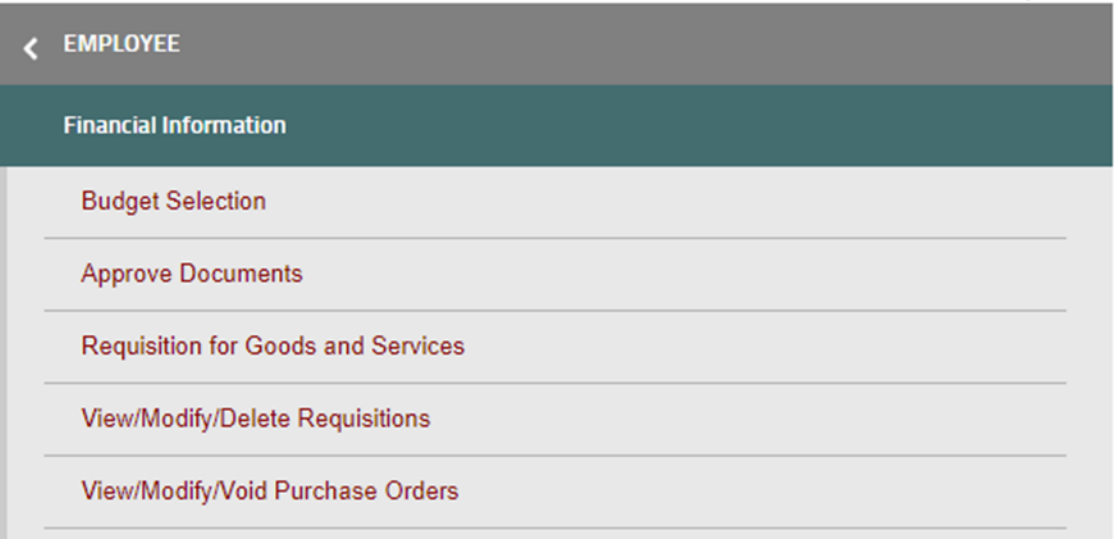

**2.** A list of requisitions that the initiator has completed will appear.

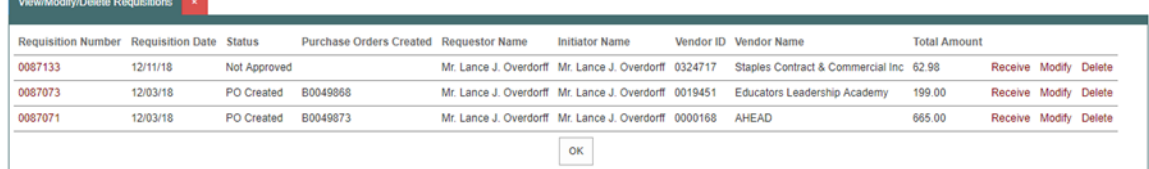

**3.** To add information to a requisition, choose **Modify** on any requisition that does not have a PO number associated with it.

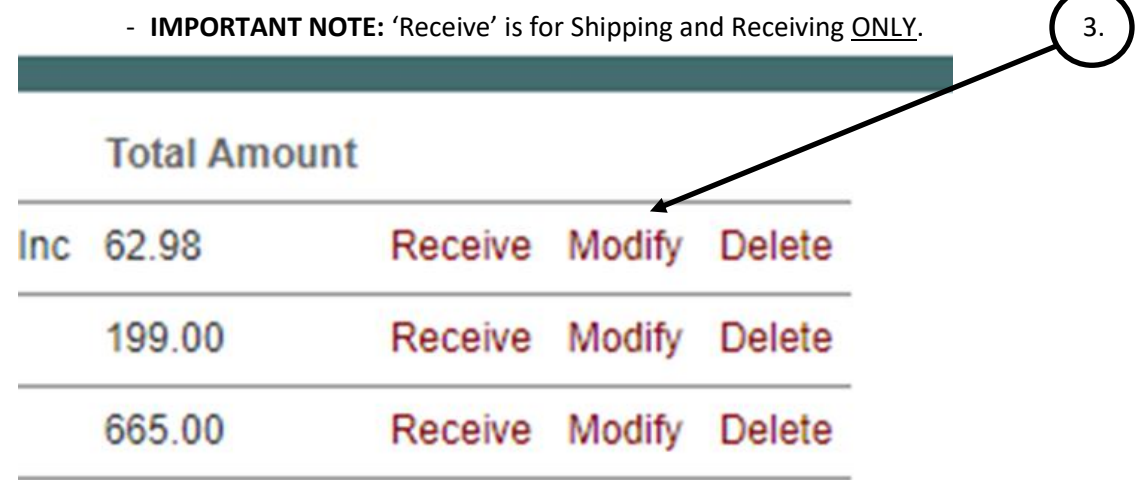

### **\*\*\*After clicking Modify a screen similar to the one below will appear\*\*\***

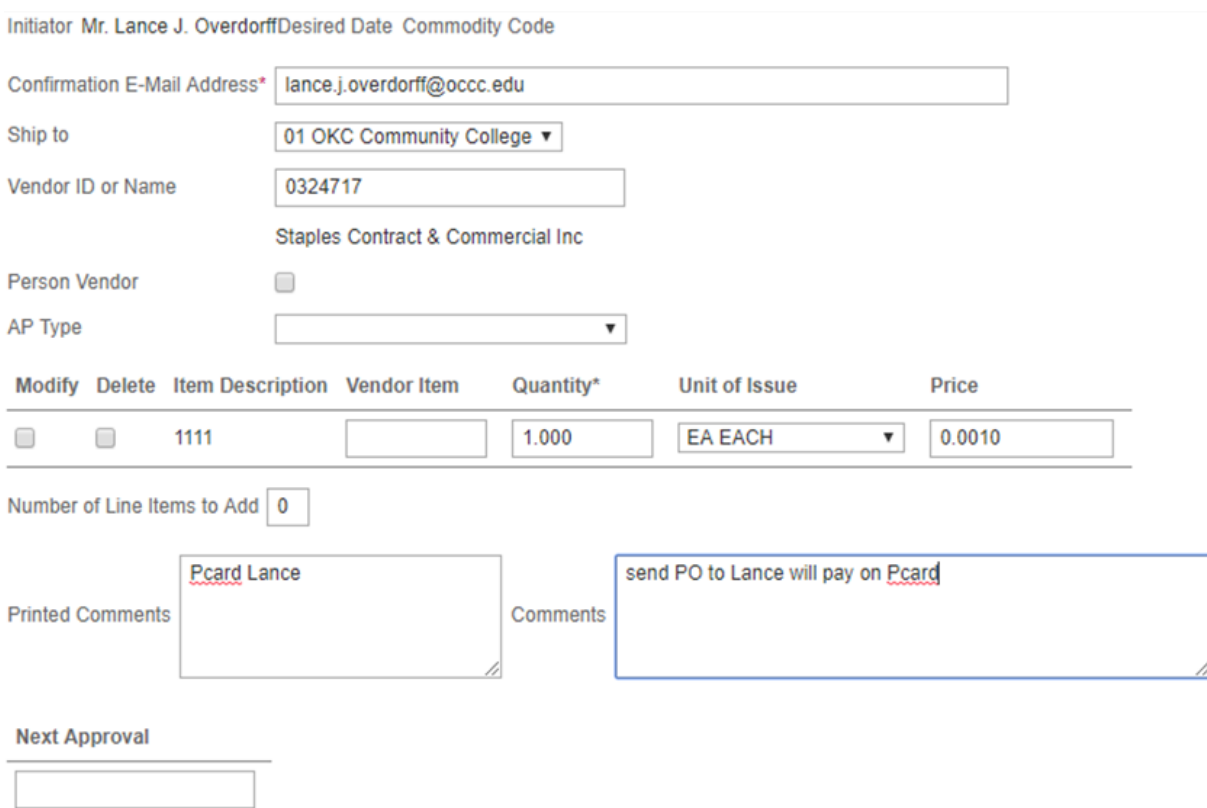

**4.** The following sections will automatically populate with the correct information. **DO NOT CHANGE DEFAULT SETTING IN THESE FIELDS.**

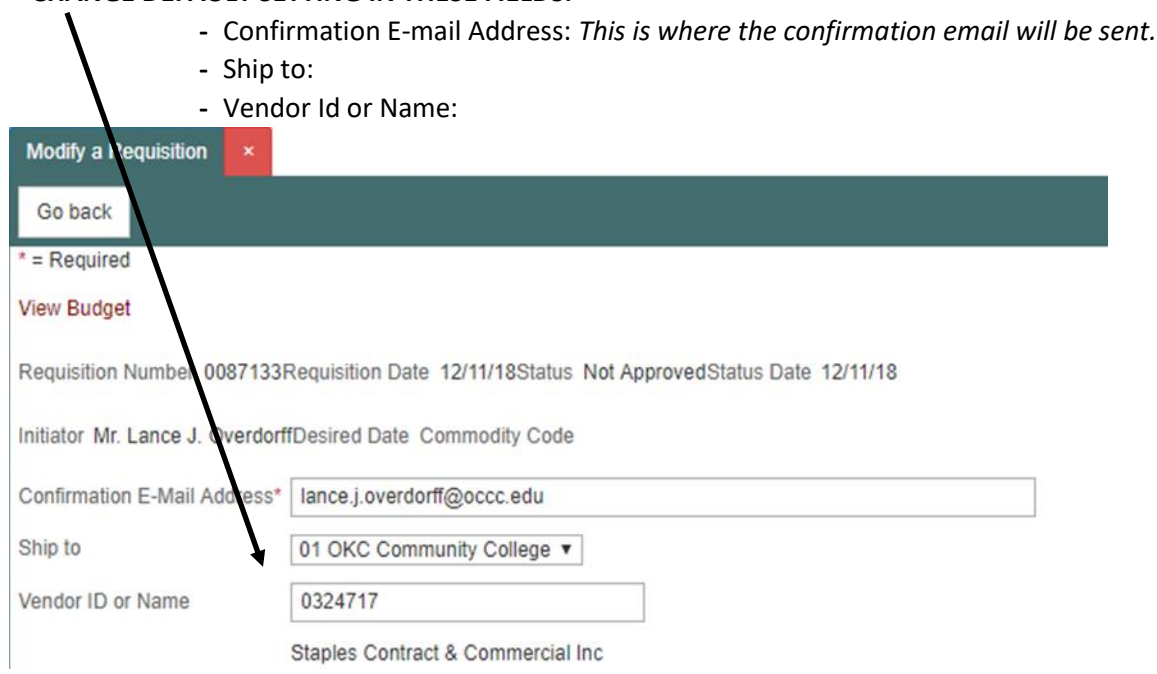

**5.** Check the **Modify** box (*shown below*) BEFORE clicking **Submit**.

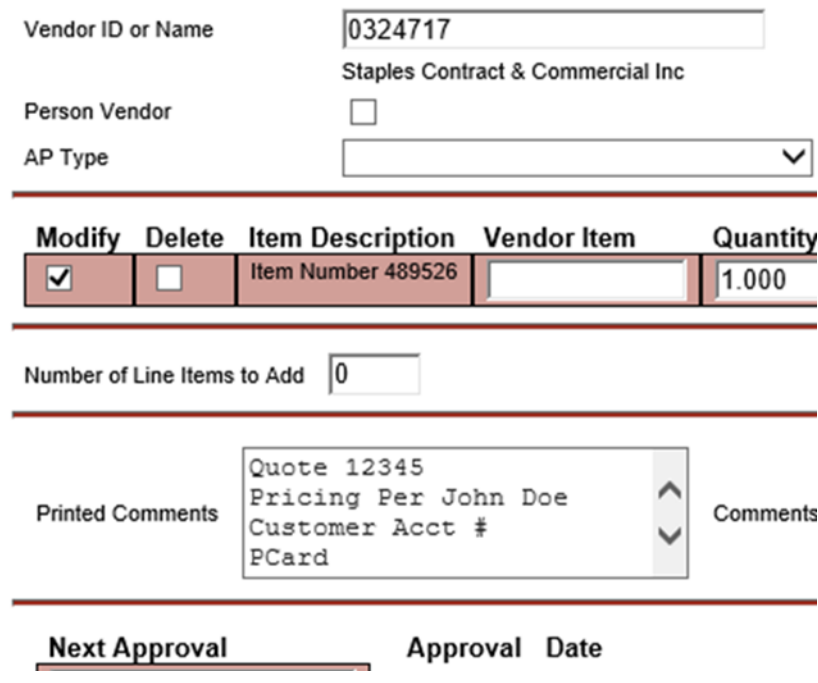

- **6. Line Items:** This is for PO's for **TANGIBLE** items ONLY. If **Line Items** need to be added, put the number of lines to be added in the **Line Items** field. A separate **Line Item** should be added for each **TANGIBLE item** of the same nature. For example: 25 packages of GREEN file folders go into the same line item, but if also adding 25 packages of BLUE file folders a separate **Line Item** must be created to indicate that these items are different. More information on how to add new **Line Items** is located on p.31-37. Please add number of **Line Items** to include BEFORE clicking **Submit**.
- **7. COMMENTS/PRINTED COMMENTS**: If **Comments**/**Printed Comments** were not entered at the time the requisition was created (or additional information is needed), please add them in the fields below BEFORE clicking **Submit**.

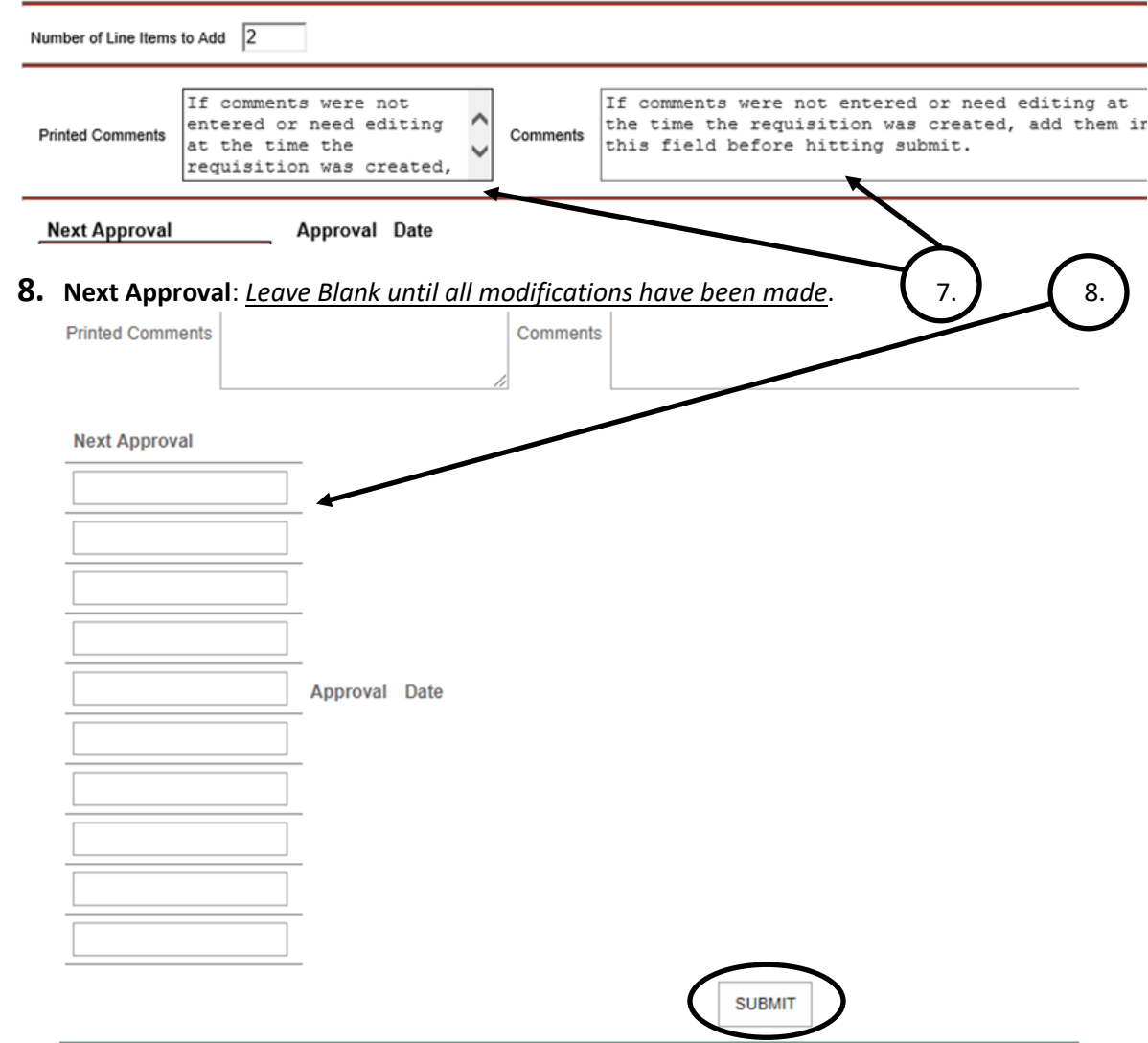

**9. Submit.** 

### **\*\*\*After clicking Submit, a screen similar to the one below will appear. \*\*\***

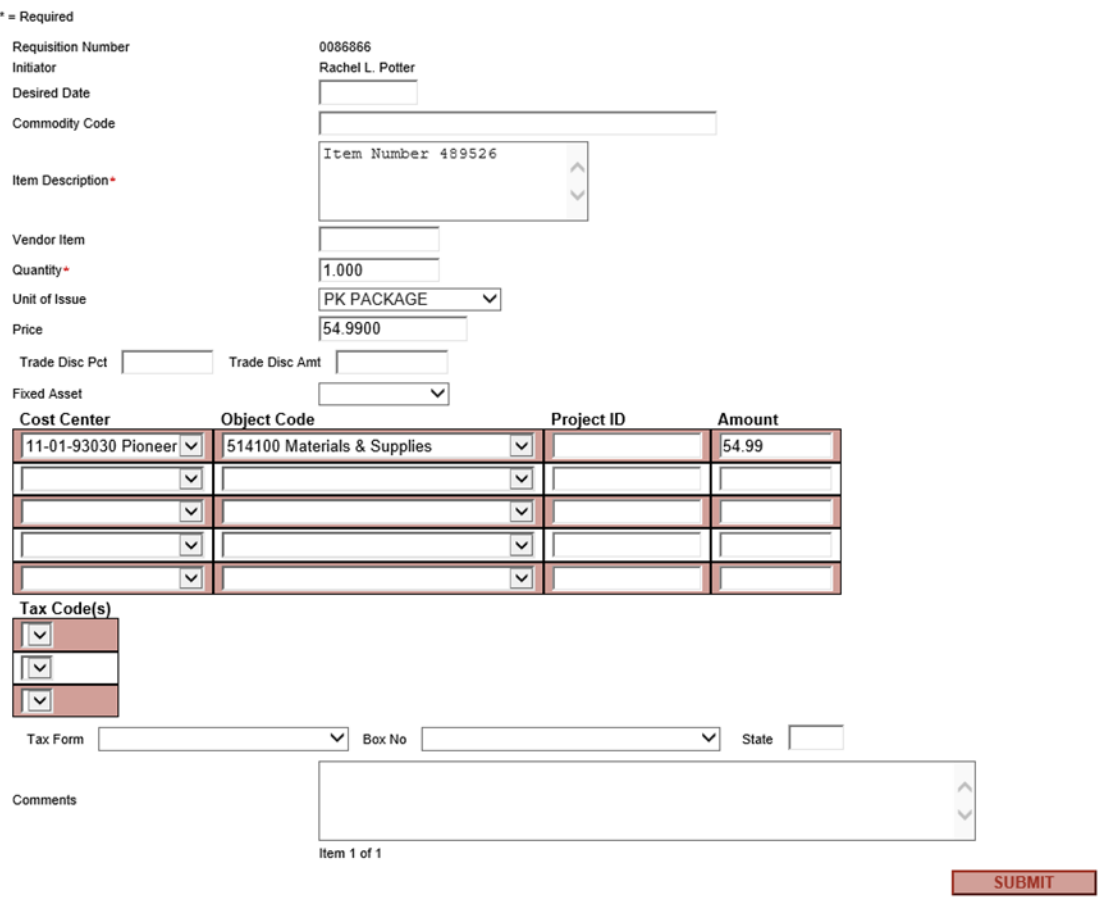

#### **10. Item Description:**

- **a.** This SECOND section for **Item Description** allows more than 26 characters.
- **b.** This is so the Initiator can enter detailed information about the product.

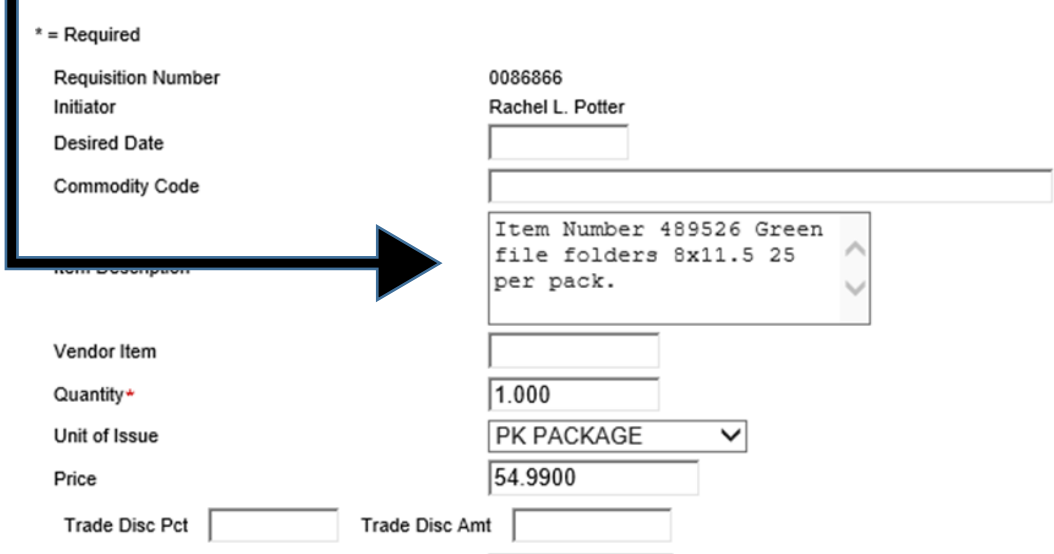

**11.** The **Comments** section on this page goes to **SHIPPING/RECEIVING,** so items can be delivered to the correct department.

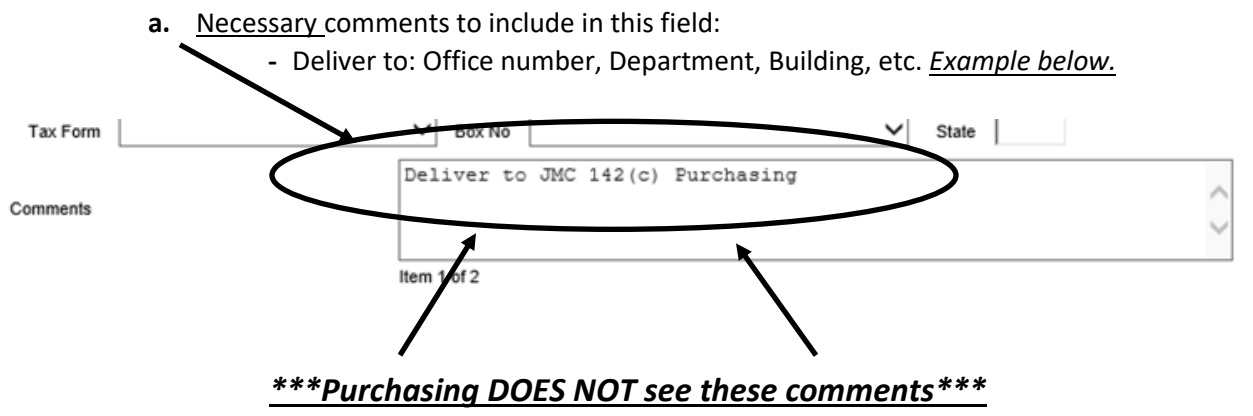

- **12.** Once all modifications have been made, click **Submit** at the bottom of the page to complete the process.
- **13. Adding the Budget Officers name**: Once the requisition has been modified, the Initiator will need to *manually enter the Budget Officers name*. A drop down will not be provided during/after modifications. Repeat steps 1-5 of this section and type in the budget officers name as it appears on their OCCC email e.g. michael.c.sisco. *Example below*.

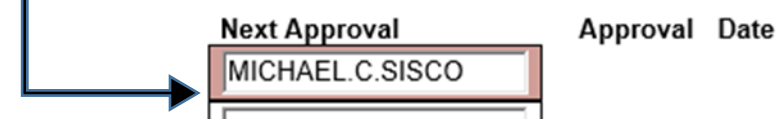

**14.** Click **Submit** again. This time, a confirmation email will be sent to the initiator and a separate email will be sent to the Budget Officer requesting them to approve the requisition. *Example below.*

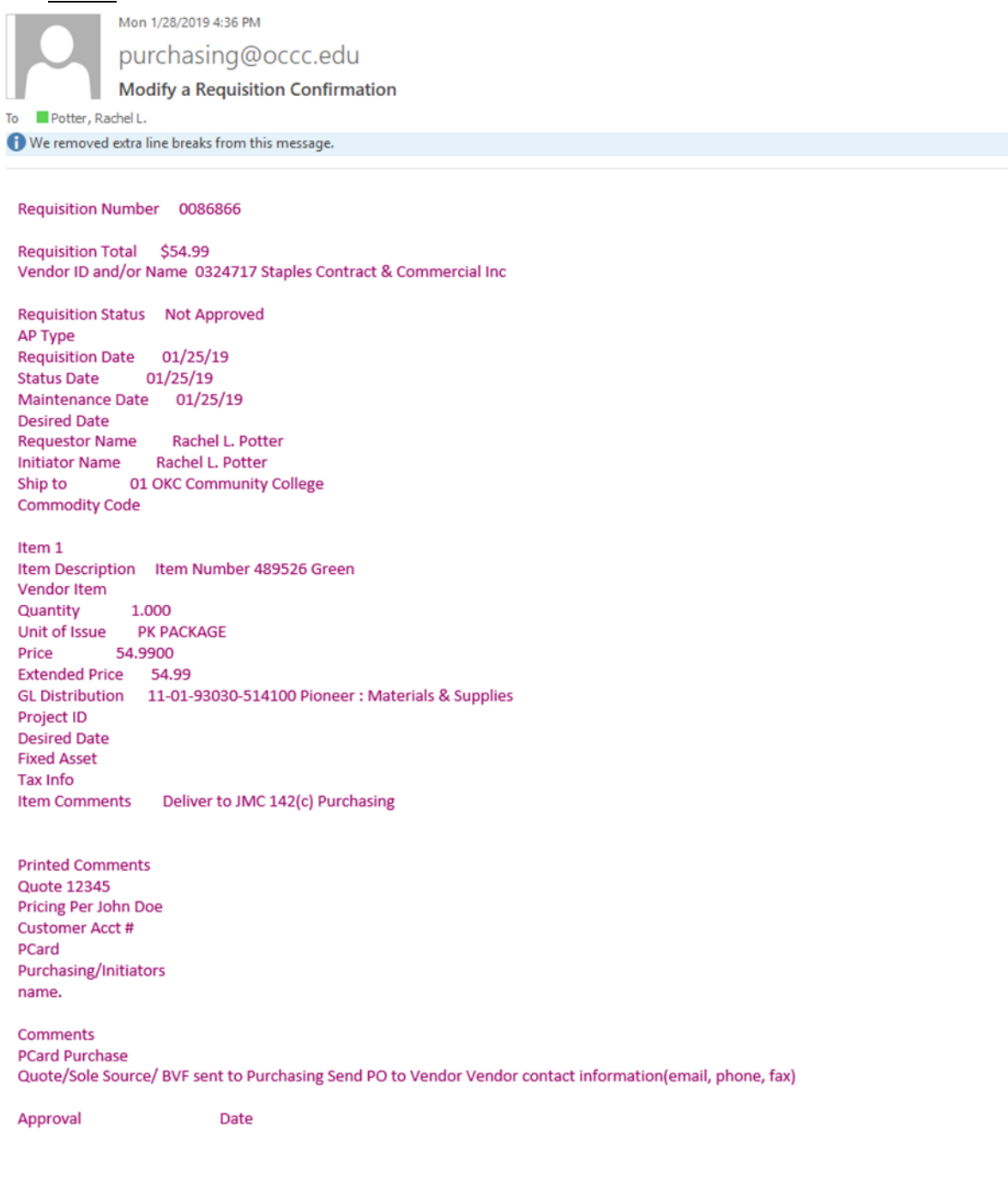

**15. Each time after modifying the requisition**, a red notification will appear at the top of the page confirming that the requisition was successfully created or edited. *Example below.*

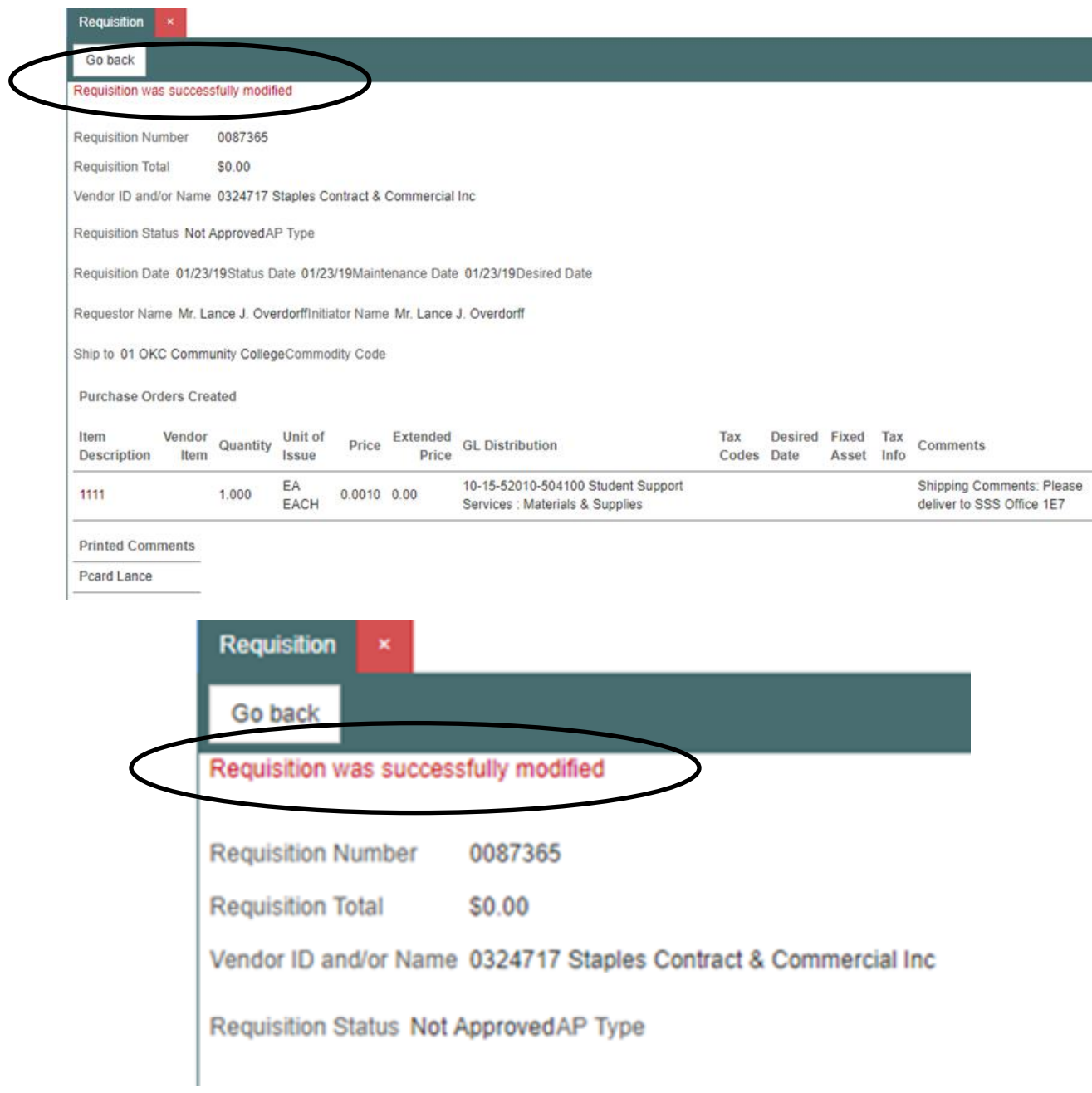

### **PO (PURCHASE ORDER) EXAMPLE**

**Price, Unit of Issue, & Quantity:** To find or enter information in the fields; **Price**, **Unit of Issue** and **Quantity** please repeat steps 1-7 in **How to View/Modify Requisitions.** This information is located on p.14-21 OR repeat steps 1-6 in **How to create a requisition in OCCC Employee Portal** located on p.3-13 *Example of the correct information to include in these fields is shown below.*

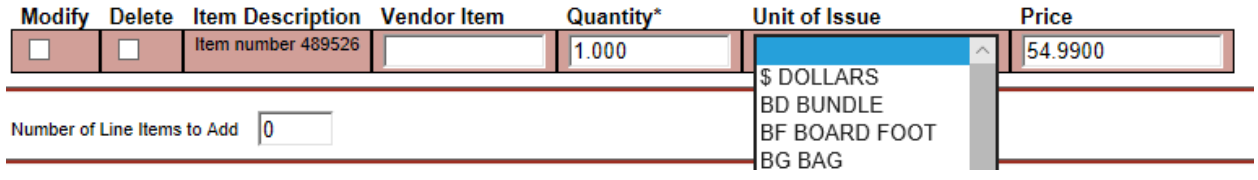

- **IMPORTANT NOTE:** A drop down menu will appear for **Unit of Issue** by clicking on the downward pointing arrow to the right of the field. If the vendors information on the product says; 25 per pack and the Initiator only wants one of them, then the **Quantity** will be *1*, the **Unit of Issue** will be *PK Pack* and the **Item Description** will say *'25 per pack'*. If the initiator is purchasing more than one pack of the same item, the **Quantity** should reflect the amount of packages ordered, instead of the amounts within the packages. This information is applied to all selected **Unit of Issues**.

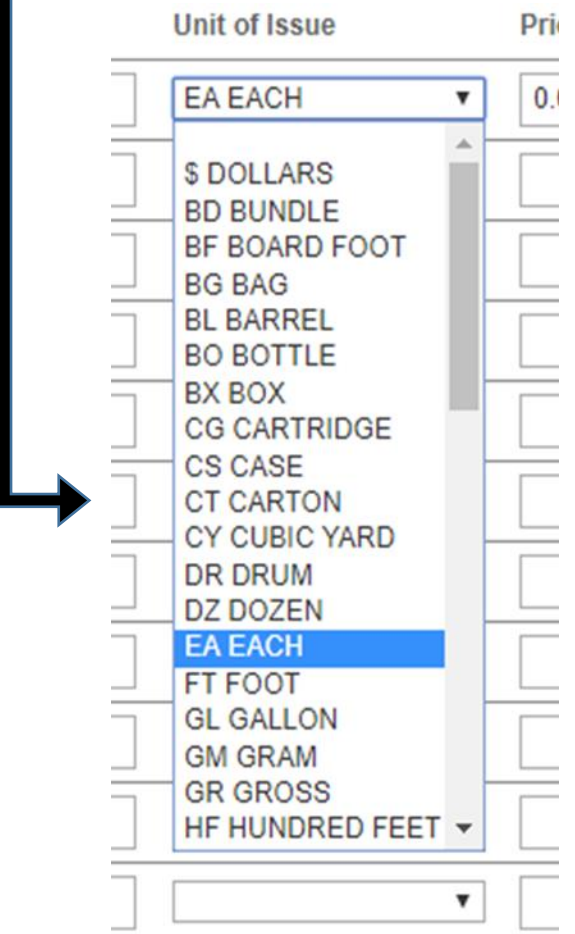

**Line Items:** If line items need to be added, put the number of lines to be added in the **Line Items** field (*example below*). A separate line item should be added for each **TANGIBLE item** of the same nature. For example: 25 packages of GREEN file folders go into the same line item, but if also adding 25 packages of BLUE file folders a separate line item must be created to indicate that these items are different. More information on how to add new line items is located on p.31-37.

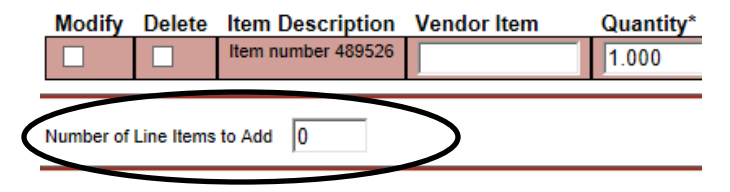

- **IMPORTANT NOTE:** Shipping charges should be added on a separate line item. Shipping's **Unit of Issue** will always be *LT LOT* and its **Object Code** will always be the same as the item(s) being purchased.

**Shipping Comments:** This **Comments** section is for information for Shipping & Receiving ONLY. (e.g. Please list: what department, Attn: individual from the initiators department, and location: building/room). To find or enter information into the **Shipping Comments** field please refer to **How to View/Modify Requisitions** by following steps 1-10 on p.14-19. *Example shown below*.

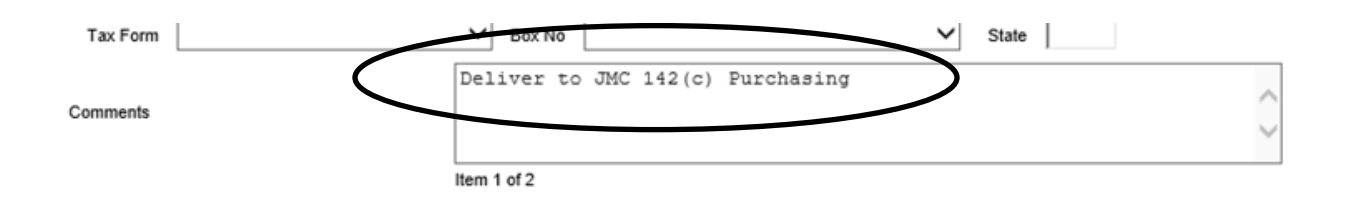

**Printed Comments:** To find or enter information in the **Printed Comments** field please repeat steps 1-6 in **How to View/Modify Requisitions** located on p.14. OR repeat steps 1-7 in **How to create a requisition in OCCC Employee Portal** located on p.3-13.

Example of correct information to include in the **Printed Comments** field for **TANGIBLE** items (*below*).

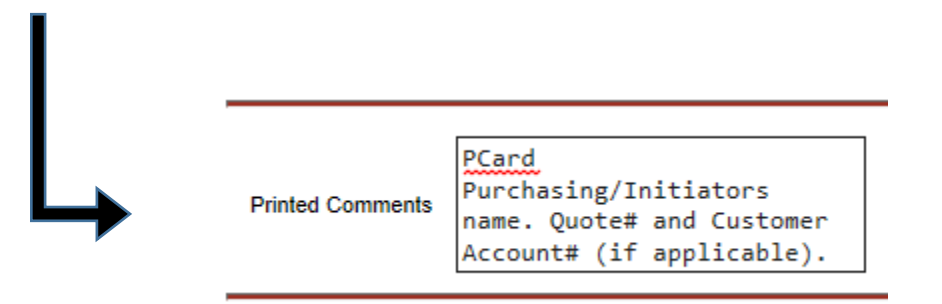

**Purchasing Comments:** To find or enter information into the **Purchasing Comment**s field please refer to steps 1-6 in **How to View/Modify Requisitions** located on p.14 OR refer to steps 1-8 in **How to create a requisition in OCCC Employee Portal** located on p.3.

Example of correct information to include in the **Comments** field for **TANGIBLE** items (*below*).

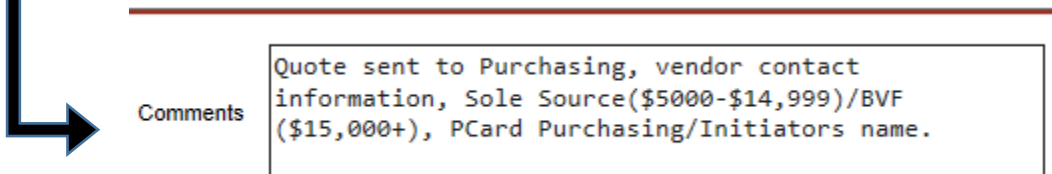

**Description Instructions:** To find or enter a detailed description in the correct field, please repeat steps 1-9 in "**How to View/Modify Requisitions"** located on p.14.

Example of correct information to include for **TANGIBLE** items (*below*).

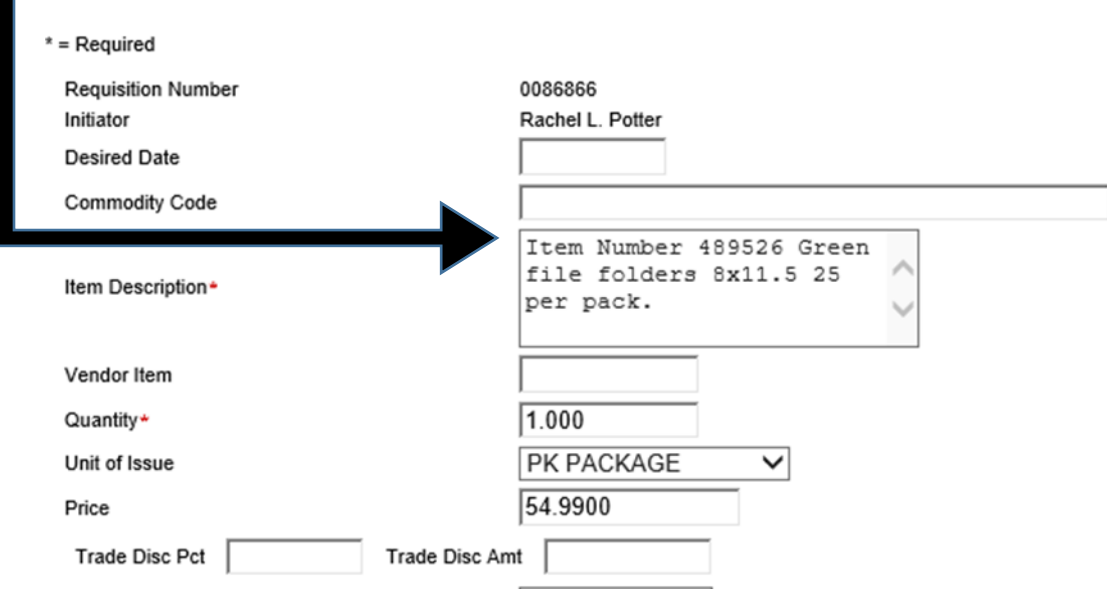

After including all necessary information, refer to steps 12-14 in **How to View/Modify Requisitions** on located on p.19-20 to submit the requisition for the Budget Officers approval.

### **BPO (BLANKET PURCHASE ORDER) EXAMPLE**

**Price, Unit of Issue, & Quantity:** To find or enter information in the fields; **Price**, **Unit of Issue** and **Quantity** please repeat steps 1-7 in **How to View/Modify Requisitions** located on p.14 OR repeat steps 1-6 in **How to create a requisition in OCCC Employee Portal** located on p.3-13. *Example of the correct information to include in these fields is shown below*.

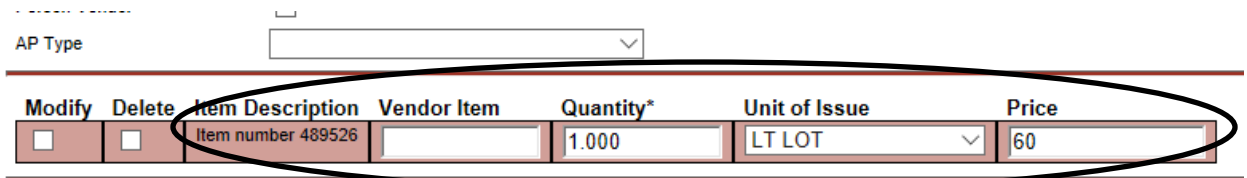

- **IMPORTANT NOTE:** A drop down menu will appear for **Unit of Issue** by clicking on the downward pointing arrow to the right of this field. For this registration example, either *\$DOLLARS* or *LT LOT* can be applied.

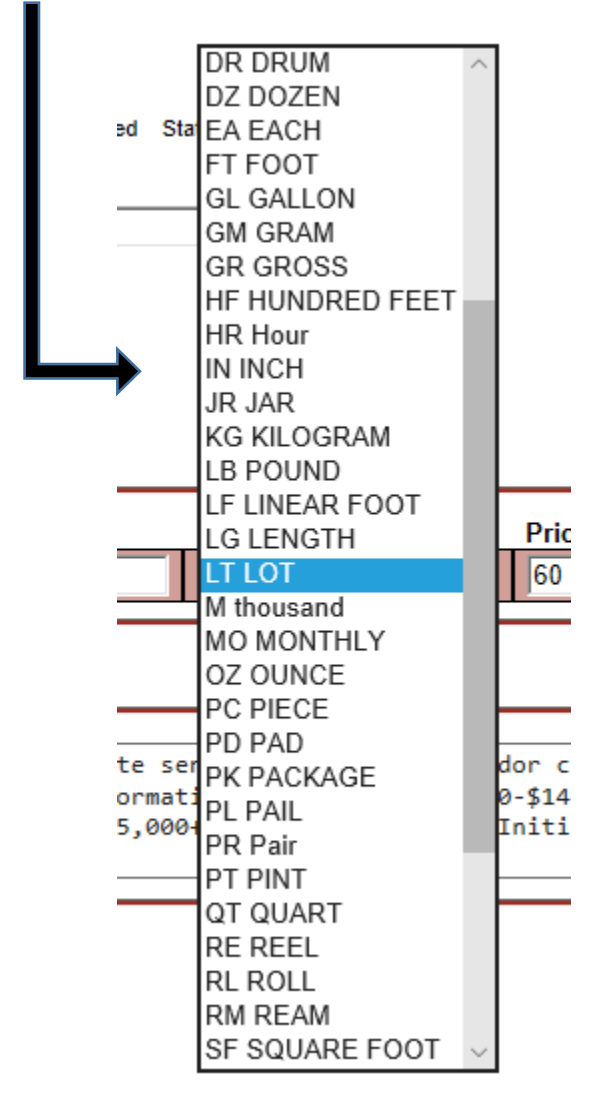

**Line Items:** On a BPO only the **FIRST Line Item on a BPO** will be visible on the physical purchase order. Because of this, please enter **ALL INFORMATION** on the **FIRST Line Item**.

For example, print management (ImageNet) contracts need to have the following information:

*Maintenance and Toner replenishment on the following printer copiers: Customer#*

*1) Model#, Serial#, Location, Machine ID#,* 

*2) Model#, Serial#, Location, Machine ID#,* 

*3) Model#, Serial#, Location, Machine ID#.* 

- **IMPORTANT NOTE:** This information can be gathered from previously obtained invoices.

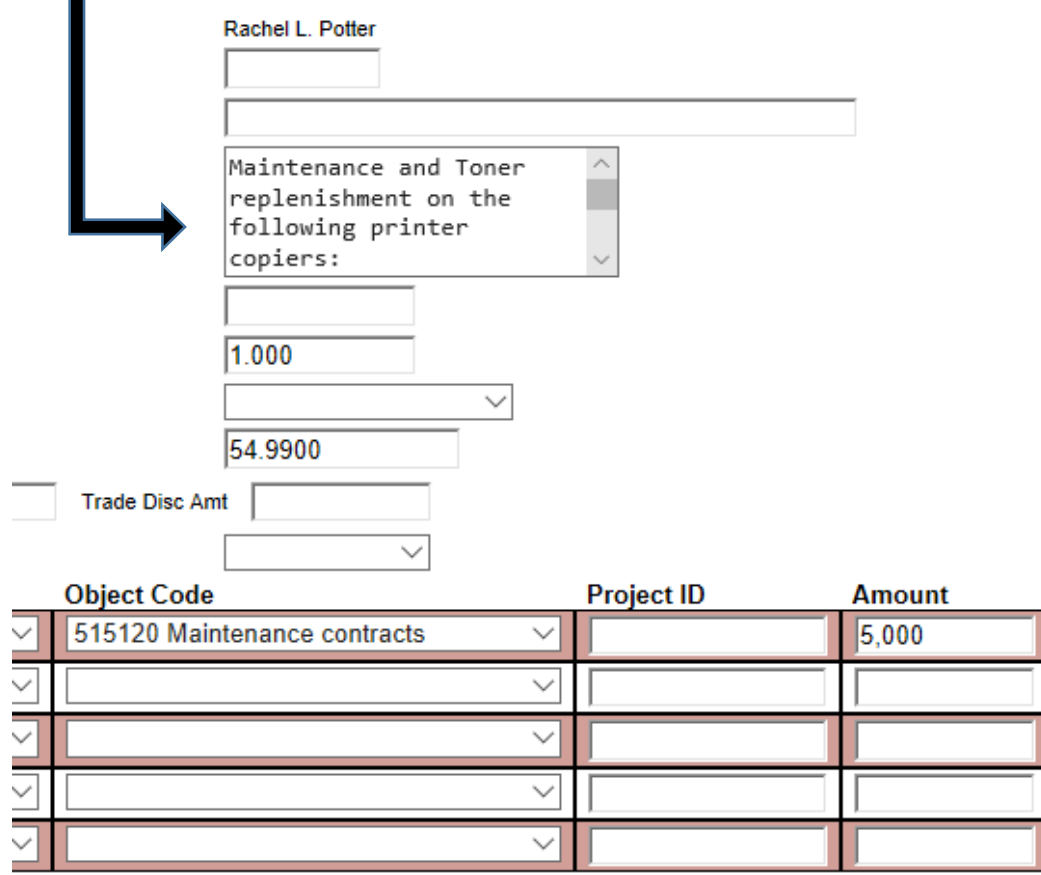

**Shipping Comments:** \*\*\***Not relevant when creating a requisition for services**. \*\*\* It will not need to be accepted in the system. \*\*\***Send ALL SIGNED invoices to Accounts Payable. \*\*\***

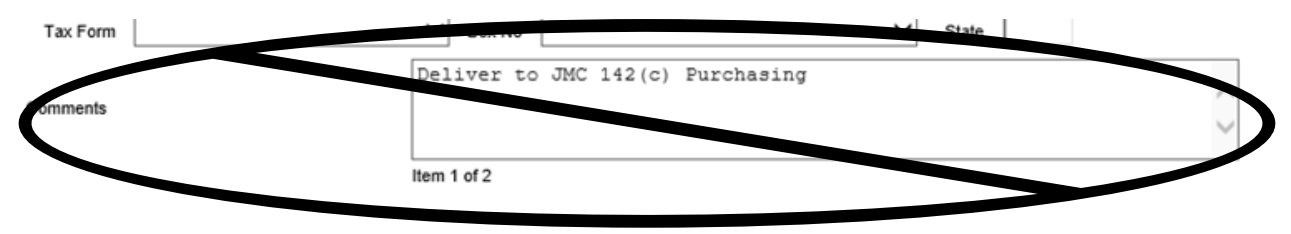

**Printed Comments:** To find or enter information in the **Printed Comments** field please repeat steps 1-6 in **How to View/Modify Requisitions** located on p.14 OR repeat steps 1-7 in **How to create a requisition in OCCC Employee Portal** located on p.3-13.

Example of correct information to include in the **Printed Comments** field for **NON-TANGIBLE** items (*below*).

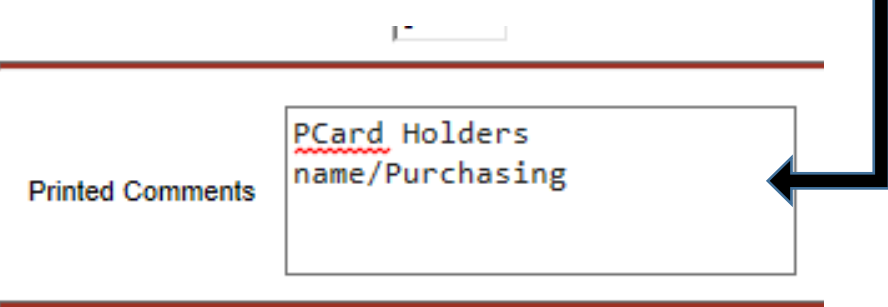

**Purchasing Comments:** To find or enter information into the purchasing **Comment**s field please refer to steps 1-6 in **How to View/Modify Requisitions** located on p.14 OR refer to steps 1-8 in **How to create a requisition in OCCC Employee Portal** located on p.3-13.

Example of correct information to include in the **Comments** field for **NON-TANGIBLE** items (below).

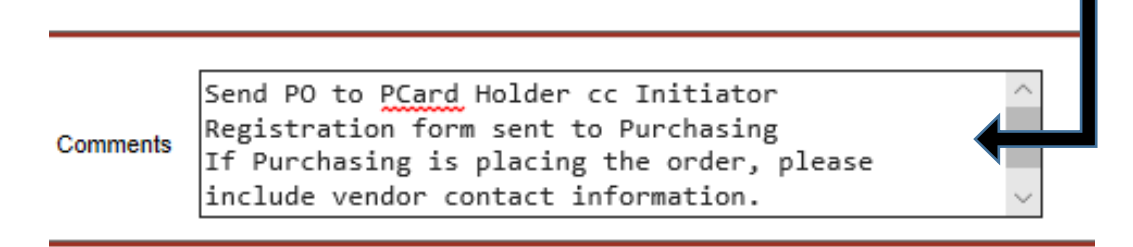

**Description Instructions:** To find or enter a detailed description in the correct field, please repeat steps 1-9 in "**How to View/Modify Requisitions"** located on p.14.

Registration BPO's must include pricing for each individual attending and a grand total within the **Item Description**.

For example:

*Registration for the following to attend OACC conference. March 25th, 2019 @ Rose State College in Midwest City, OK Attendees: Craig Sisco, Rachel Potter, Sheri Kingsbury @ \$20 each for a total of \$60.* 

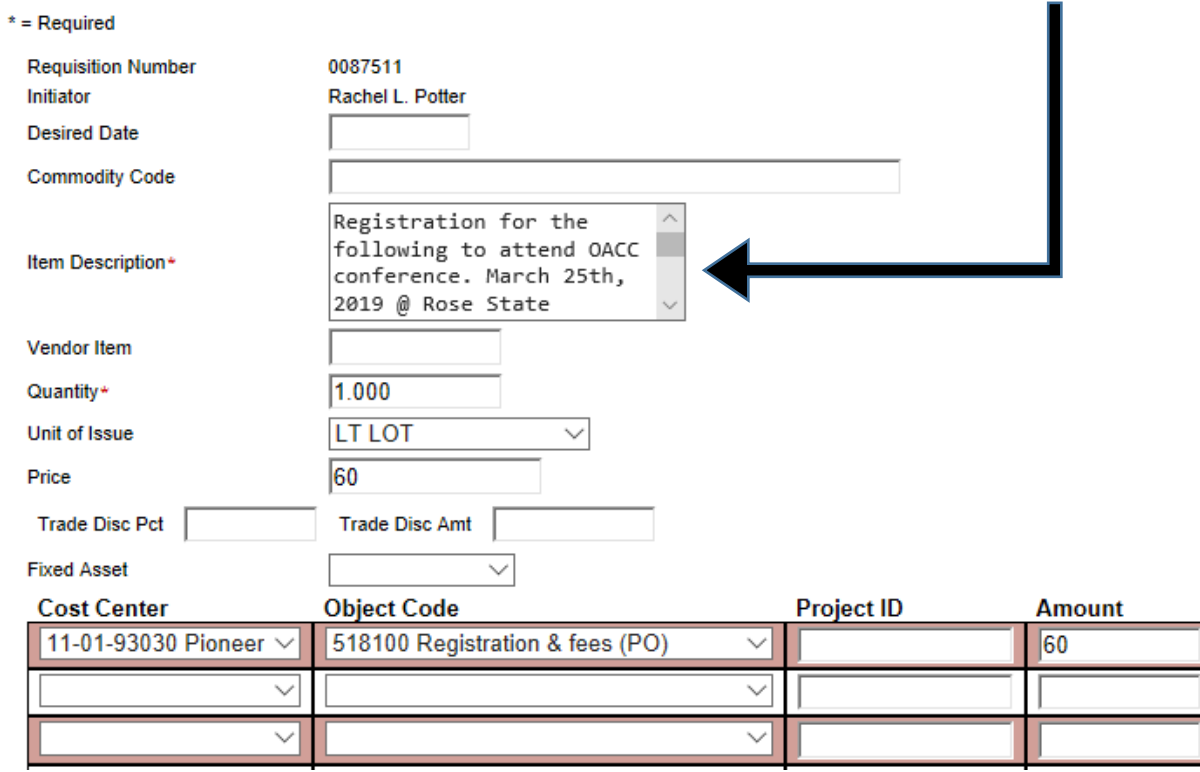

### **PO ("BLANKET" PURCHASE ORDER) PCARD EXAMPLE**

### **This type of PO is for LOW DOLLAR (UNDER \$500) items ONLY. DO NOT USE for FIXED ASSETS.**

**Price, Unit of Issue, & Quantity:** To find or enter information in the fields; **Price**, **Unit of Issue** and **Quantity** please repeat steps 1-7 in **How to View/Modify Requisitions** located on p.14 OR repeat steps 1-6 in **How to create a requisition in OCCC Employee Portal** located on p.3. Example of the correct information to include in these fields is shown below.

**\*\*\*This is where the quantity and the estimated price is switched around**. **The Est Price will ALWAYS be 1**. **The Quantity will be the number of dollars being spent**. **The Unit of Issue will ALWAYS be (\$) Dollars.** \*\*\*

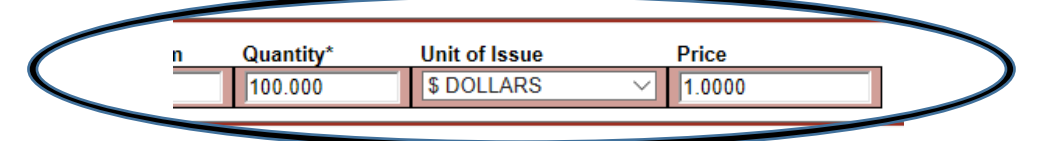

**Line Items:** Please enter **ALL INFORMATION** on the **FIRST Line Item** a second line item will not be necessary for this type of requisition.

**Shipping Comments:** This **Comments** section is for information for Shipping & Receiving ONLY (*e.g. Please list: what department, Attn: individual from the initiators department, and location: building/room*).

To find or enter information into the **Shipping Comments** field please refer to **How to View/Modify Requisitions** by following steps 1-10 on p.14. Information to include in this section: what department, ATTN: individual from specific department, and location: building/room.

For example: *Deliver to JMC 142 ( c ) Purchasing, ATTN: Rachel Potter*

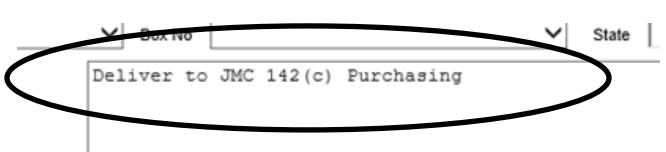

**Printed Comments:** To find or enter information in the **Printed Comments** field please repeat steps 1-6 in **How to View/Modify Requisitions** located on p.14 OR repeat steps 1-7 in **How to create a requisition in OCCC Employee Portal** located on p.3. Example of correct information to include in the **Printed Comments** field for a requisiton that will be a **BPO for TANGIBLE** items (*below*).

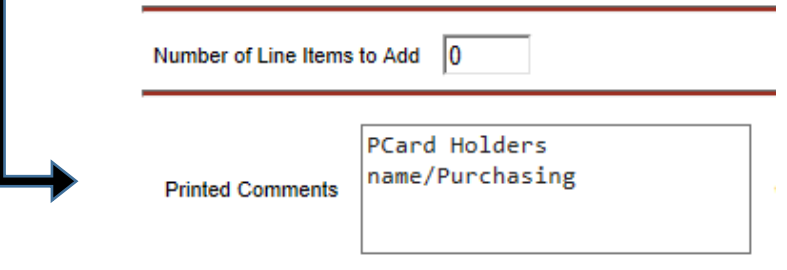

**Purchasing Comments:** To find or enter information into the **Purchasing Comment**s field please refer to steps 1-6 in **How to View/Modify Requisitions** located on p.14 OR refer to steps 1-8 in **How to create a requisition in OCCC Employee Portal** located on p.3.

Example of correct information to include in the **Comments** field for a requisition that will be a **BPO for TANGIBLE** items (below).

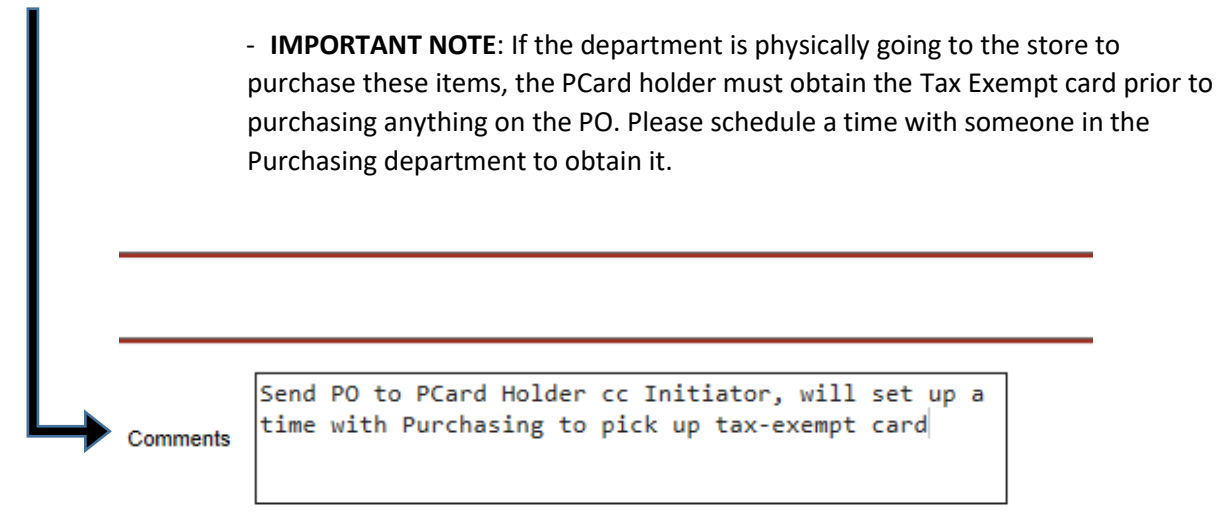

**Description Instructions:** To find or enter a detailed description in the correct field, please repeat steps 1-9 in "**How to View/Modify Requisitions"** located on p.14.

**BPO's for TANGIBLE** items should include this information (*example shown below*):

*BPO FY20 for Materials and Supplies for (e.g. Academic Advising/ Financial Aid/ Human Resources etc.), such as: Pens, Post-its, Staples, Batteries, etc./ but not limited to.* 

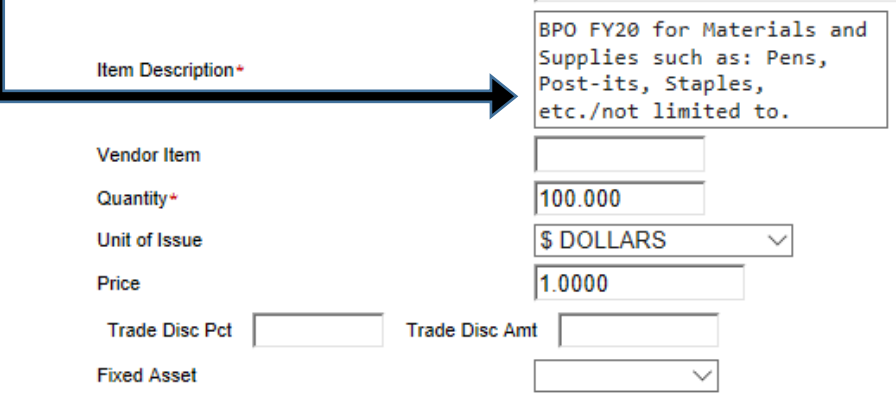

### **How to Add a New Line Item**

**Line Items** can be added to **PO's** for **TANGIBLE** goods ONLY.

- **DO NOT** add separate line items for services, registrations, licenses, software,

etc.

To find where to add a **Line Item**, please refer to steps 1-5 in **How to View/Modify Requisitions** located on p.14.

If **Line Items** need to be added, put the number of lines to be added in the **Line Items** field (*example below*). A separate line item should be added for each **TANGIBLE item** of the same nature. *For example: 25 packages of GREEN file folders go into the same line item, but if also adding 25 packages of BLUE file folders a separate line item must be created to indicate that these items are different*.

Check mark the **Modify** box (shown on p.16), then enter the correct amount of line items to be added in the field shown below and click **Submit** at the bottom of the page.

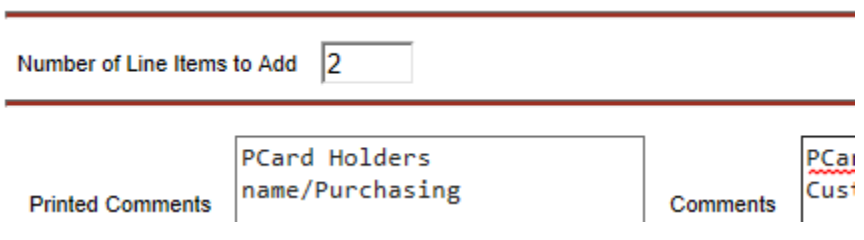

- **IMPORTANT NOTE:** Shipping charges should be added on a separate line item. Shipping's **Unit of Issue** will always be *LT LOT* and its **Object Code** will always be the same as the item being purchased.

### **\*\*\*After clicking Submit, a screen similar to the one below will appear.\*\*\***

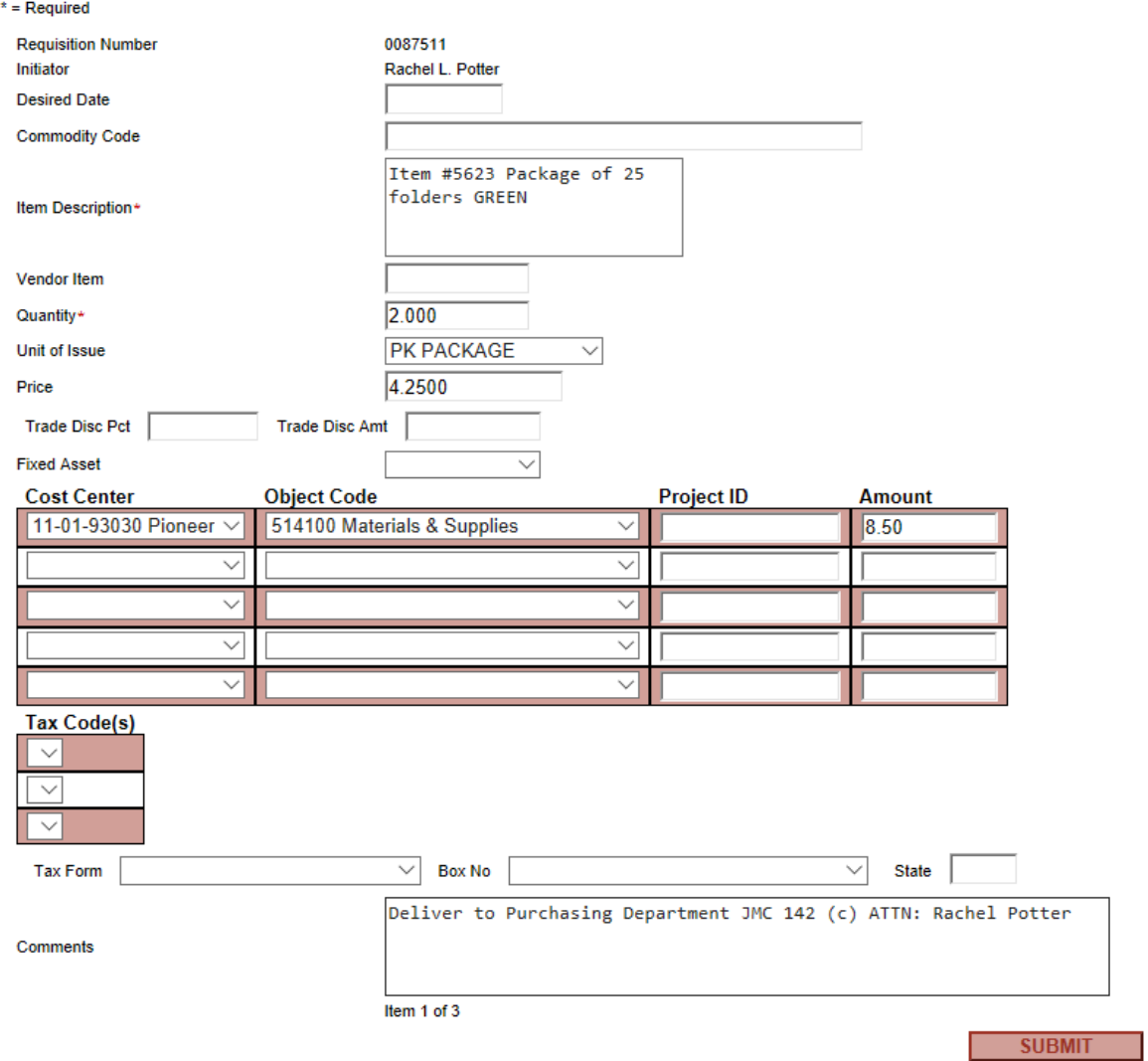

The image above is the first **Line Item** that was originally entered, if no other changes need to be made to it, click **Submit** at the bottom of the page to go to the next **Line Item**.

#### **\*\*\*After clicking Submit, a screen similar to the one below will appear.\*\*\***

 $*$  = Required **Requisition Number** 0087511 Rachel L. Potter Initiator **Desired Date** Commodity Code Item Description\* Vendor Item Quantity\* Unit of Issue  $\overline{\vee}$ Price **Trade Disc Pct Trade Disc Amt Fixed Asset** ▽ **Cost Center Object Code Project ID Amount**  $\checkmark$  $\checkmark$  $\overline{\vee}$  $\overline{\vee}$  $\ddot{\phantom{0}}$  $\checkmark$  $\overline{\vee}$  $\overline{\mathsf{v}}$ Ü  $\checkmark$ **Tax Code(s)**  $\checkmark$  $\overline{\phantom{0}}$  $\checkmark$  $\overline{\smile}$  Box No **Tax Form**  $\checkmark$ State Comments Item 2 of 3 **SUBMIT** 

The image above is where information is added to the second **Line Item**.

Example of Information to add to the second **Line Item** (below). After all information has been entered, click **Submit** at the bottom of the page to go to the third **Line Item**.

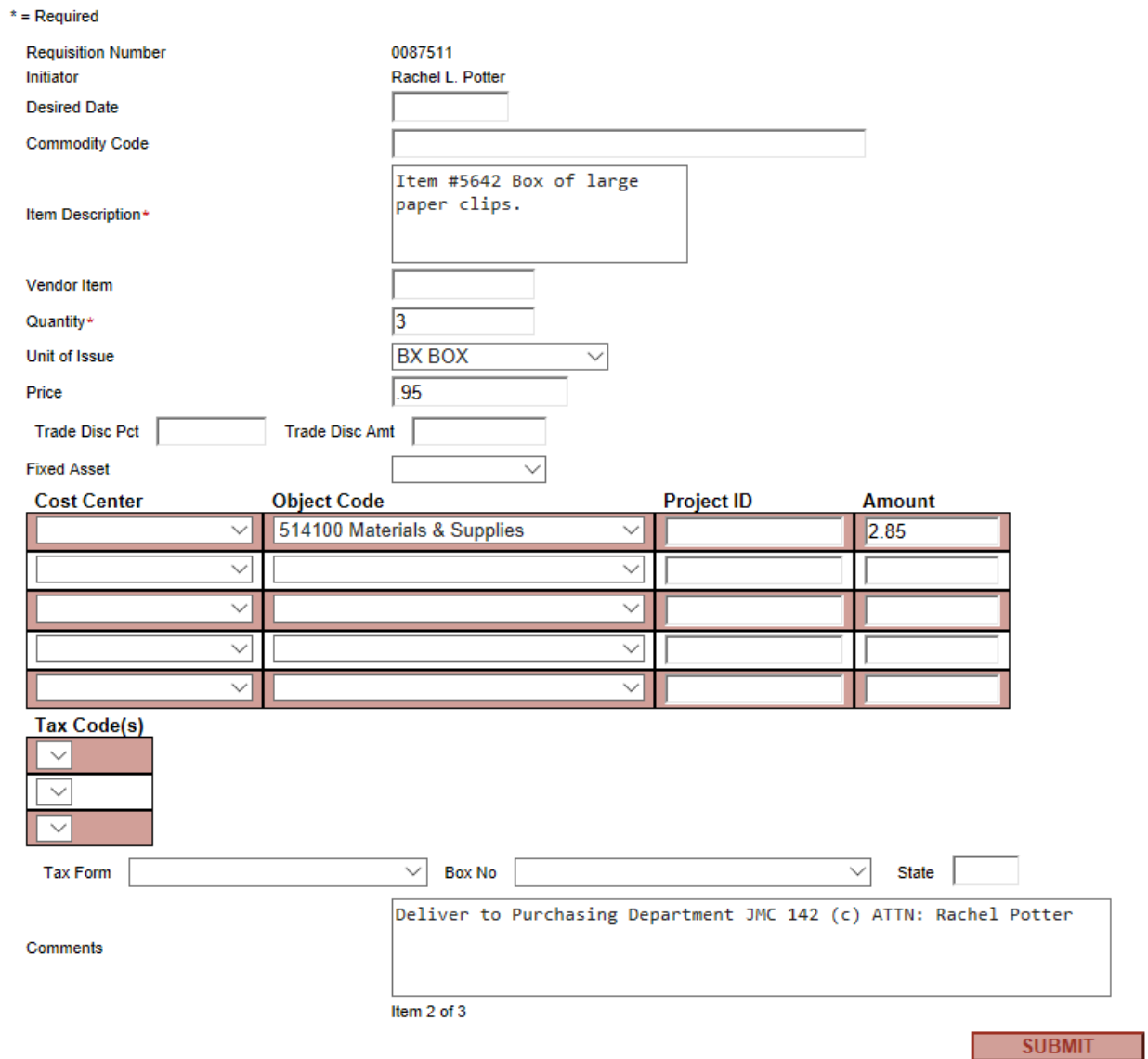

### **\*\*\*After clicking Submit, a screen similar to the one below will appear.\*\*\***

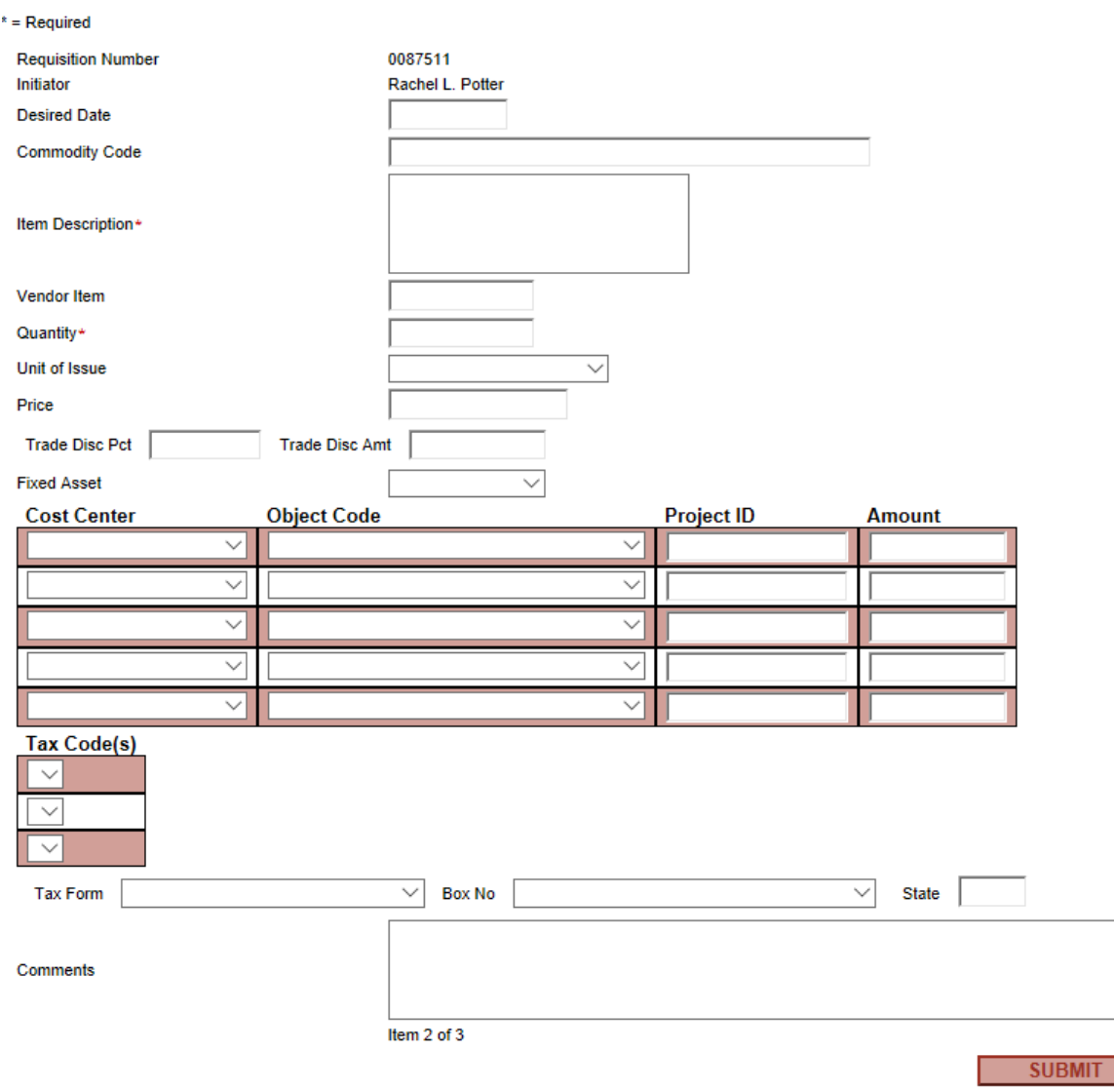

The image above is the last **Line Item** and is where **Shipping & Handling** charges will be entered.

Example of Information to add to the last **Line Item** (*below*). After all information has been entered, click **Submit** at the bottom of the page.

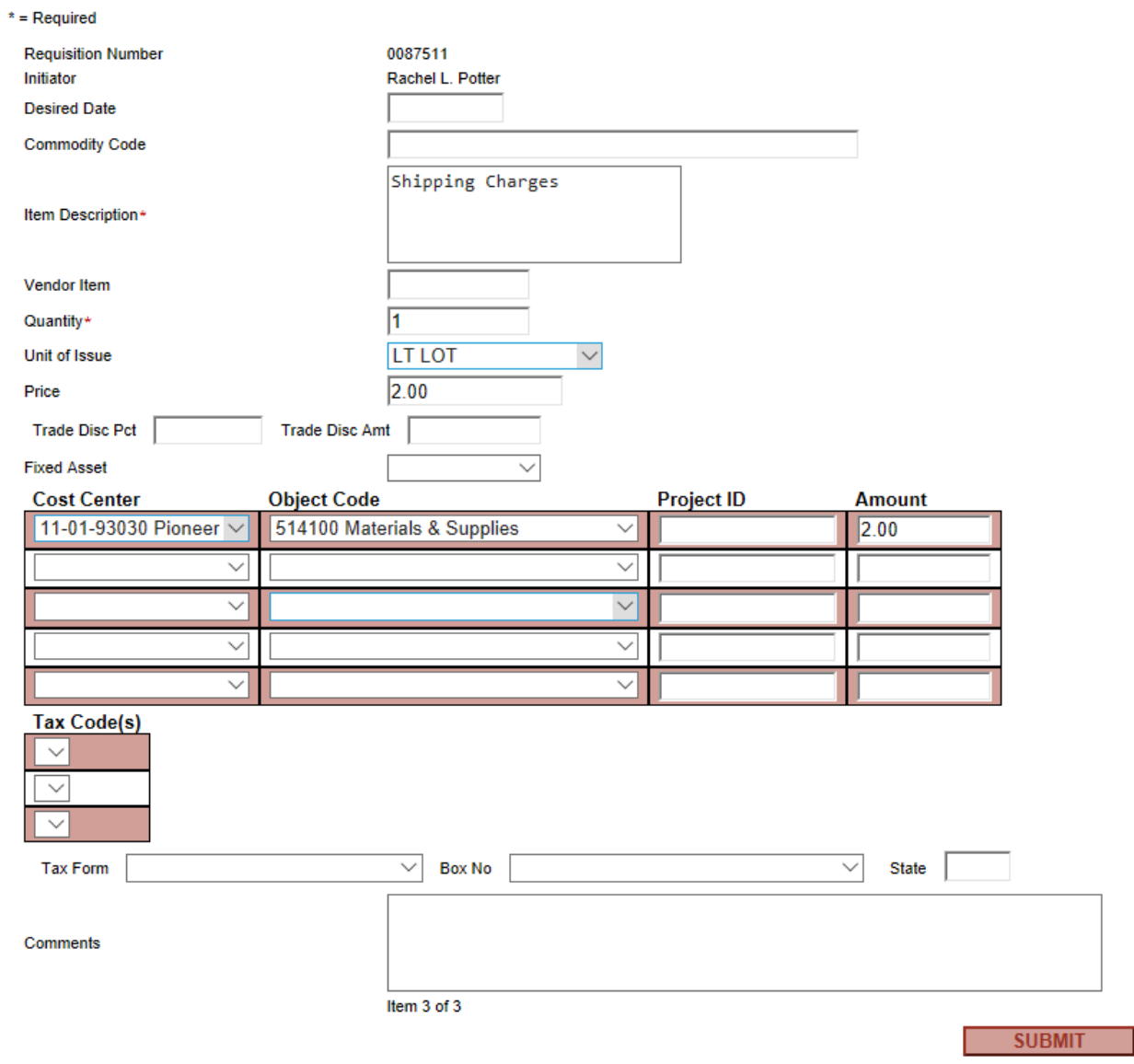

### **\*\*\*After clicking Submit, a screen similar to the one below will appear.\*\*\***

#### Requisition was successfully modified

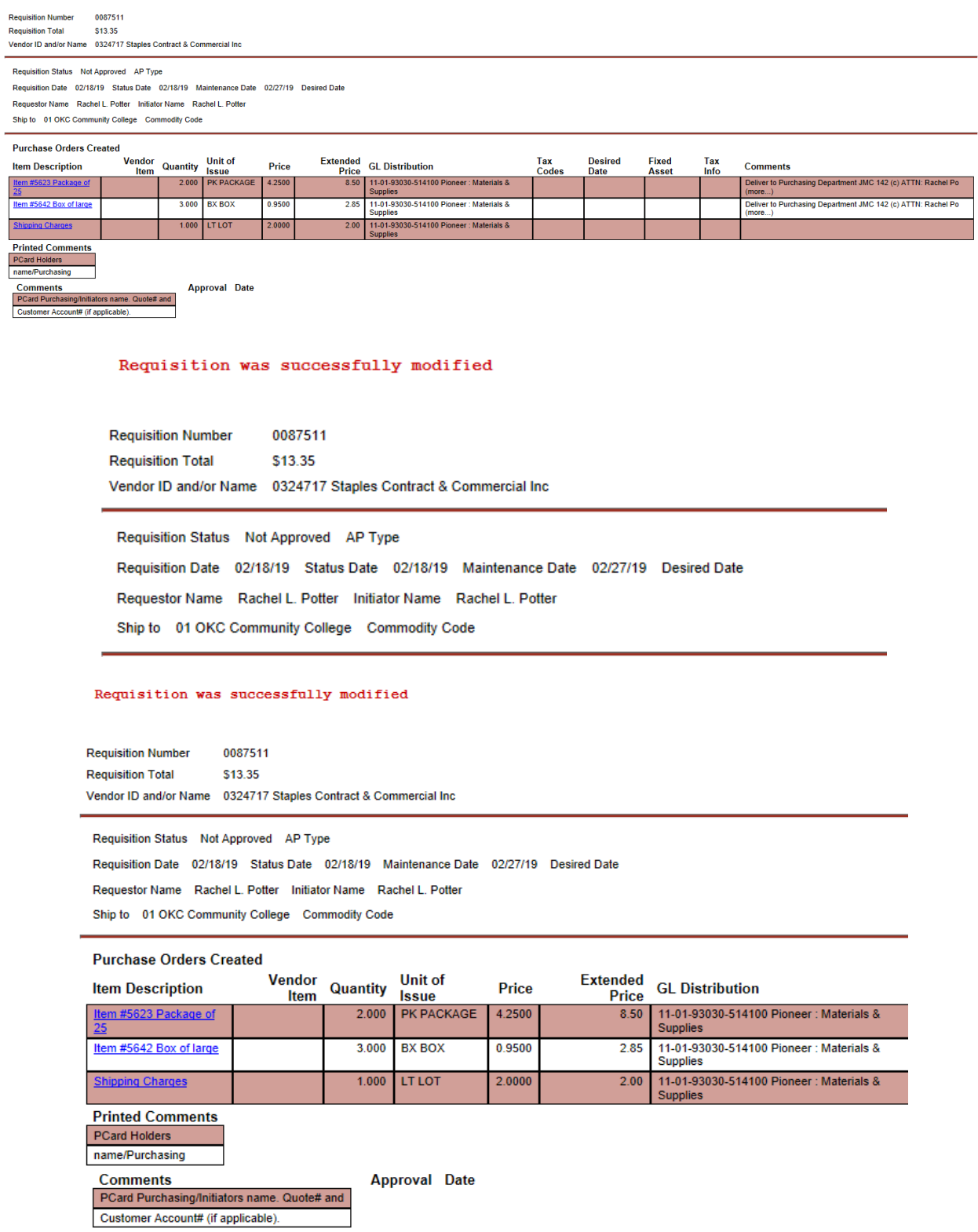

When finished reviewing, click **OK** at the bottom of the page.

### **How to Delete a Line Item**

Refer to steps 1-5 of **How to View/Modify a Requisition** in **OCCC Employee Portal** located on p.14.

Check the **Delete** box that goes to the **Line Item** to be deleted. Then click **Submit** at the bottom of the page to delete.

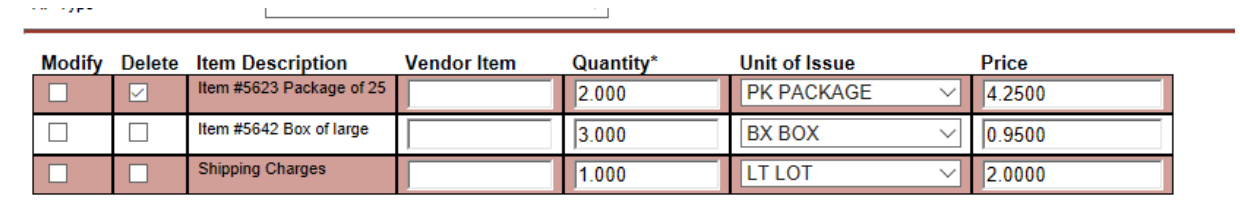

**\*\*\*After clicking Submit, a screen similar to the one below will appear.\*\*\***

Requisition was successfully modified

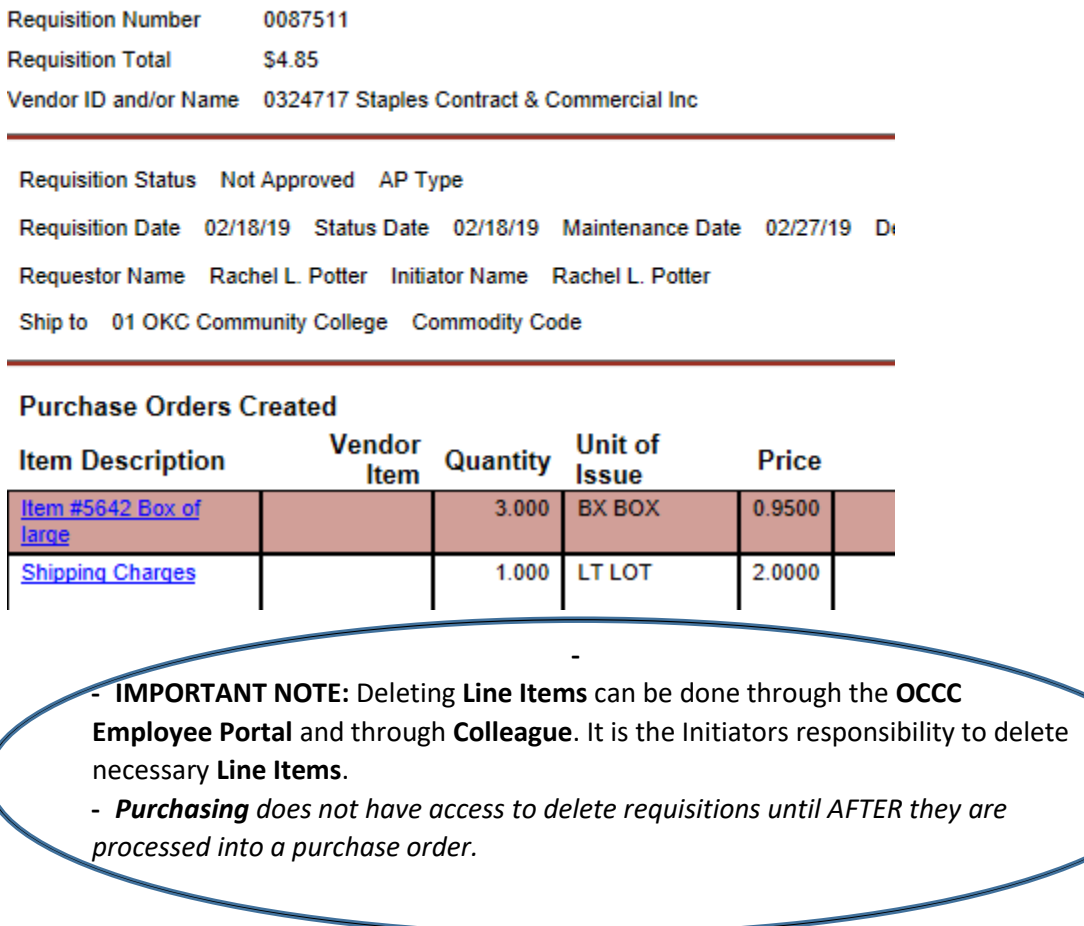

**Deleting an Entire Requisition** – The information/instructions to delete a requisition is located on p.58.

## **How to Create a Requisition**

### **In Ellucian Colleague**

Director of Purchasing: Craig Sisco

**ALL REQUISTIONS TAKE 3-5 BUSINESS DAYS TO PROCESS.**

### **How to Create a Requisition**

#### **1.** Go into OCCC's Portal

- Click on Applications
- Then into Colleague

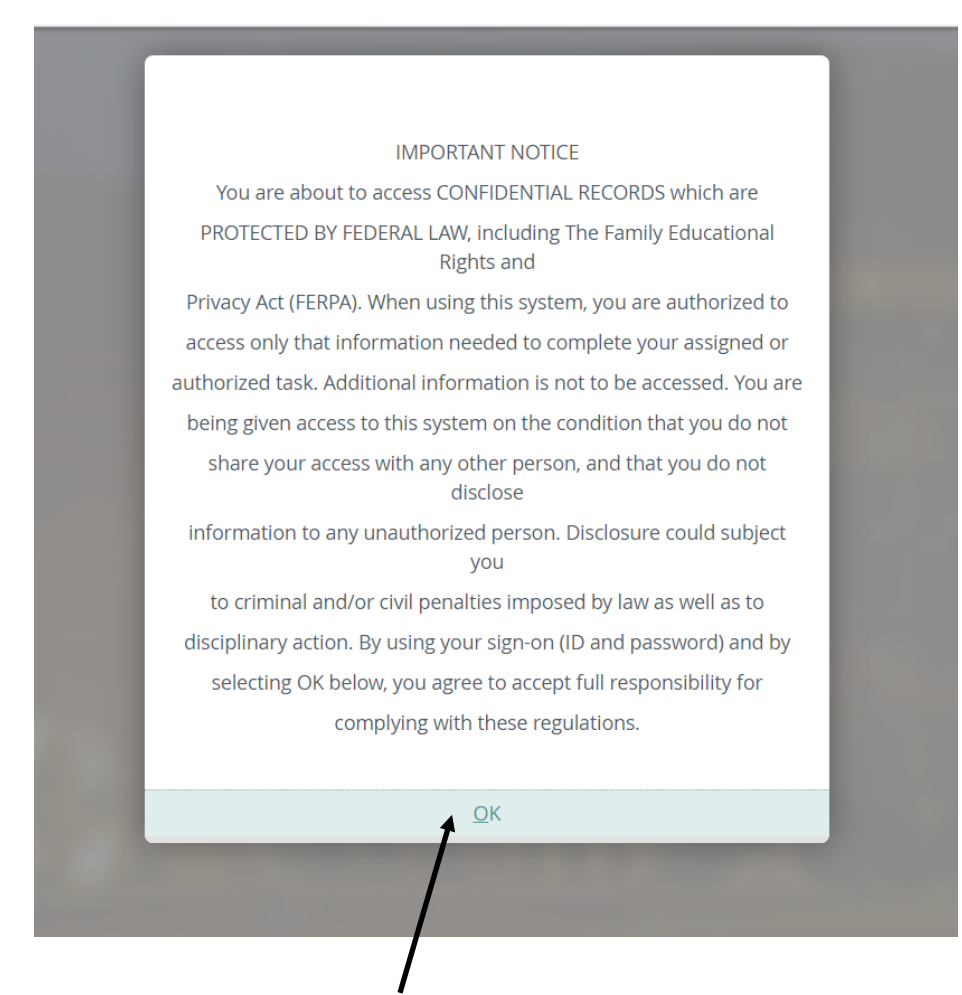

- **2.** After reading notice window, click **OK**.
- **3.** Click the **Navigate** button.
	- **a.** Select '**CF**'
	- **b.** Click **Purchasing** drop down.

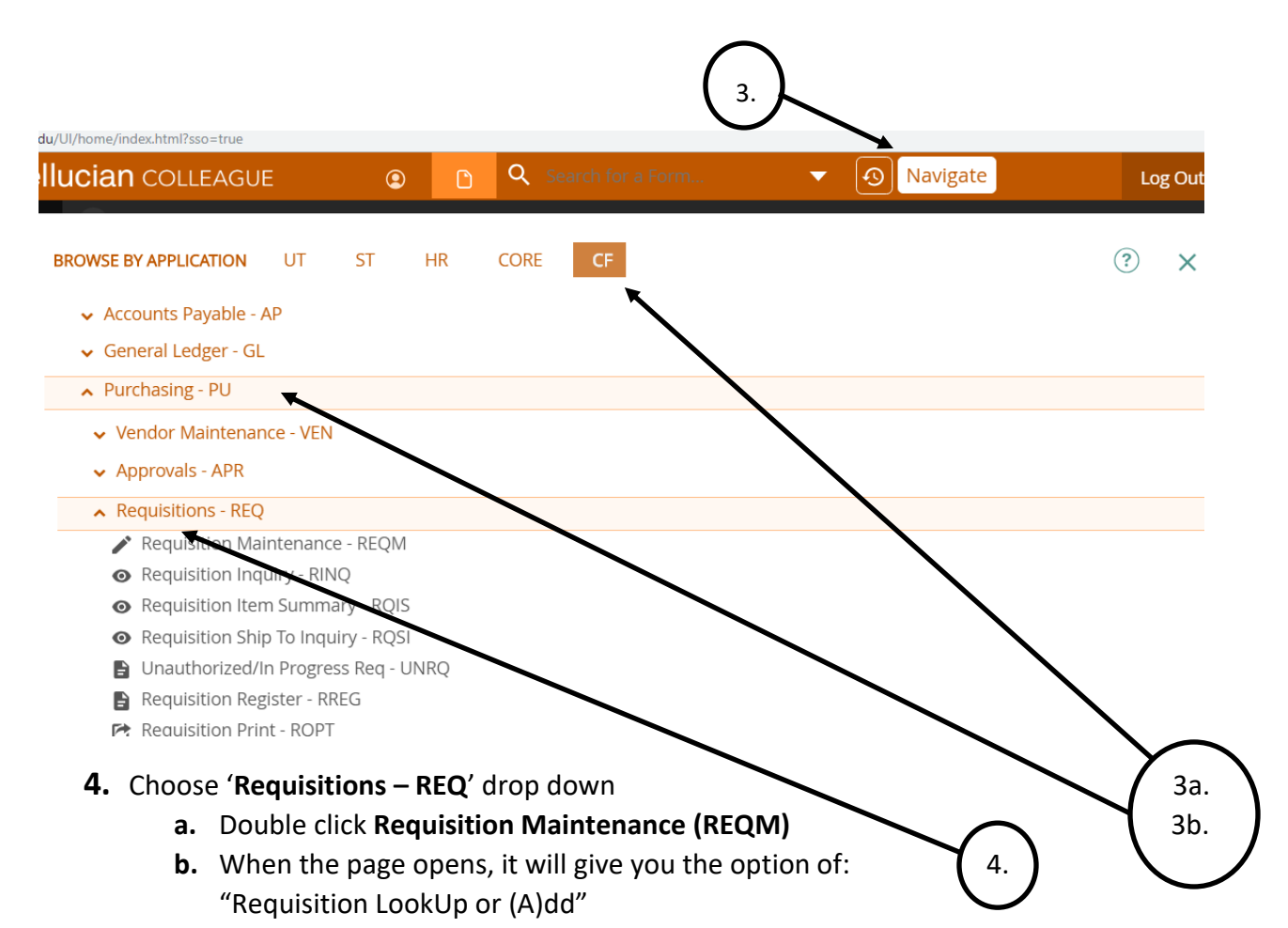

**5.** Type "a" to (A)dd and click "Ok."

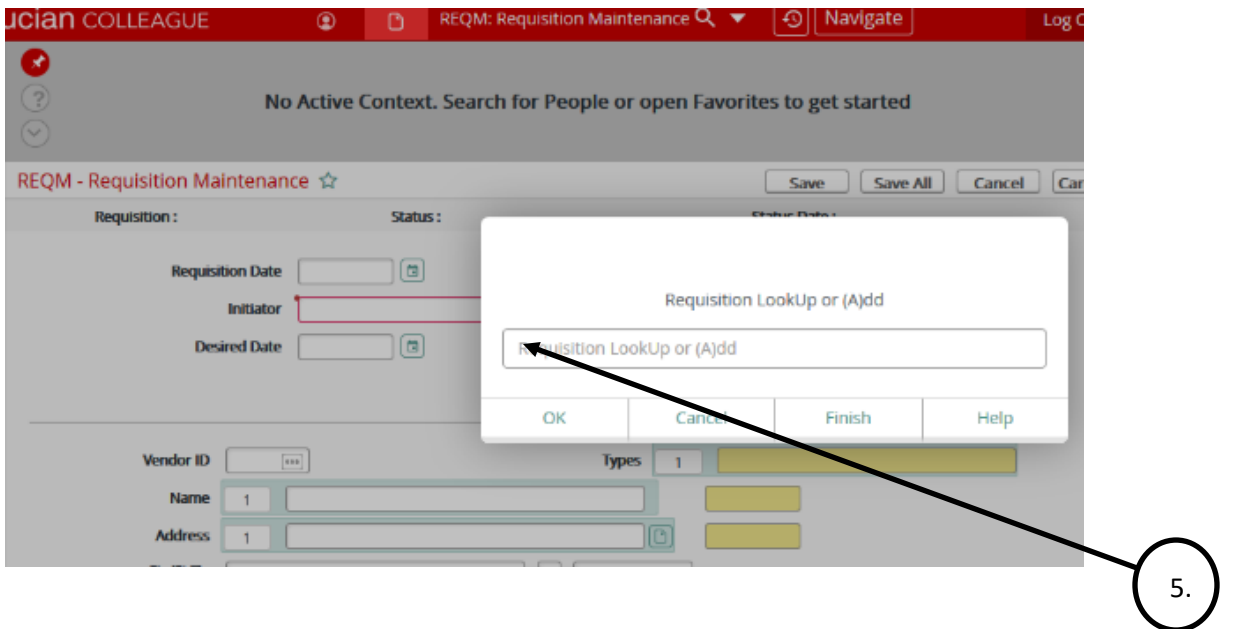

#### **6. A similar (but new) box will appear. Enter nothing, and click "OK"**

**a. Requisition Date** will automatically default to current date.

**b. Type Enter**, then put in your name or ID# in the '**Initiator**' field. (If your name does pull up, you can type "…last name", hit enter, then choose the correct option.)

- **DO NOT enter a 'Desired Date.'** Requisitions take 3-5 business days to process into a Purchase Order. If you need a RUSH, please contact the Purchasing Department (via email) with justifications regarding why the Requisition in question needs to be processed before Requisitions ahead of it.

**7.** Type Enter again, then key in the '**Vendor Name**' or ID#, press enter.

- **a.** Pressing enter will automatically fill out the vendor's information.
	- PLEASE NOTE: A vendor application and W-9 will be needed if the PO is going to be paid Net30. P-Card PO's only require a W-9.
	- *Vendor ID not required to enter a requisition but is required to process a PO.*

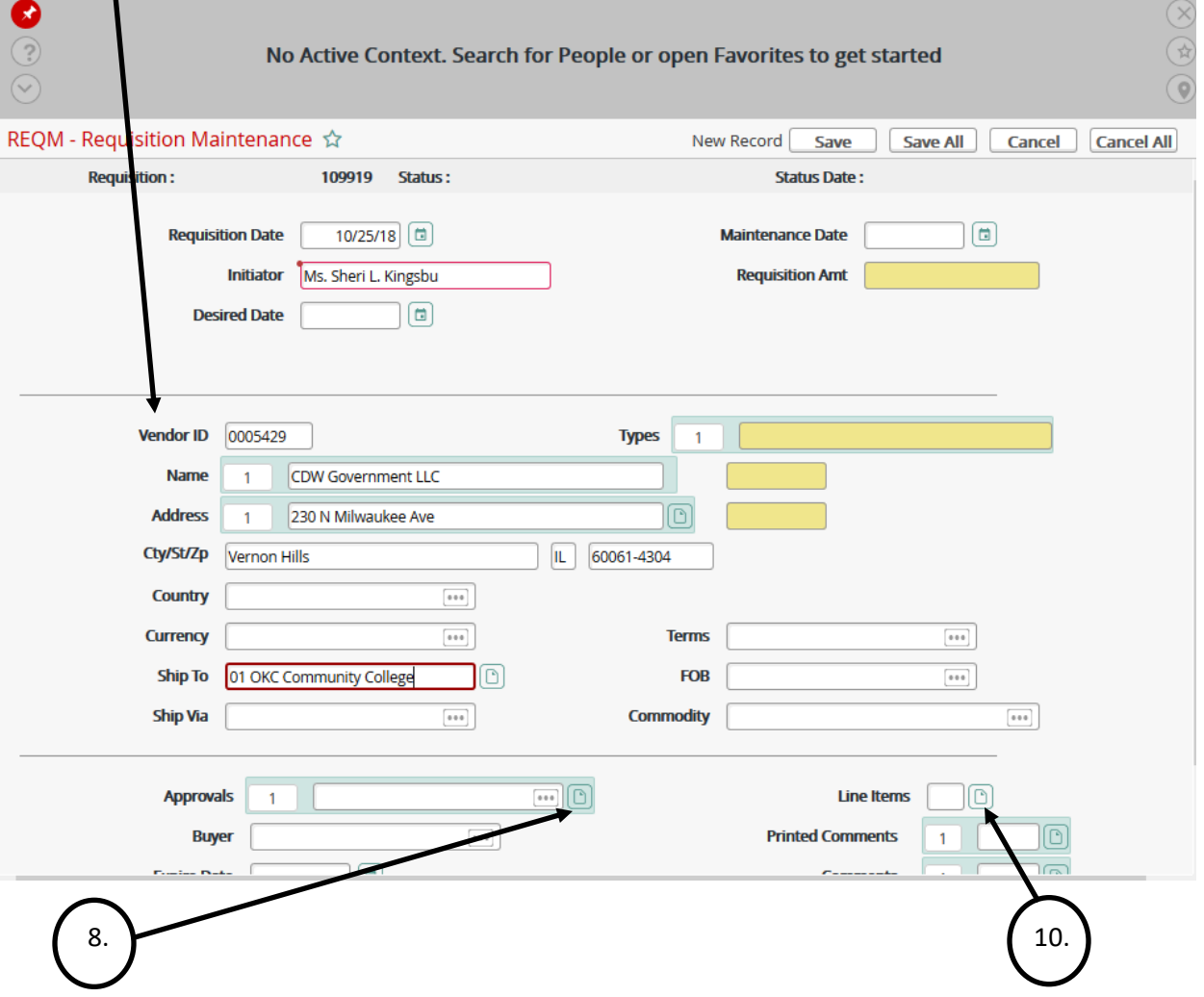

#### REQM | APRV - Approvals  $\triangle$ New Record Save **Save All REQUISITION MAINTENANCE** Authorizations  $K \leq$ No Values Approvals **Dates**  $\pm$   $\pm$   $\pm$ sisco. 1  $\begin{array}{c} \bullet\bullet\bullet \end{array}$  $\begin{smallmatrix}&&&&\\{0}&0&0\end{smallmatrix}$  $\overline{2}$  $\begin{array}{|c|c|} \hline a & a \\ \hline \end{array}$  $\pm$   $\pm$   $\pm$ 3 3  $\overline{4}$  $\overline{++}$  $\overline{4}$  $\overline{a + a}$  $\bullet\bullet\bullet$  $\overline{++}$ 5  $\overline{5}$  $\bullet\bullet\bullet$  $\boldsymbol{6}$  $\begin{array}{|c|} \hline \cdots \end{array}$  $\overline{7}$  $\pm$   $\pm$   $\pm$ 8  $\frac{1}{100}$  $\overline{9}$  $\cdots$  $10$  $11$  $\pm$   $\pm$   $\pm$  $12$  $\bullet\bullet\bullet$ 9a. **9.** The cursor will always default to the left side, **DO NOT enter budget officers name in this section**. **a.** Add budget officers name on **the right**.

### **8.** Go to the '**Approvals**' field and click on the WHITE box to the right.

- To find budget officers name, type "…last name" and type enter, select correct name by double clicking.
- **b.** Save.
	- **ADDITIONAL APPROVALS** are required for: OCCC's Logo (504130/514130), Computer Equipment (503110/513110 – *e.g. CPU's, monitors, iPads, and high theft items), Downloadable Software and License Upgrades/Renewals (505145/515145*).

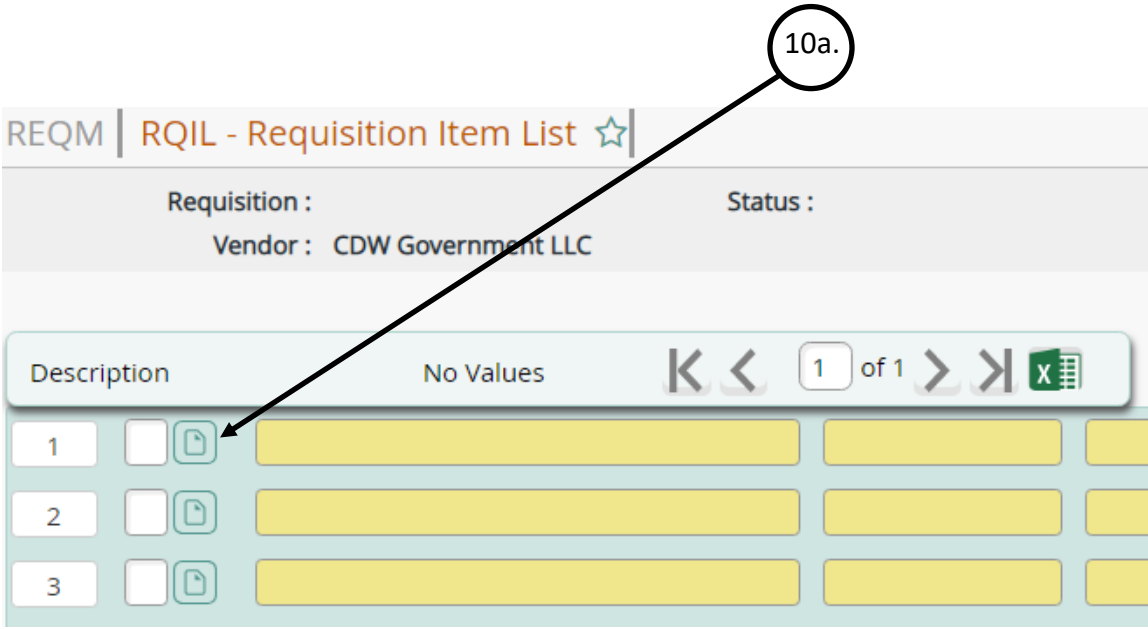

**10.**Next, go to the '**Line Items**' field (p.42) and click on the WHITE box to the right.

- **a.** Then go to field #1 and click on the WHITE box to the right.
- **b.** If adding more than one **Line Item**, click on the WHITE box to the right on field #2 after completing the first **Line Item**.

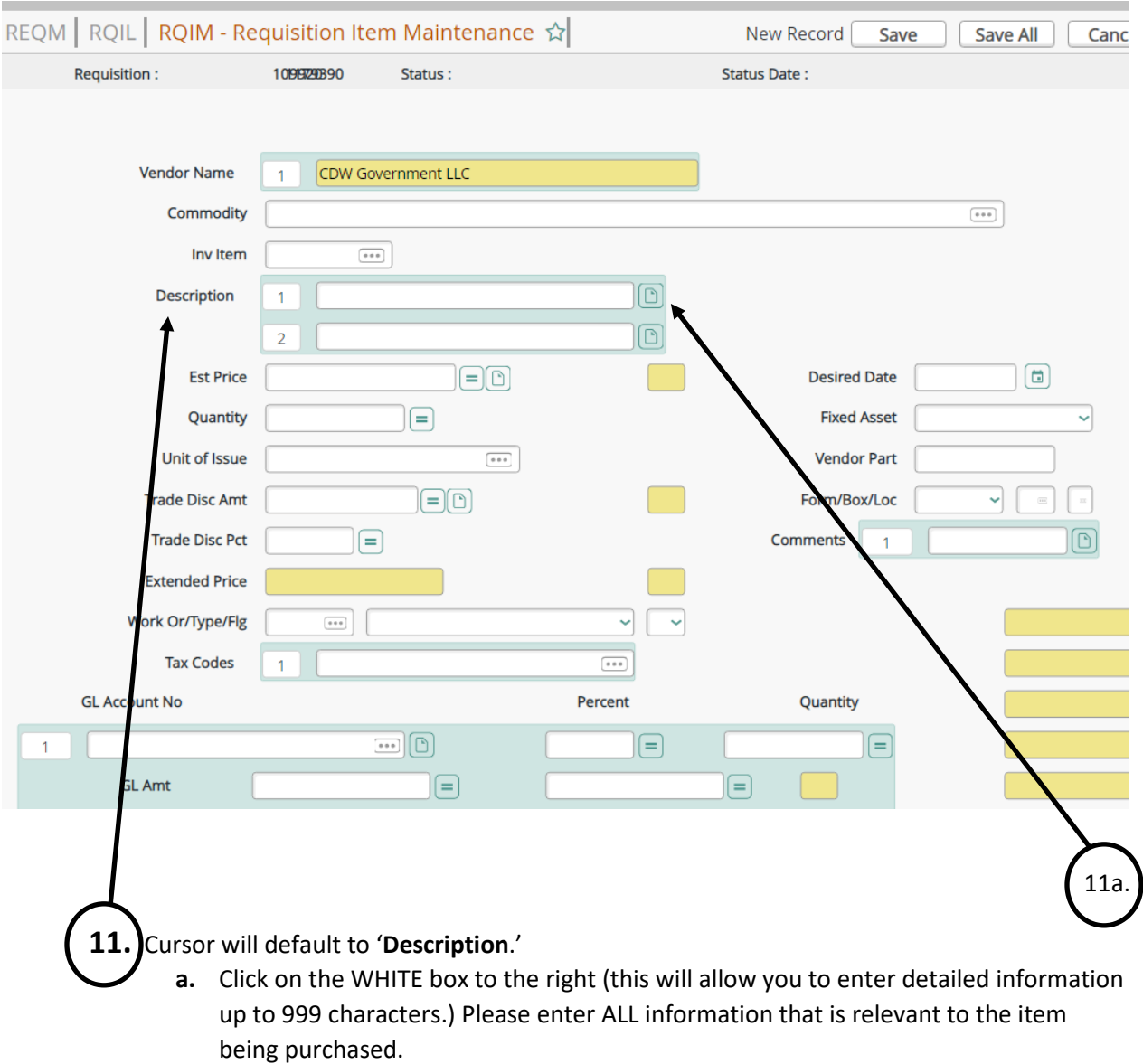

- ALWAYS enter the ITEM NUMBER first, so that Shipping & Receiving will be able to see it.
- **12.** Refer to p.45 for **PO examples**: this is for **TANGIBLE ITEMS**.

Refer to p.50 for **BPO examples**: this is for Registration, Memberships, Contract Services, etc…

Refer to p.53 for **PO ("BLANKET" PURCHASE ORDER) PCARD examples**: This is a General PO for Materials and supplies. To be used for the entire year when there is not a specific list of items to be purchased. The purpose of this type of PO is so that the Initiator is not bound to a specific item when purchasing with PCard e.g. office supplies, materials for student events, etc…

### **PO (PURCHASE ORDER) EXAMPLE**

**Description Instructions:** Example of correct information to include for **TANGIBLE** items (*below*).

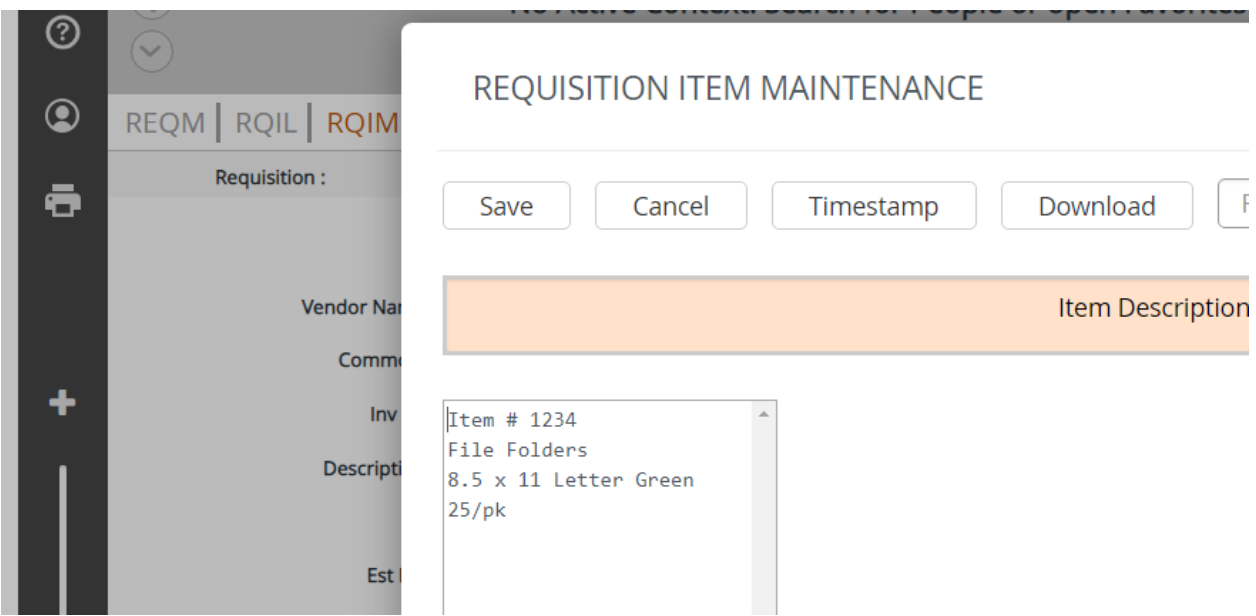

**Price & Unit of Issue:** If the abbreviation for the **Unit of Issue** is not known**,** enter an ellipses (…) and type Enter. (Examples of abbreviations shown on p.47-48) In this instance we will use #33 (*PK*).

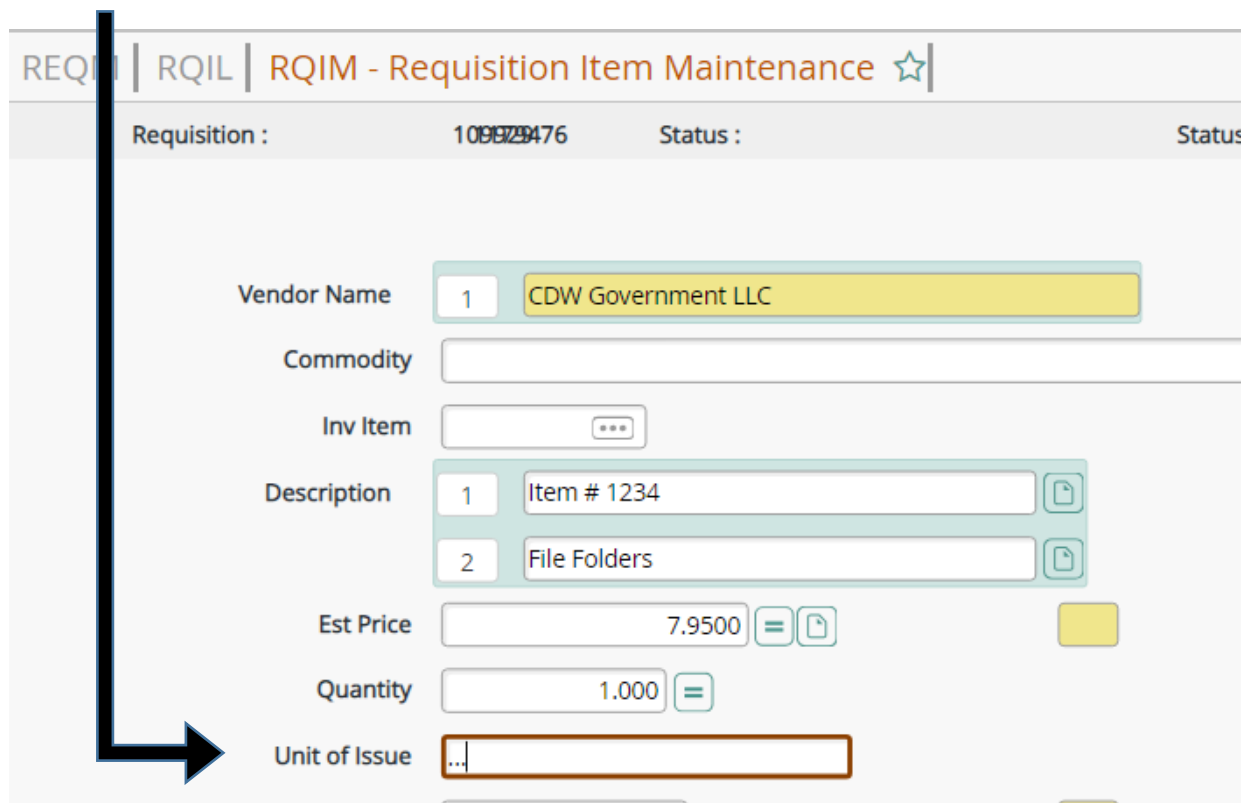

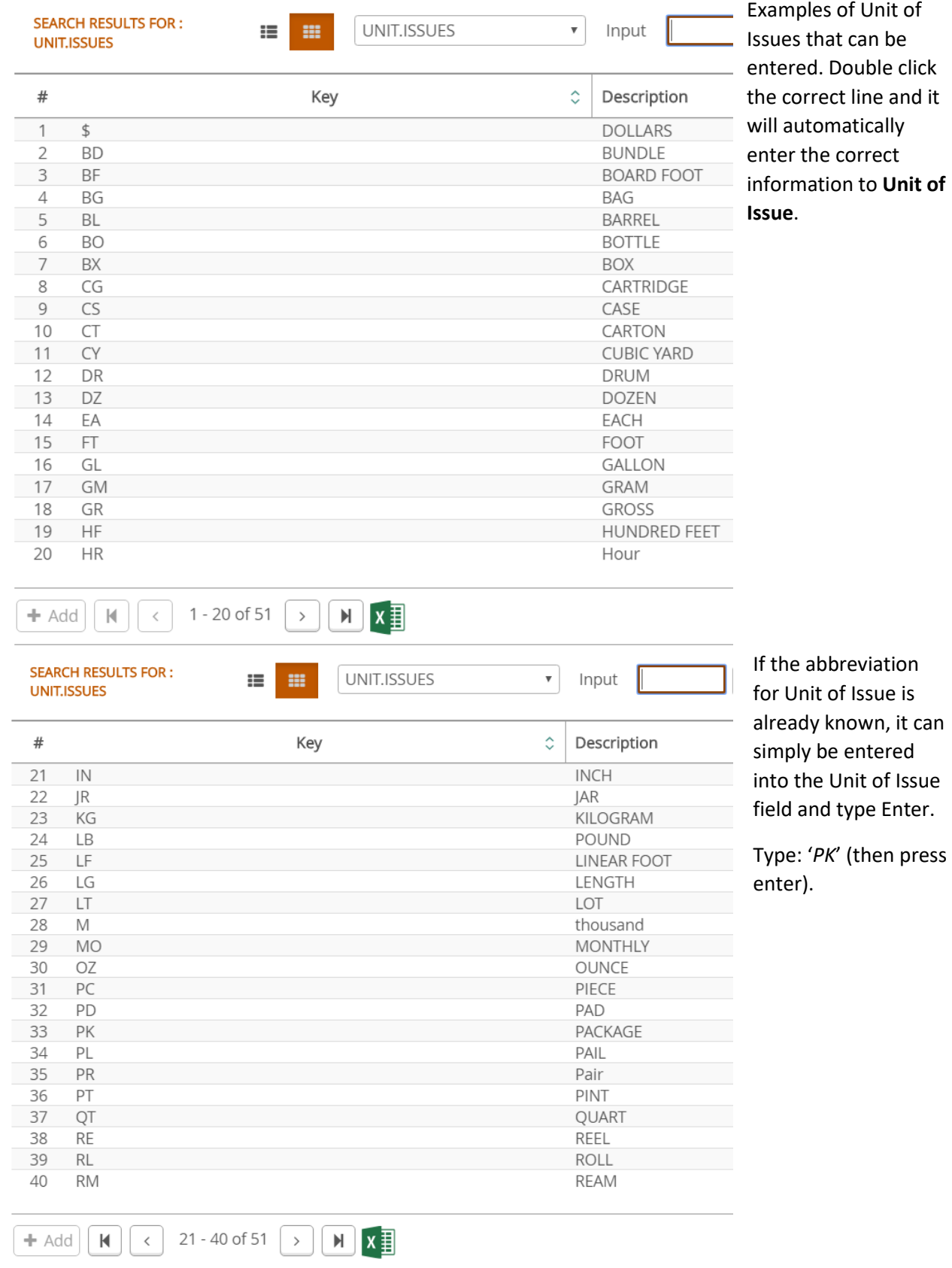

47

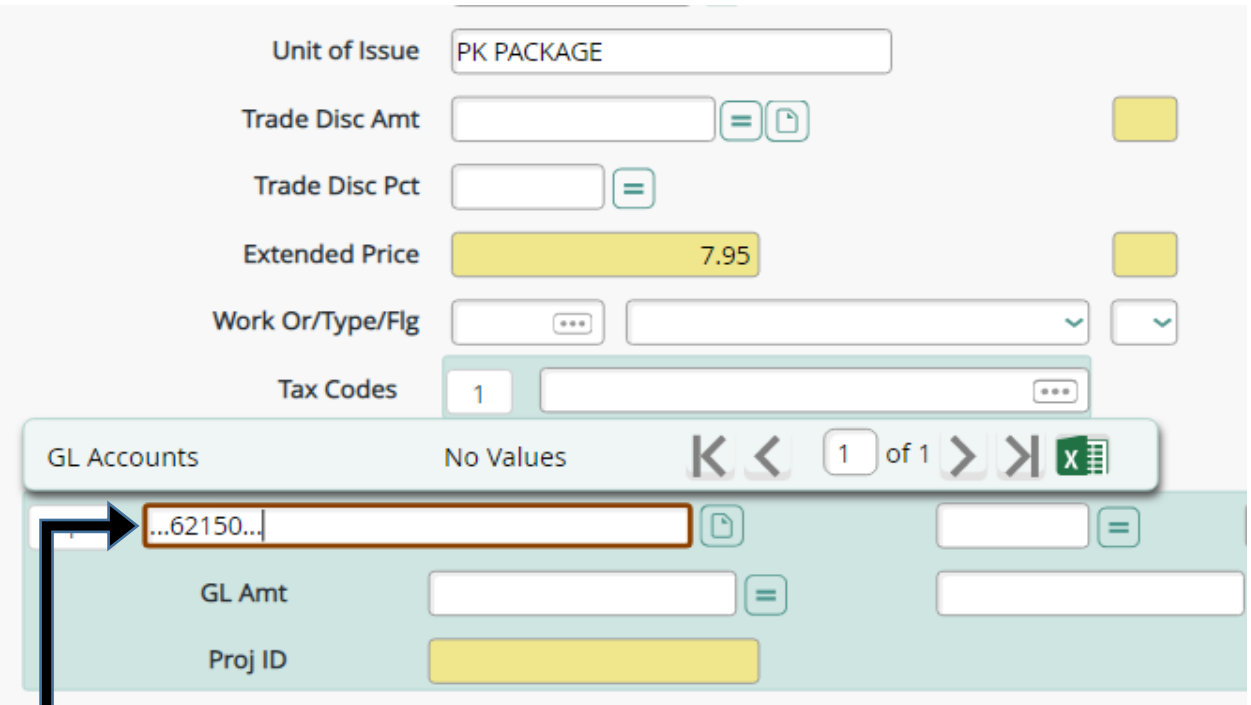

**GL Accounts:** To see all of the department object codes, enter "…5-digit department #..." This will create a list of all OCCC Object Codes (*image shown below is a sample*). In this instance, we would pick #27: Materials and Supplies. To select, simply double click on the correct option.

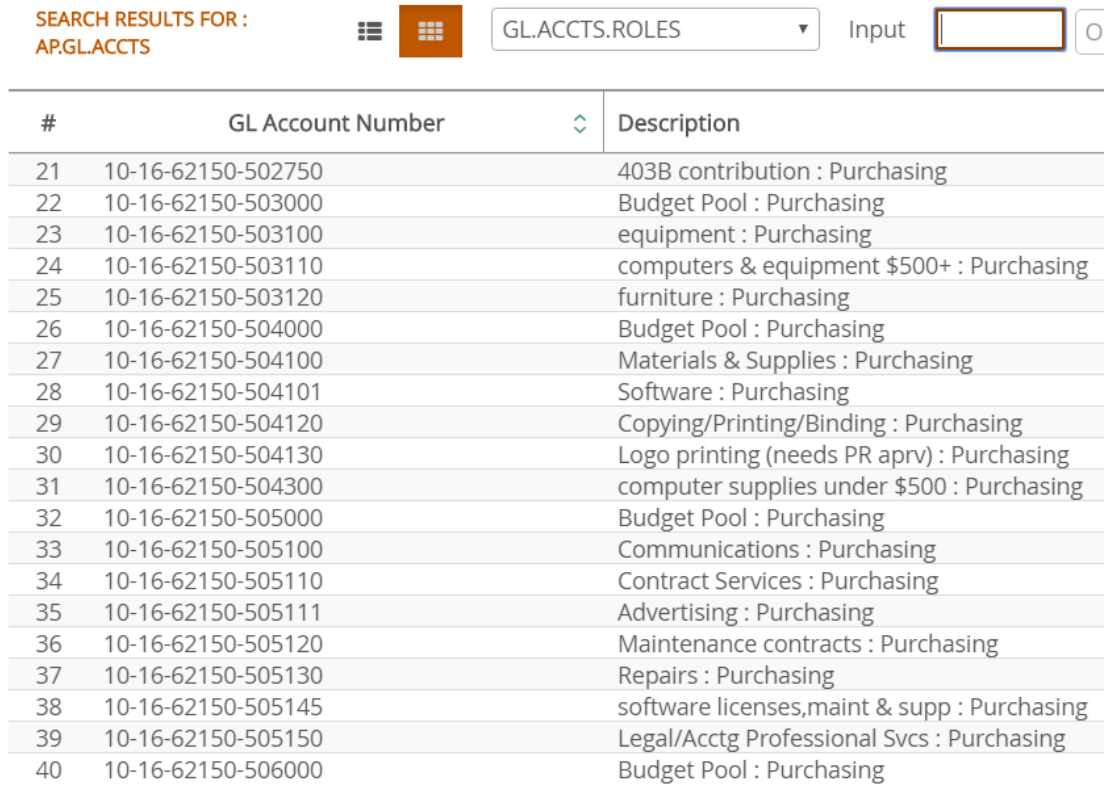

**GL Funds Availability:** Entering the GL Account number will also show the Budget, Encumbrances, and Balance for the Department.

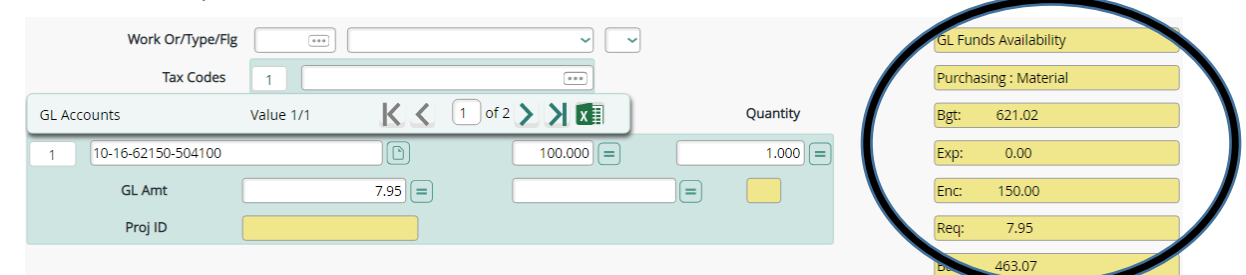

**Shipping Comments:** Click on the GREEN button next to the '**Comments**' field. This section is for Shipping & Receiving comments ONLY (e.g. what department, Attn: individual from specific department, and location: building/room). Purchasing does not see these comments.

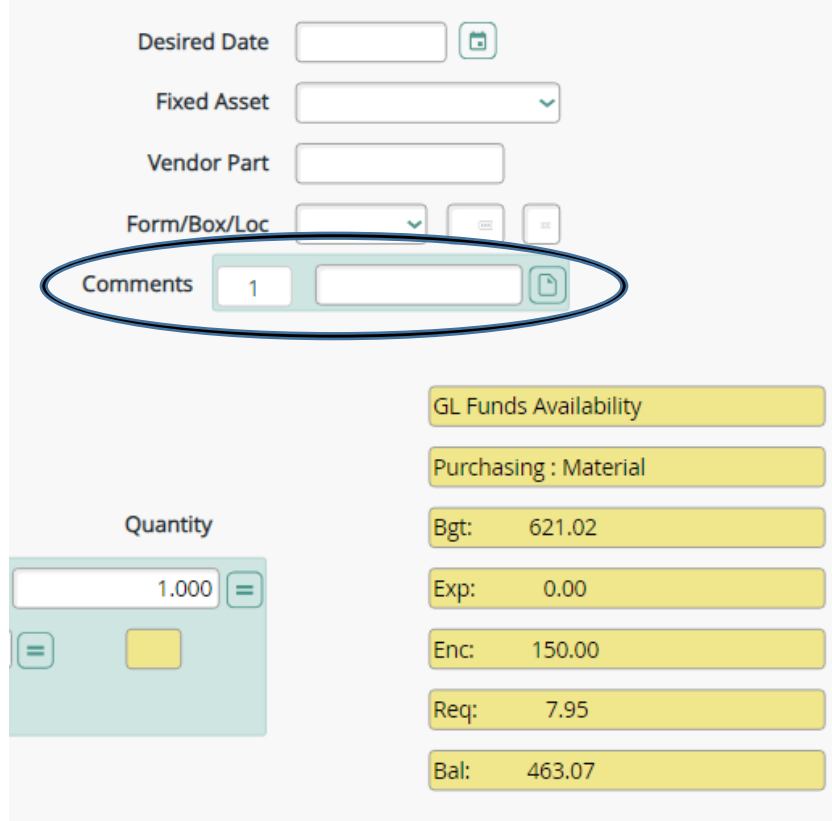

**SAVE, CANCEL, SAVE:** After all necessary fields have been entered click on the 'Save' button. If entering a new Line Item, a blank Line Item page will appear (refer to bottom of p.44, step 10b. and repeat this example). If no extra Line Item is necessary, click *'Cancel.*' After clicking '*Cancel*' all Line Items will be visible (refer to top of p.44). After review, click '*Save*.' This will revert back to **REQM** - the first page of the requisition (refer to p.42).

**NEXT STEP:** Once all Line Items have been entered, continue to p.56.

### **BPO (BLANKET PURCHASE ORDER) EXAMPLE**

**Description Instructions:**

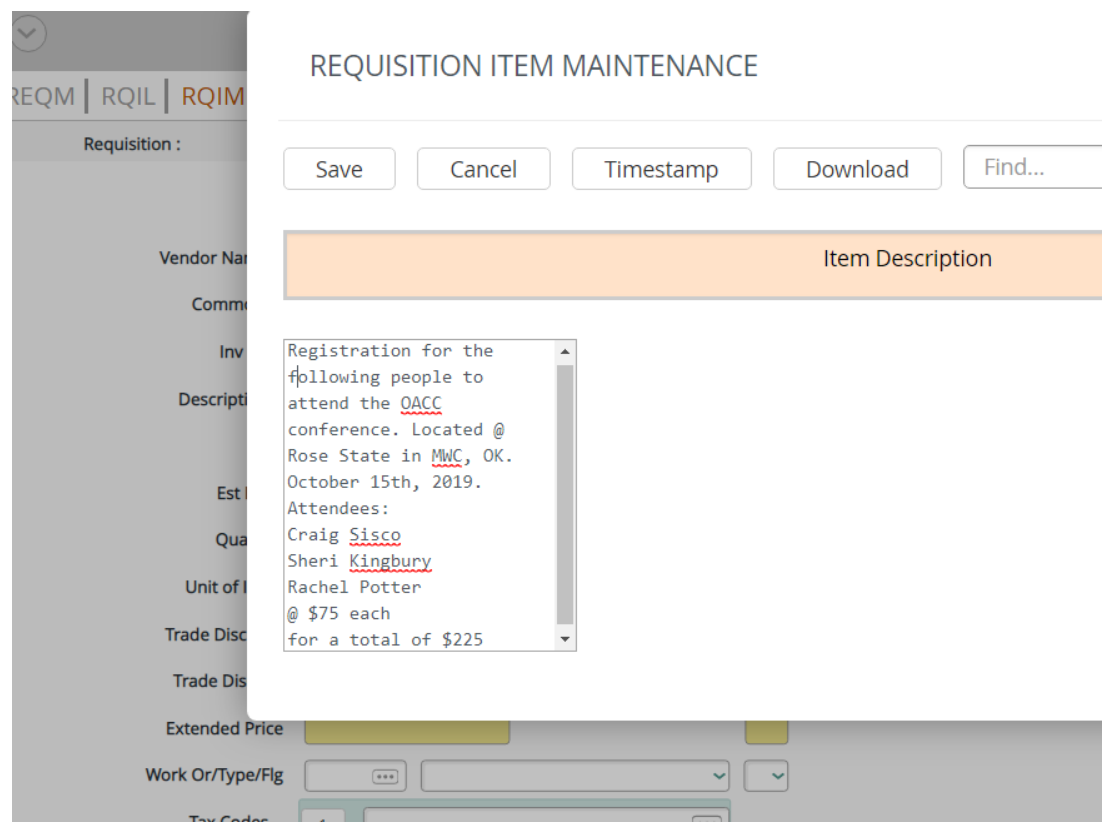

**Price & Unit of Issue:** In a BPO the '**Est Price'** is the TOTAL amount. The **Unit of Issue** can be either *\$DOLLARS* or *LT LOT*.

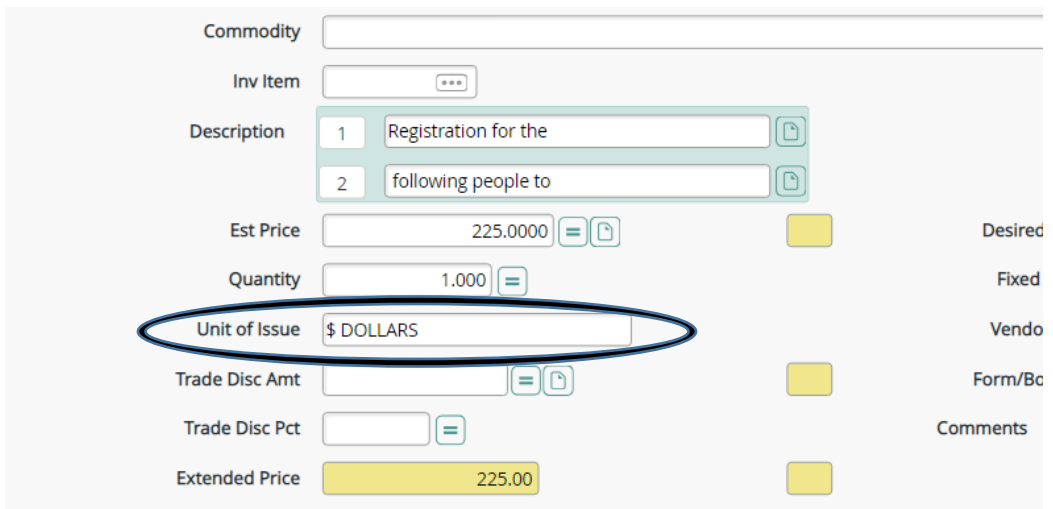

- Refer to p.48 for instructions on browsing **Unit of Issue** abbreviations.

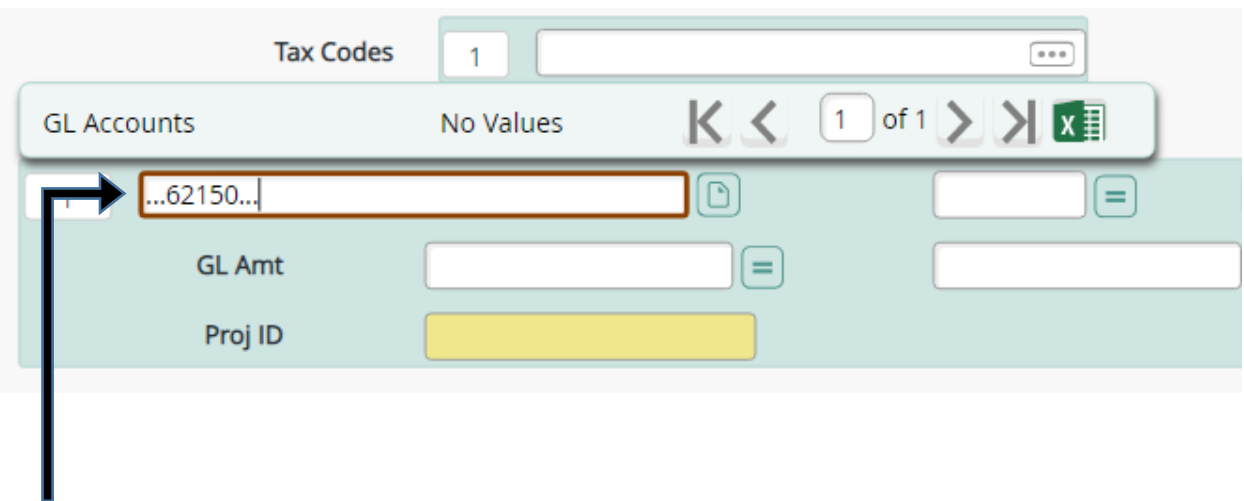

**GL Accounts:** To see all of the department object codes, enter "…5-digit department #..." This will create a list of all OCCC Object Codes (*image shown below is a sample*). In this instance, we would pick #47: Registration & Fees (*Below*).

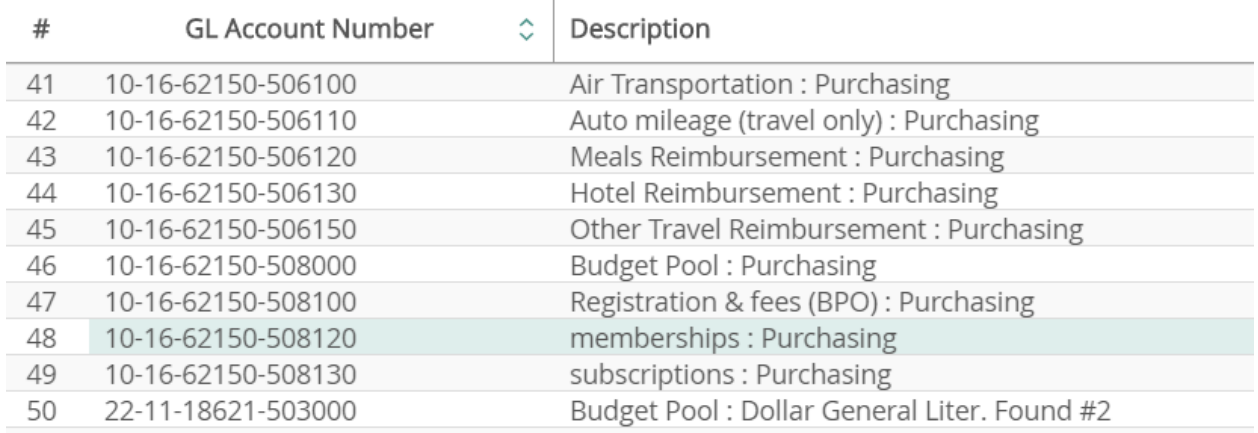

**GL Funds Availability:** Entering the GL Account number will also show the Budget, Encumbrances, and Balance for the Departments.

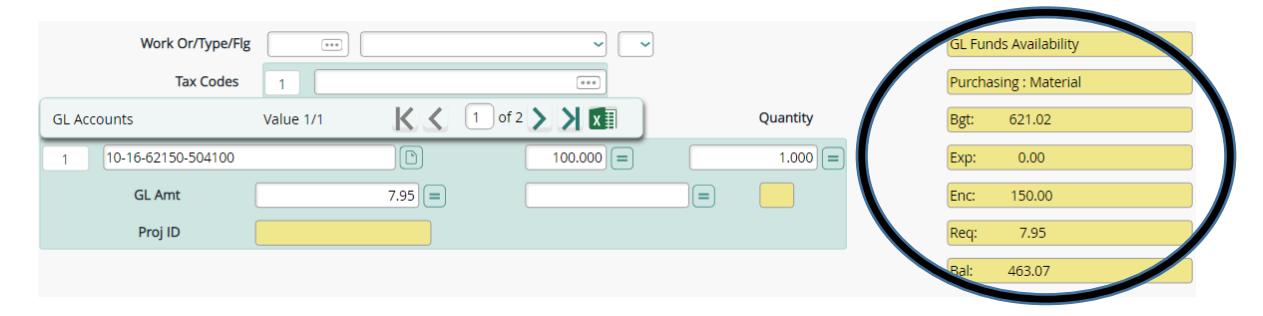

**Shipping Comments:** \*\*\***Not relevant when creating a requisition for services**. \*\*\* It will not need to be accepted in the system. \*\*\***Send ALL SIGNED invoices to Accounts Payable. \*\*\***

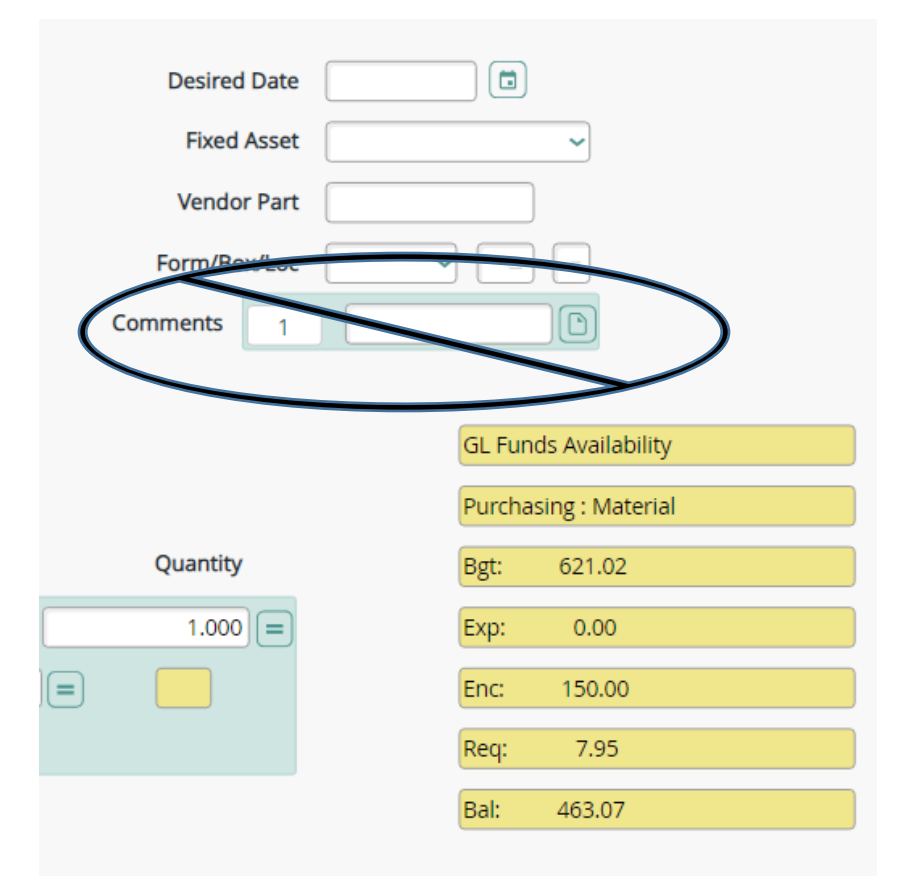

**SAVE, CANCEL, SAVE:** After all necessary fields have been entered click on the 'Save' button. If entering a new Line Item, a blank Line Item page will appear (refer to bottom of p.44, step 10b. and repeat this example). If no extra Line Item is necessary, click *'Cancel.*' After clicking '*Cancel*' all Line Items will be visible (refer to top of p.44). After review, click '*Save*.' This will revert back to **REQM** - the first page of the requisition (refer to p.42).

**LINE ITEMS:** On a BPO only the **FIRST Line Item on a BPO** will be visible on the physical purchase order. Because of this, please enter **ALL INFORMATION** on the **FIRST Line Item** (even if there are multiple items).

**NEXT STEP:** Once ALL information has been entered into the Line Item, continue to p.56.

### **PO ("BLANKET" PURCHASE ORDER) PCARD EXAMPLE**

**Description Instructions:**

### REQUISITION ITEM MAINTENANCE

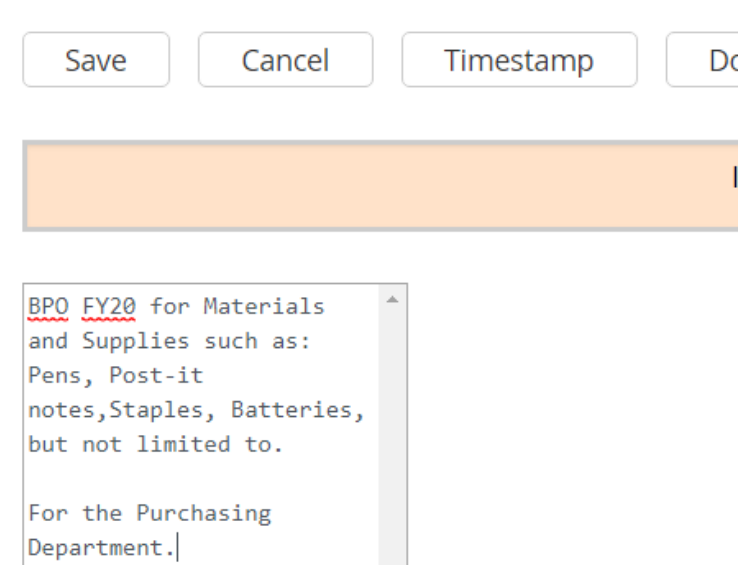

**Price & Unit of Issue: \*\*\*This is where the quantity and the estimated price is switched around**. **The Est Price will ALWAYS be 1**. **The Quantity will be the number of dollars being spent**. **The Unit of Issue will ALWAYS be (\$) Dollars.** \*\*\*

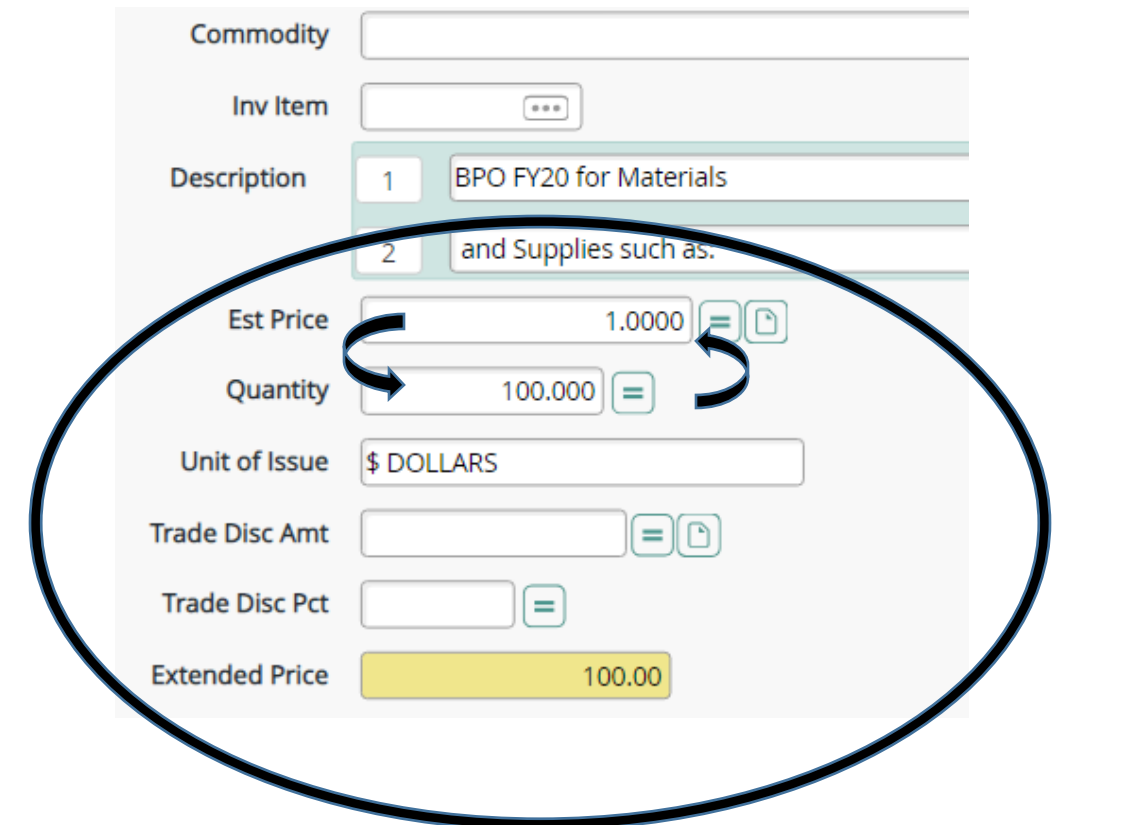

53

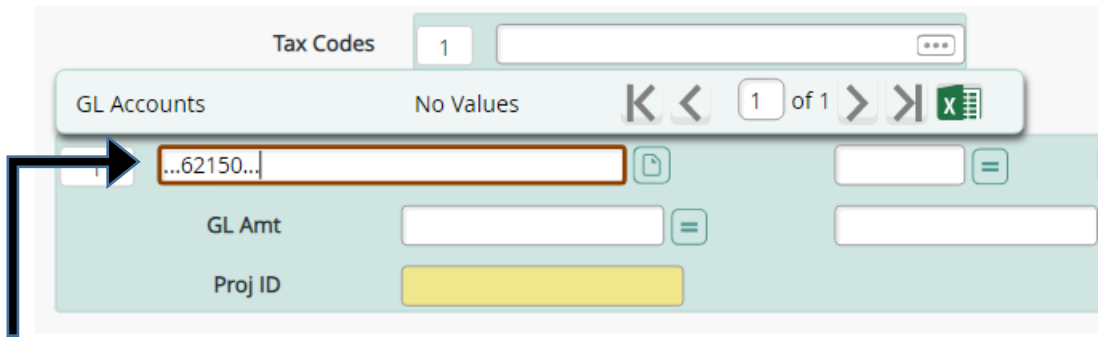

**GL Accounts:** To see all of the department object codes, enter "…5-digit department #..." This will create a list of all OCCC Object Codes (image shown below is a sample). In this instance, we would pick #27: Materials & Supplies (Below).

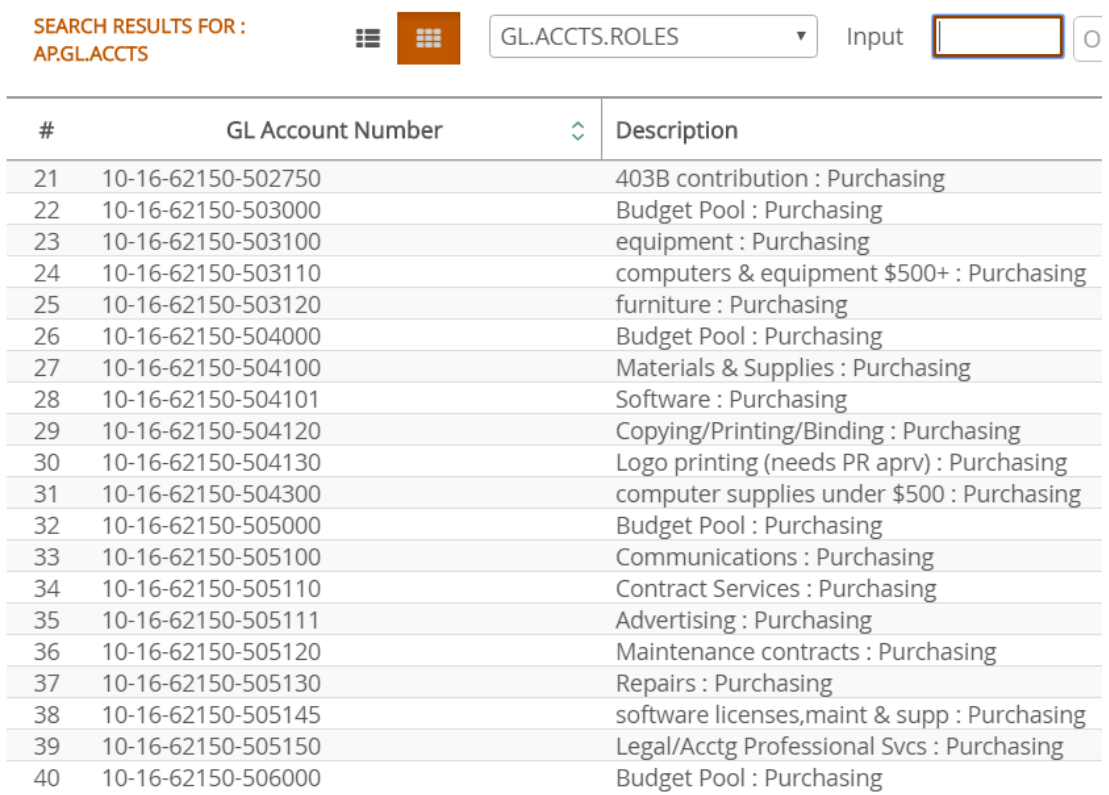

**GL Funds Availability:** Entering the GL Account number will also show the Budget, Encumbrances, and Balance for the Departments.

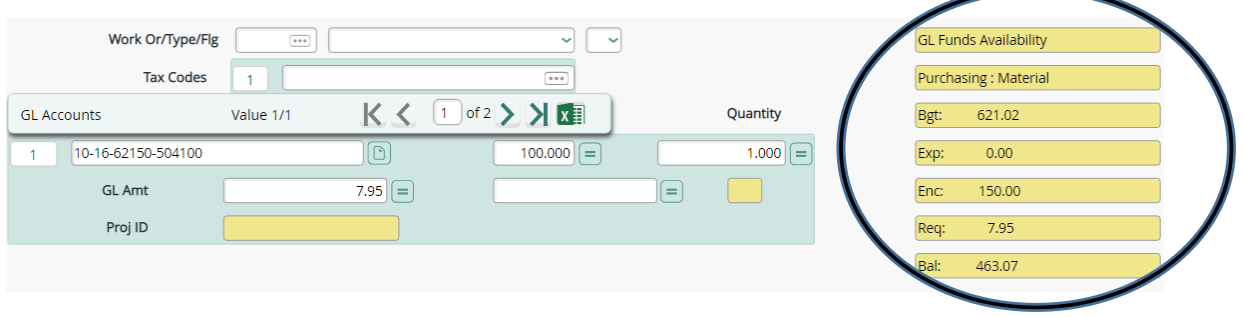

**Shipping Comments:** Click on the GREEN button next to the '**Comments**' field. This section is for information for Shipping & Receiving (e.g. what department, Attn: individual from specific department, and location: building/room).

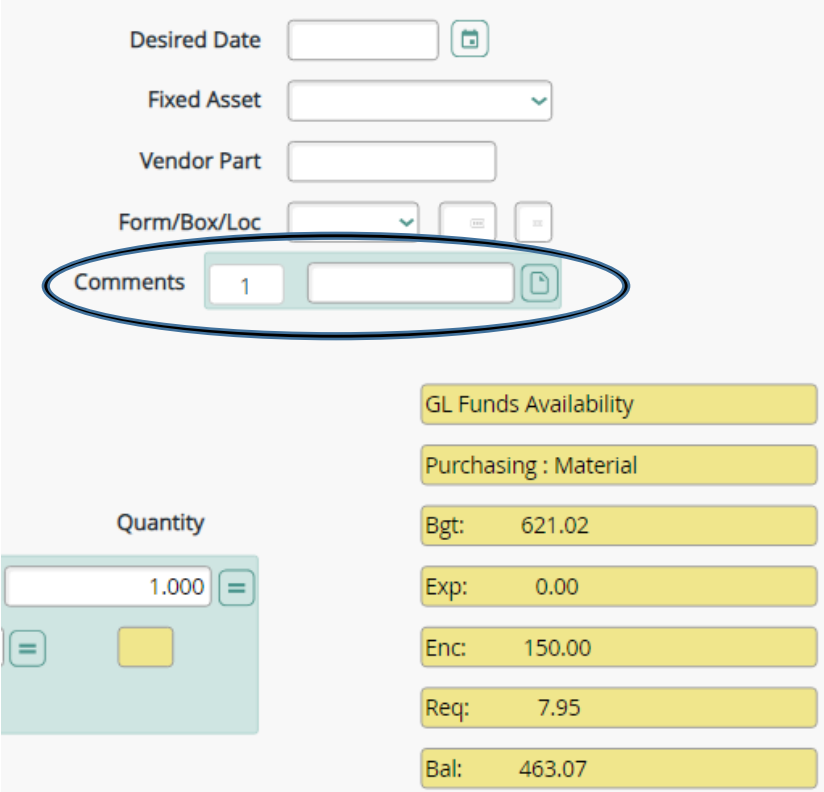

**SAVE, CANCEL, SAVE:** After all necessary fields have been entered click on the 'Save' button. If entering a new Line Item, a blank Line Item page will appear (refer to bottom of p.44, step 10b. and repeat this example). If no extra Line Item is necessary, click *'Cancel.*' After clicking '*Cancel*' all Line Items will be visible (refer to top of p.44). After review, click '*Save*.' This will revert back to **REQM** - the first page of the requisition (refer to p.42).

**\*\*\*IMPORTANT\*\*\*** All TANGIBLE items ordered with OCCC's PCard **MUST** be received into Colleague by **the Shipping & Receiving department. It is the PCard holder's responsibility to report ALL PURCHASES for tangible items to Shipping & Receiving via email.**

**NEXT STEP:** Once all Line Items have been entered, continue to p.56.

### **How to Create a Requisition Cont'd**

**13.**After completing ALL Line Items and saving them, the cursor will default to '**Printed Comments.**' Click on the GREEN button to the right of the '**Printed Comments**' field. **Information entered in this field is** *PRINTED ON THE PURCHASE ORDER.*

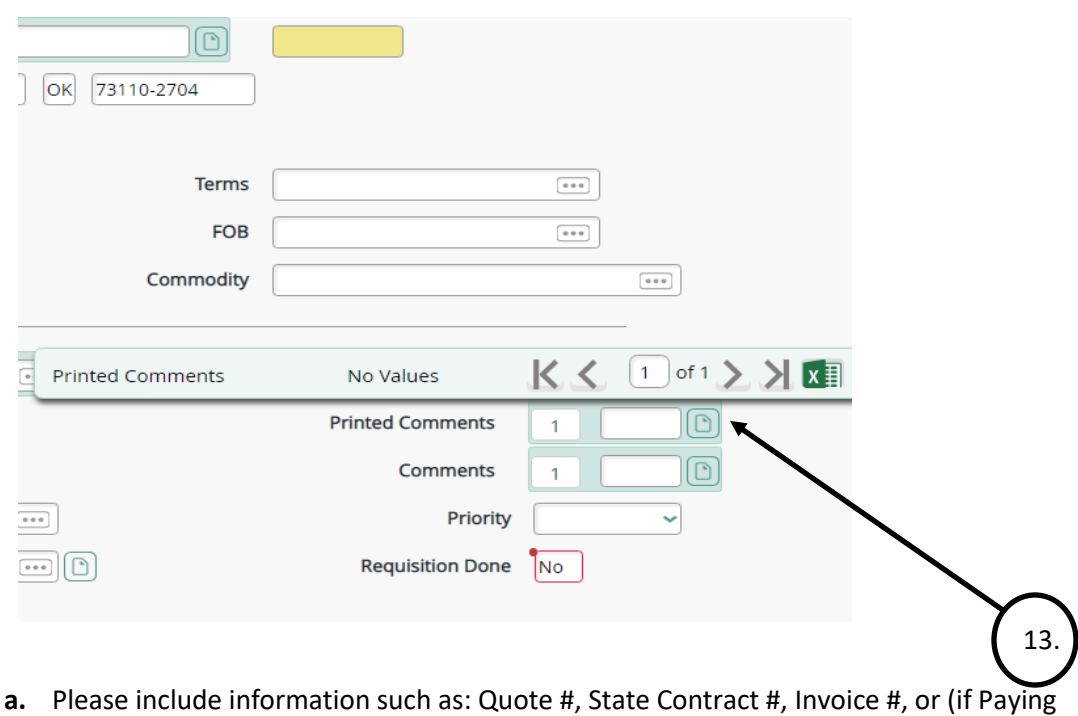

with PCard) name of PCard holder (e.g. PCard RPotter).

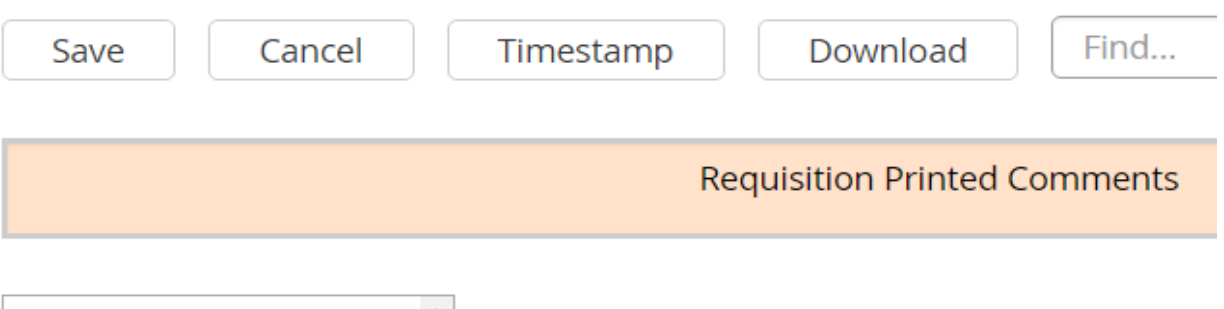

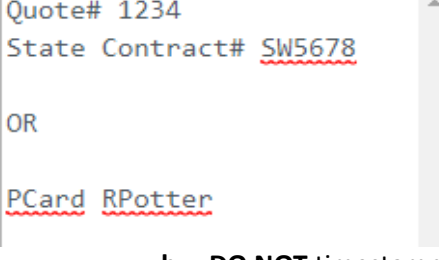

- **b. DO NOT** timestamp in this field.
- **c.** Save.

**14.** The '**Comments**' field is next. This section is for important and relevant information so that Purchasing will know how to proceed after the PO has been processed. Click on the WHITE button to the right of this field to enter sufficient information.

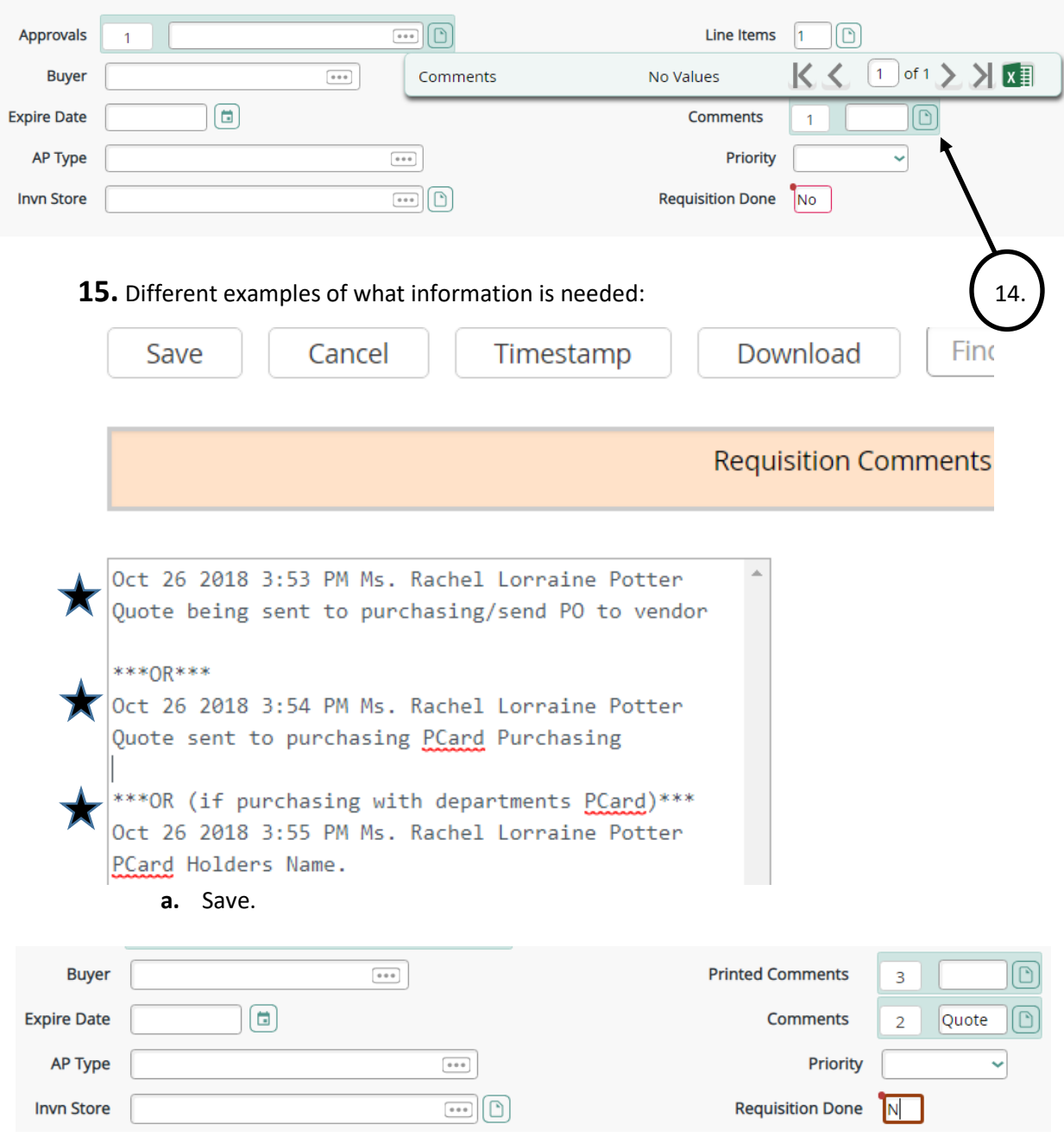

**\*\*\*IMPORTANT\*\*\*** Leave '**Requisition Done'** field as 'N' and **SAVE ALL**. At this time a requisition number will automatically be generated.

**16.**Refer to How to View/Modify Requisitions in the **OCCC Employee Portal** instructions, p.14 and follow steps 1-14 to send the requisition in for approval. This will ensure the Budget Officer automatically receives an email request to approve the requisition.

### **How to Delete an Entire Requisition**

Refer to steps 1-2 in **How to View/Modify a Requisition** *(in OCCC Employee Portal)* located on p.14.

Choose **Delete** on the requisition to be removed.

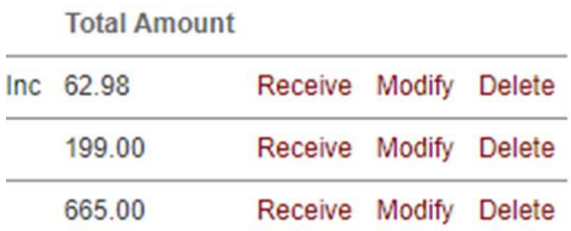

#### **\*\*\*After clicking Delete, a screen similar to the one below will appear.\*\*\***

#### Caution: Pressing Submit will Delete this Requisition

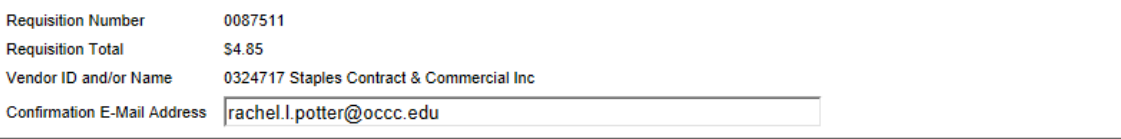

Requisition Status Not Approved AP Type

Requisition Date 02/18/19 Status Date 02/18/19 Maintenance Date 02/27/19 Desired Date

Requestor Name Rachel L. Potter Initiator Name Rachel L. Potter

Ship to 01 OKC Community College Commodity Code

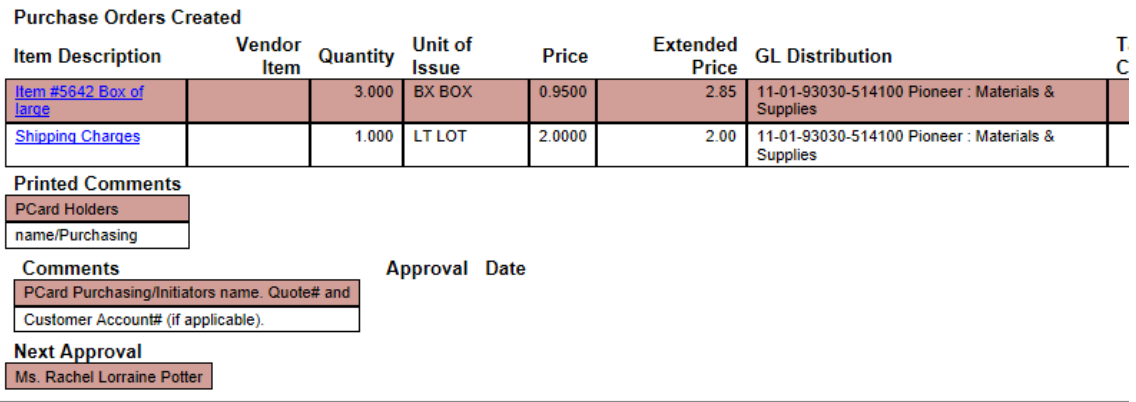

**SUBMIT** 

Then click **Submit** to delete the entire requisition. \*\*\**Any information included in the requisition cannot be recovered after this deleting it.* \*\*\*

> **IMPORTANT NOTE:** Deleting entire requisitions is always done through the **OCCC Employee Portal**; they cannot be deleted through **Colleague**. It is the Initiators responsibility to delete necessary requisitions.

*Purchasing does not have access to delete requisitions until AFTER they have been processed into a PO.*

### **OBJECT CODES E&G**

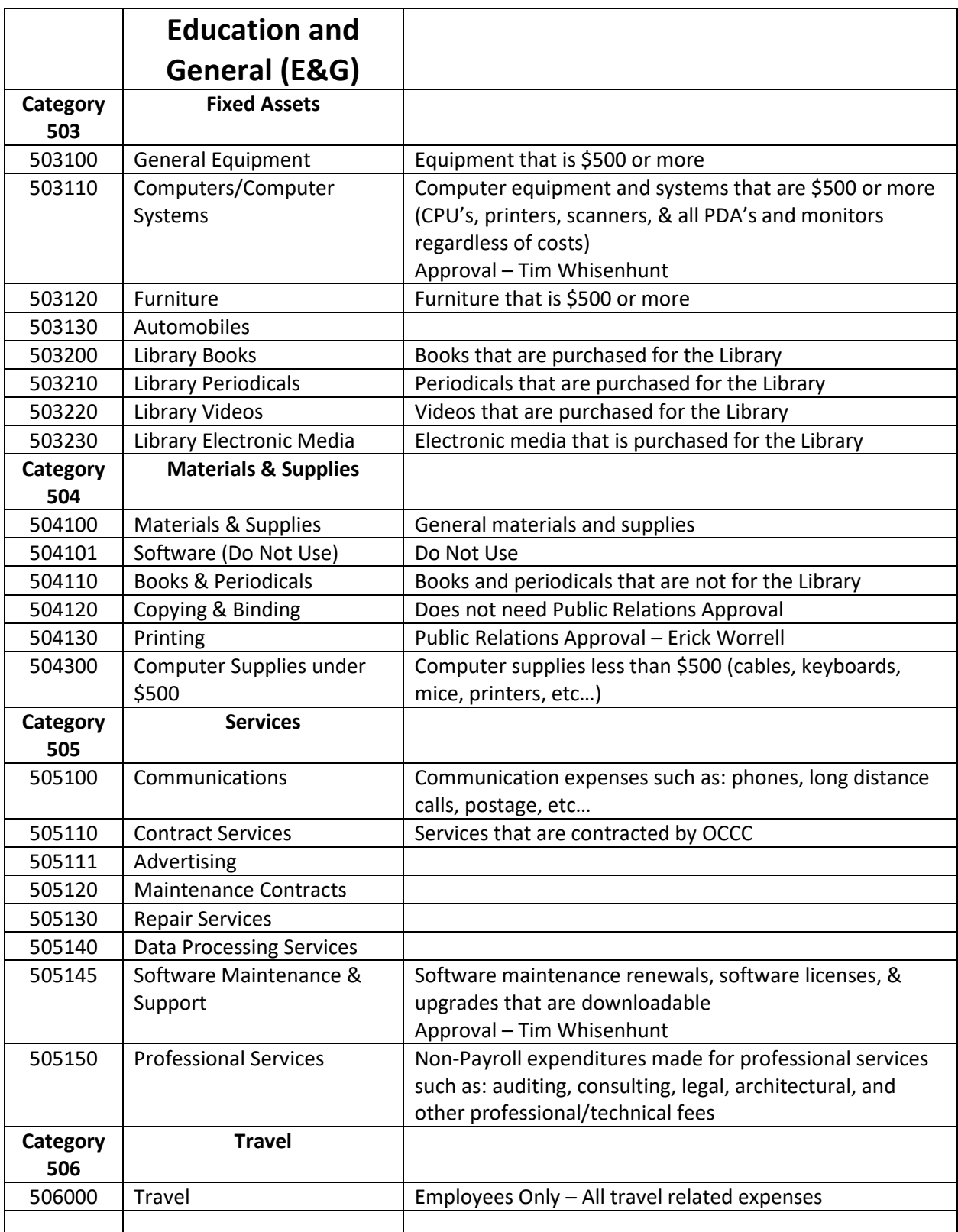

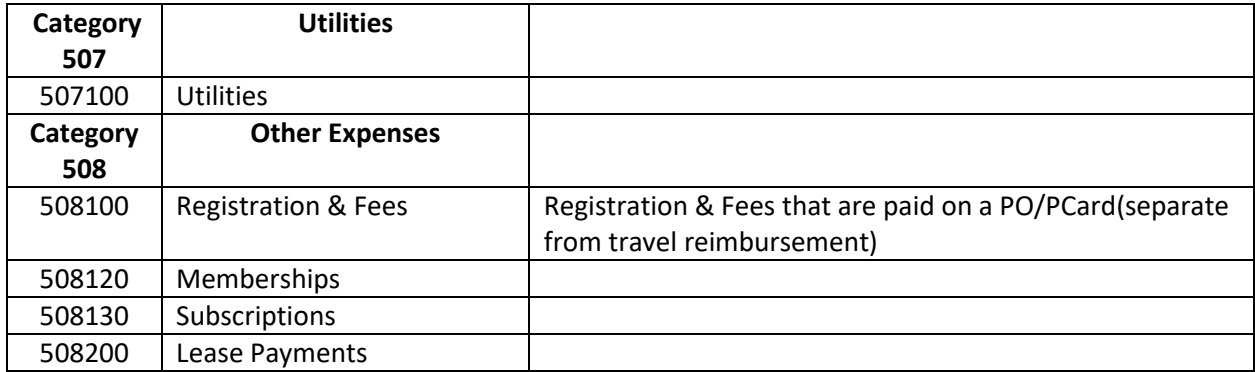

### **OBJECT CODES AUXILLIARY**

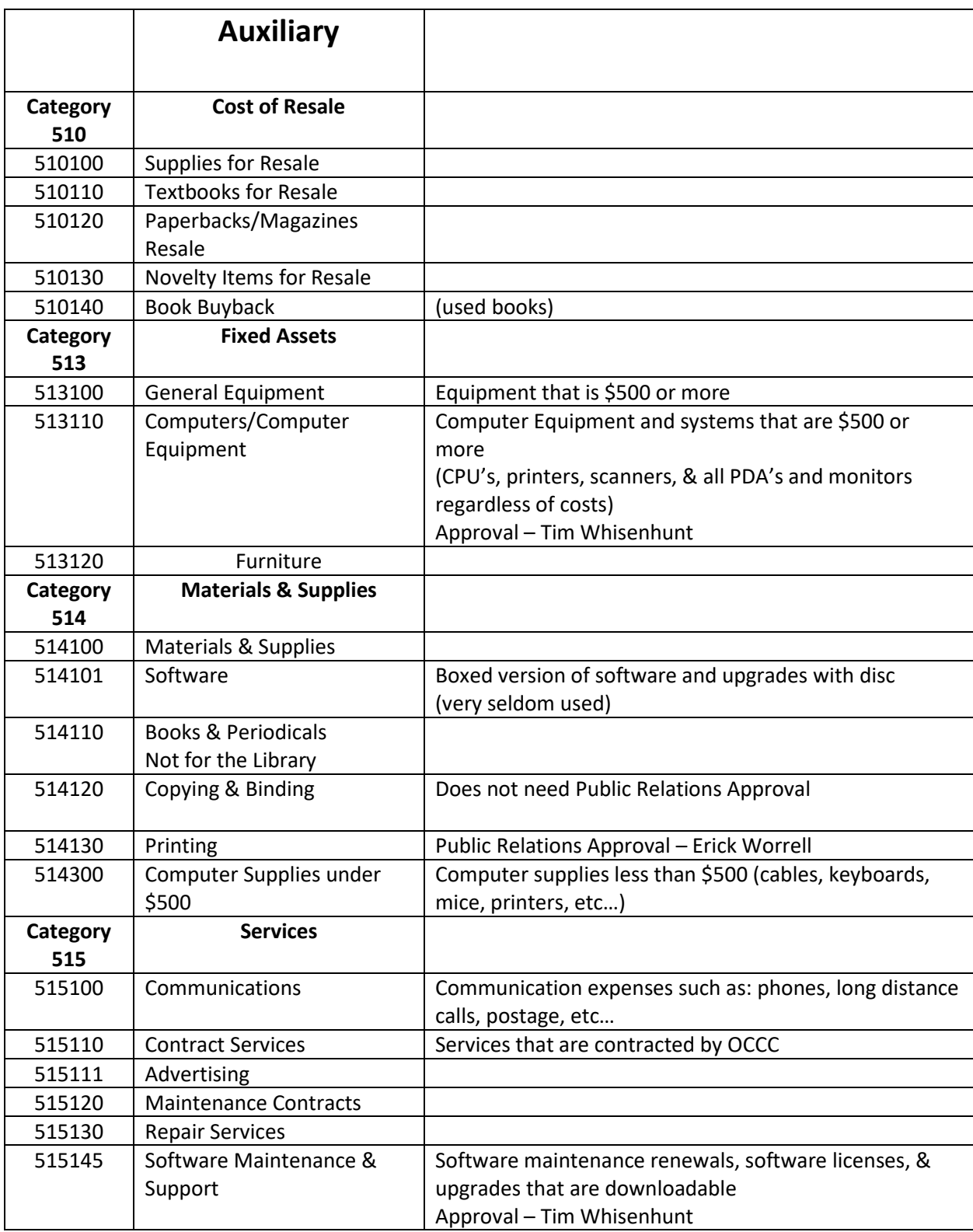

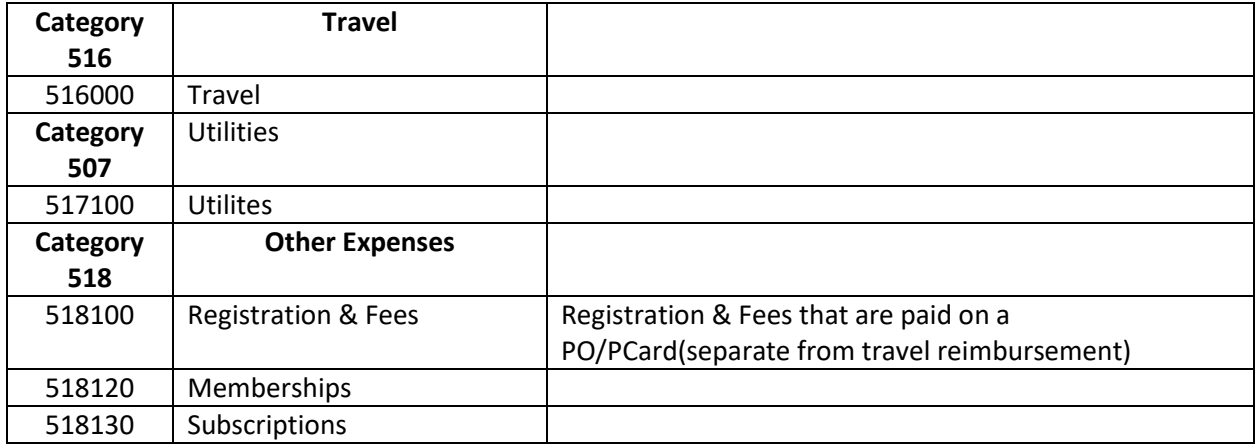

# Important Forms

Tax Exempt Permit – To provide to vendors who need documentation of OCCC's Tax Exempt status. Our Tax Exemption status never expires.

Credit Information & Trade References – For PCard pickups in the OKC area, per Vendors request.

W-9 Form (Blank) – This can be given to vendors in the event that they do not already have a W-9 available. Purchasing needs this form to enter a new vendor into the system or to update old information on an inactive vendor.

Sole Source Affidavit (Blank) – The requisition initiator completes and signs this form in the event that no other vendor in the world can provide the necessary goods and/or services.

MRO Form (Merchandise Return Order) – Completed by the initiator in the event that an item needs to be sent back to the vendor.

Budget Expenditure Verification Form (BVF, BEV, etc…) – Completed by initiator and signed by Dept. Director. This form is necessary when making purchases \$25,000 or over when it is not a Sole Source and/or there is not already a State Contract in place.

### Tax Exempt Permit

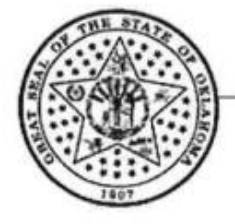

### Oklahoma Tax Commission

www.tax.ok.gov

ոիի Միլիլի Մարի հայ հայ կարող է միլի հայ իրա OKLAHOMA CITY COMMUNITY COLLEGE **7777 S MAY AVE** OKLAHOMA CITY OK 73159-4419

Date Issued: December 7, 2015 Letter ID: L1141196544 Taxpayer ID: \*\*-\*\*\*6390

TMG

#### **Oklahoma Sales Tax Exemption Permit Public Schools-Higher Education**

County OKLAHOMA

#### Non-Transferable

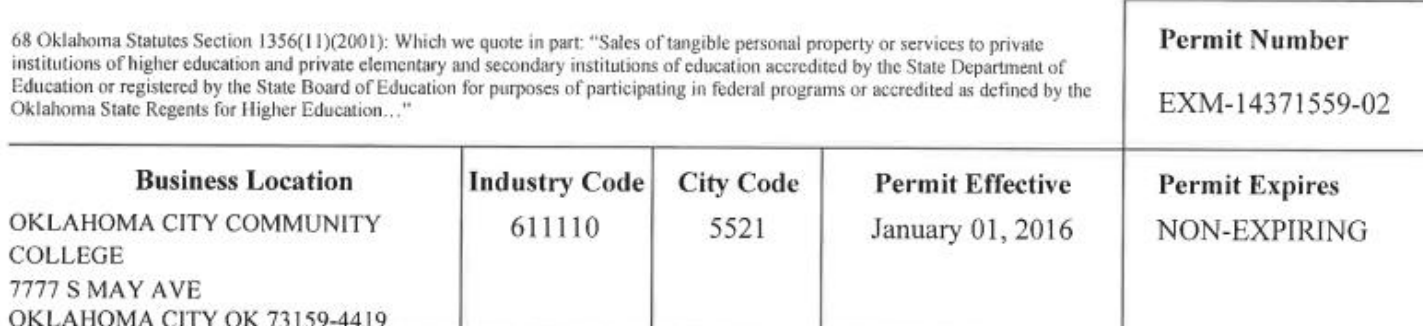

Steve Burrage, Chairman Dawn Cash, Vice-Chairman Thomas Kemp Jr., Secretary-Member

### Credit Information & Trade References

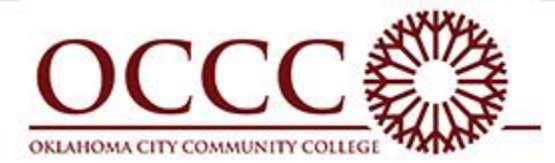

### **OKLAHOMA CITY COMMUNITY COLLEGE 7777 South May Avenue Oklahoma City, OK 73159**

#### **CREDIT INFORMATION**

Number of Employees: 1100 Tax Exemption # 73-1556390 Duns #07- 428-8952

**Officers:**  Dr. Jerry Steward, President Ms. Cynthia Gary, Chief Financial Officer

**Bank References:**  Oklahoma State Treasurers Office State Agency #633

#### **TRADE REFERENCES**

#### **B&S Quality Printing**

1000 Cornell Pkwy Suite 600 OKC, OK 73108 Contact: Kryn Henager Phone: (405) 949-9797 Fax: (405) 949-9802

#### **Staples Business Interiors**

5100 North Brookline #57 OKC, OK 73112 Phone:(918)669-4072 Fax: (918) 669-4660

#### **Midwest Trophy** 3405 S.E. 29th Del City, OK 73115 Contact: Shannon Brannon Phone: (405) 670-2832 Fax: (405) 670- 4545 Acct. #64259 **Xpedx**  1901 E. 119th St. Olathe, KS 66061 Contact: Bob Ford Phone:(913)397- 4006 Fax:(913)397-4176

Acct. #10060401

7777 South May Avenue, Oklahoma City, OK 73159 • (405) 682-1611 • www.occc.edu

### W-9 Form (Blank)

 $\overline{1}$ 

 $- - -$ 

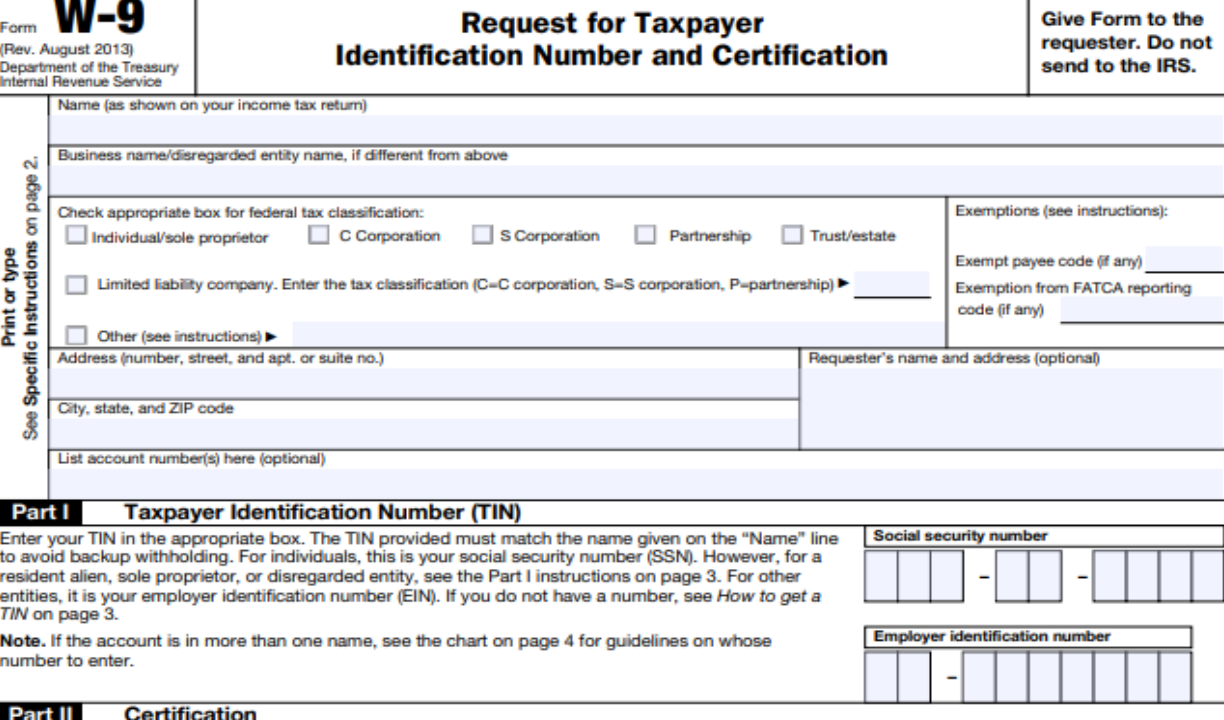

Under penalties of perjury, I certify that:

- 1. The number shown on this form is my correct taxpayer identification number (or I am waiting for a number to be issued to me), and
- 2. I am not subject to backup withholding because: (a) I am exempt from backup withholding, or (b) I have not been notified by the Internal Revenue Service (IRS) that I am subject to backup withholding as a result of a failure to report all interest or dividends, or (c) the IRS has notified me that I am no longer subject to backup withholding, and
- 3. I am a U.S. citizen or other U.S. person (defined below), and
- 4. The FATCA code(s) entered on this form (if any) indicating that I am exempt from FATCA reporting is correct.

Certification instructions. You must cross out item 2 above if you have been notified by the IRS that you are currently subject to backup withholding because you have failed to report all interest and dividends on your tax return. For real estate transactions, item 2 does not apply. For mortgage interest paid, acquisition or abandonment of secured property, cancellation of debt, contributions to an individual retirement arrangement (IRA), and account of the contract contract of the district of the contract of the certification, but you must provide your correct TIN. See the instructions on page 3.

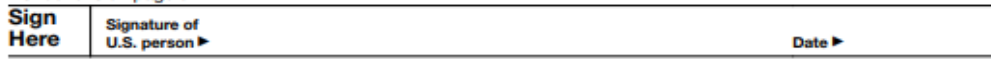

#### **General Instructions**

Section references are to the Internal Revenue Code unless otherwise noted. Future developments. The IRS has created a page on IRS.gov for information about Form W-9, at www.irs.gov/w9. Information about any future developments affecting Form W-9 (such as legislation enacted after we release it) will be posted on that page.

#### **Purpose of Form**

A person who is required to file an information return with the IRS must obtain your A person who is required to file an information return with the IRS must obtain your correct taxpayer identification number (IIN) to report, for example, income paid to you, payments made to you in settlement of payment c

Use Form W-9 only if you are a U.S. person (including a resident alien), to provide your correct TIN to the person requesting it (the requester) and, when applicable, to:

1. Certify that the TIN you are giving is correct (or you are waiting for a number to be issued).

2. Certify that you are not subject to backup withholding, or

3. Claim exemption from backup withholding if you are a U.S. exempt payee. If applicable, you are also certifying that as a U.S. person, your allocable share of any partnership income from a U.S. trade or business is not s

withholding tax on foreign partners' share of effectively connected income, and 4. Certify that FATCA code(s) entered on this form (if any) indicating that you are exempt from the FATCA reporting, is correct.

×

Note. If you are a U.S. person and a requester gives you a form other than Form W-9 to request your TIN, you must use the requester's form if it is substantially similar to this Form W-9.

Definition of a U.S. person. For federal tax purposes, you are considered a U.S. person if you are:

- . An individual who is a U.S. citizen or U.S. resident alien.
- . A partnership, corporation, company, or association created or organized in the<br>United States or under the laws of the United States,
- . An estate (other than a foreign estate), or
- . A domestic trust (as defined in Regulations section 301.7701-7).

Special rules for partnerships. Partnerships that conduct a trade or business in<br>the United States are generally required to pay a withholding tax under section<br>1446 on any foreign partners' share of effectively connected Factor and property control and the state of the state of the received, such business. Further, in certain cases where a Form W-9 has not been received, the rules under section 1446 require a partnership to presume that a U.S. person that is a partner in a partnership conducting a trade or business in the United States, provide Form W-9 to the partnership to establish your U.S. status and avoid section 1446 withholding on your share of partnership income

Cat. No. 10231X

Form W-9 (Rev. 8-2013)

### Sole Source Affidavit (Blank)

#### **SOLE SOURCE AFFIDAVIT**

**Purpose:** This form must accompany purchase requisitions for sole source purchases exceeding \$5,000.00. The purpose of sole source justification is to show that competitive bidding is impractical because only one product can meet a specific need. The following are situations that may require a sole source affidavit:

- Replacement or repair parts which require same brand. 1.
- 2. Compatibility of equipment is an essential factor for effective utilization of the product.
- 3. Only product of the kind that will fulfill the need of the agency.
- 4. Situation requiring single source if unique and justifiable.

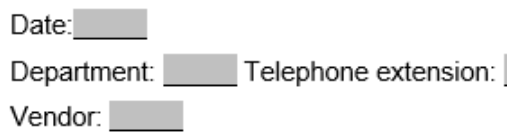

Address:

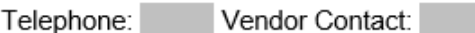

I hereby affirm that the service or products to be purchased pursuant to the provisions of the attached contract are very specialized or for which great acquired expertise is needed and to the best of my knowledge is the only person or business entity which is singularly and peculiarly qualified to provide such services or products, and if a product is the only brand name which is singularly and peculiarly unique, for the following reasons:

The following is a brief description of all efforts, which were made to solicit bids/prices for the services or products to be purchased pursuant to the provisions of the attached contract:

I understand that the signing of this affidavit knowing such information to be false may subject me to punishment for perjury.

Signature of Department Head

74 O.S. Supp. 1995 §89 Revised: July 1, 1996

### MRO Form (Merchandise Return Order)

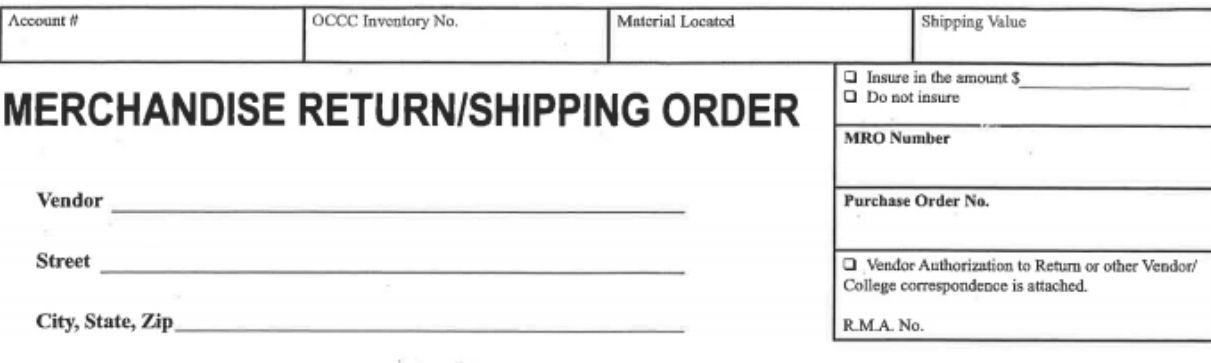

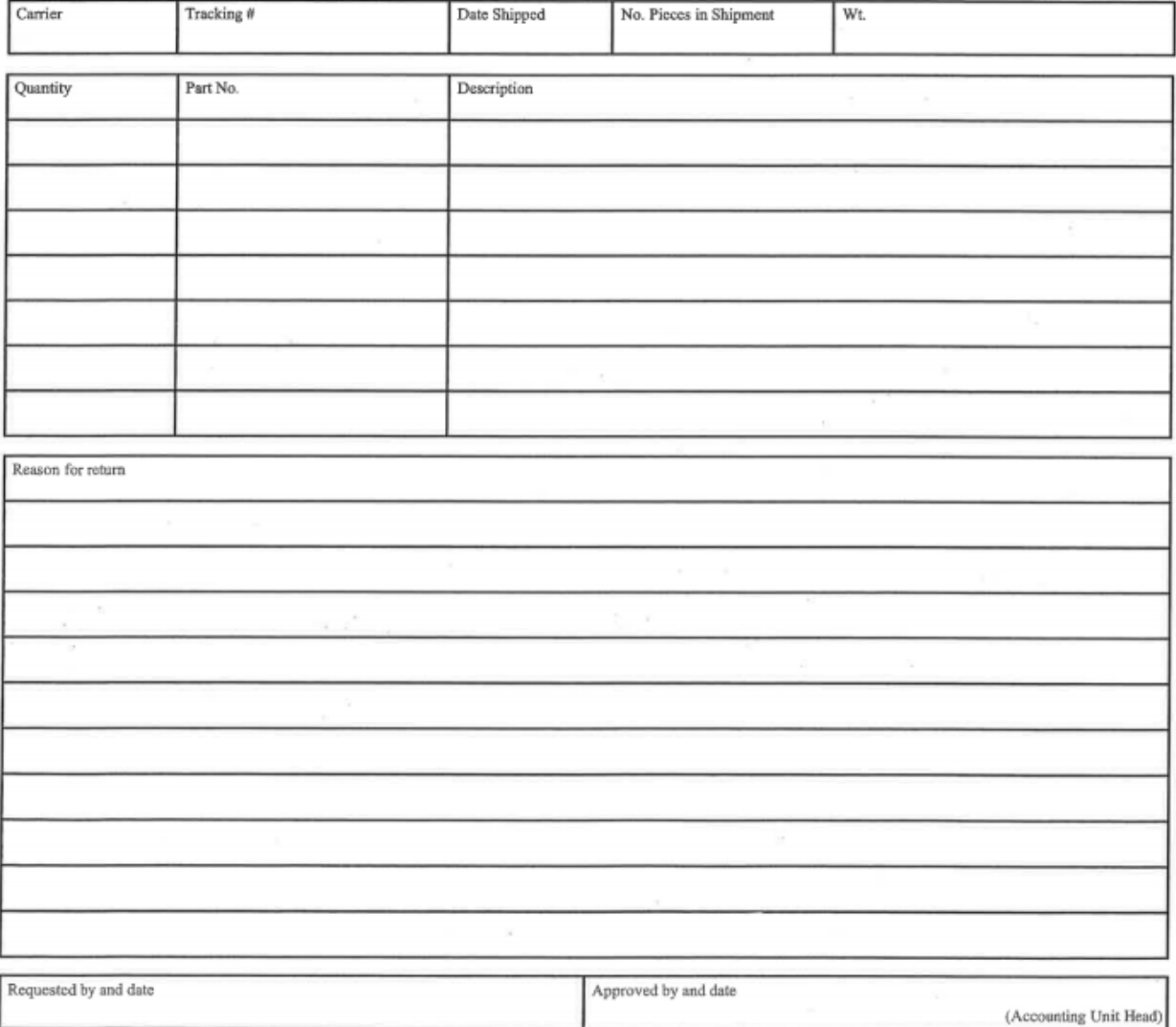

#### REQUESTOR FILLS IN AREA WITHIN DARK BORDERS

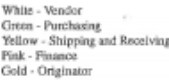

Rev. 08/08

### **Purchasing Contact Information**

When requesting a rush or for any other inquiries about the requisition process please contact Purchasing. We are happy to help!

Director of Purchasing – Craig Sisco

682-7556

michael.c.sisco@occc.edu

Senior Purchasing Buyer – Sheri Kingsbury

682-7555

skingsbury@occc.edu